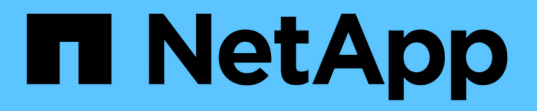

# **SnapCenter** サーバのインストール

SnapCenter Software 4.8

NetApp January 18, 2024

This PDF was generated from https://docs.netapp.com/ja-jp/snapcenter-48/install/install\_workflow.html on January 18, 2024. Always check docs.netapp.com for the latest.

# 目次

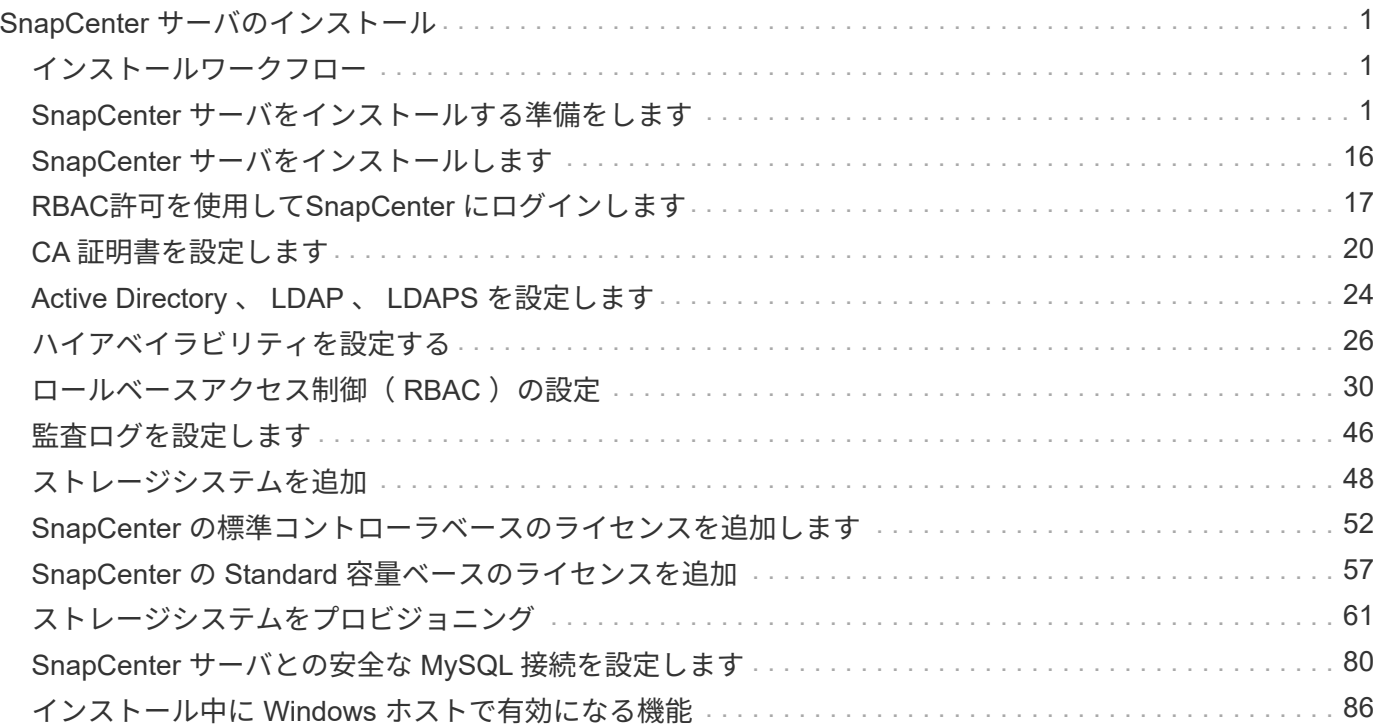

# <span id="page-2-0"></span>**SnapCenter** サーバのインストール

## <span id="page-2-1"></span>インストールワークフロー

このワークフローでは、 SnapCenter サーバのインストールと設定に必要なさまざまな タスクについて説明します。

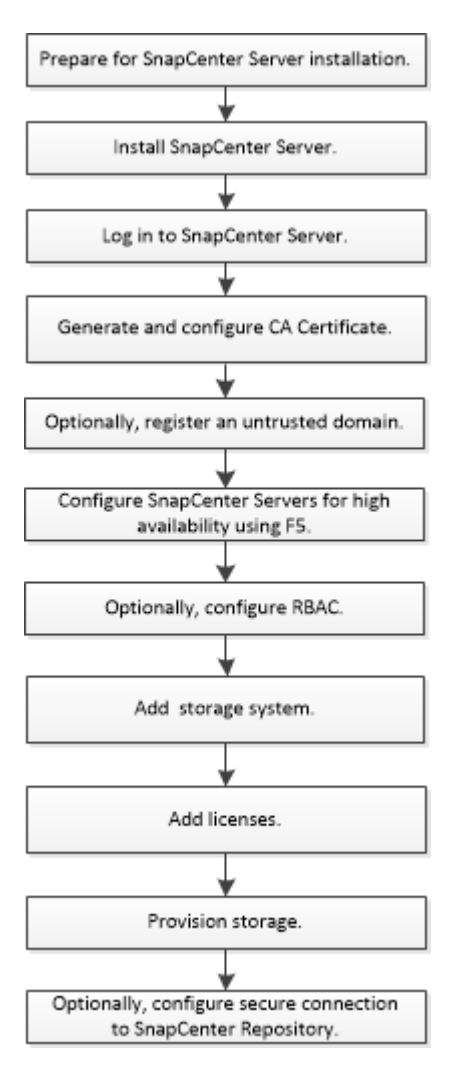

## <span id="page-2-2"></span>**SnapCenter** サーバをインストールする準備をします

ドメインとワークグループの要件

SnapCenter サーバは、ドメインまたはワークグループ内のシステムにインストールでき ます。インストールに使用するユーザには、ワークグループとドメインの両方の場合 に、マシンに対する管理者権限が必要です。

Windows ホストに SnapCenter Server プラグインと SnapCenter プラグインをインストールするには、次の いずれかを使用する必要があります。

• \* Active Directory ドメイン \*

ローカル管理者の権限を持つドメインユーザを使用する必要があります。ドメインユーザは、 Windows ホストのローカル管理者グループのメンバーである必要があります。

• \* ワークグループ \*

ローカル管理者の権限があるローカルアカウントを使用する必要があります。

ドメイントラスト、マルチドメインフォレスト、およびクロスドメイントラストはサポートされていますが、 クロスフォレストドメインはサポートされません。詳細については、 Microsoft の Active Directory ドメイン と信頼関係に関するドキュメントを参照してください。

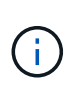

SnapCenter サーバをインストールしたあとに、 SnapCenter ホストが配置されているドメイン を変更しないでください。SnapCenter サーバをインストールした時点のドメインから SnapCenter サーバホストを削除して、 SnapCenter サーバをアンインストールしようとする と、アンインストール処理は失敗します。

スペースとサイジングの要件

SnapCenter サーバをインストールする前に、スペースとサイジングの要件を十分に理解 しておく必要があります。また、利用可能なシステムおよびセキュリティの更新も適用 する必要があります。

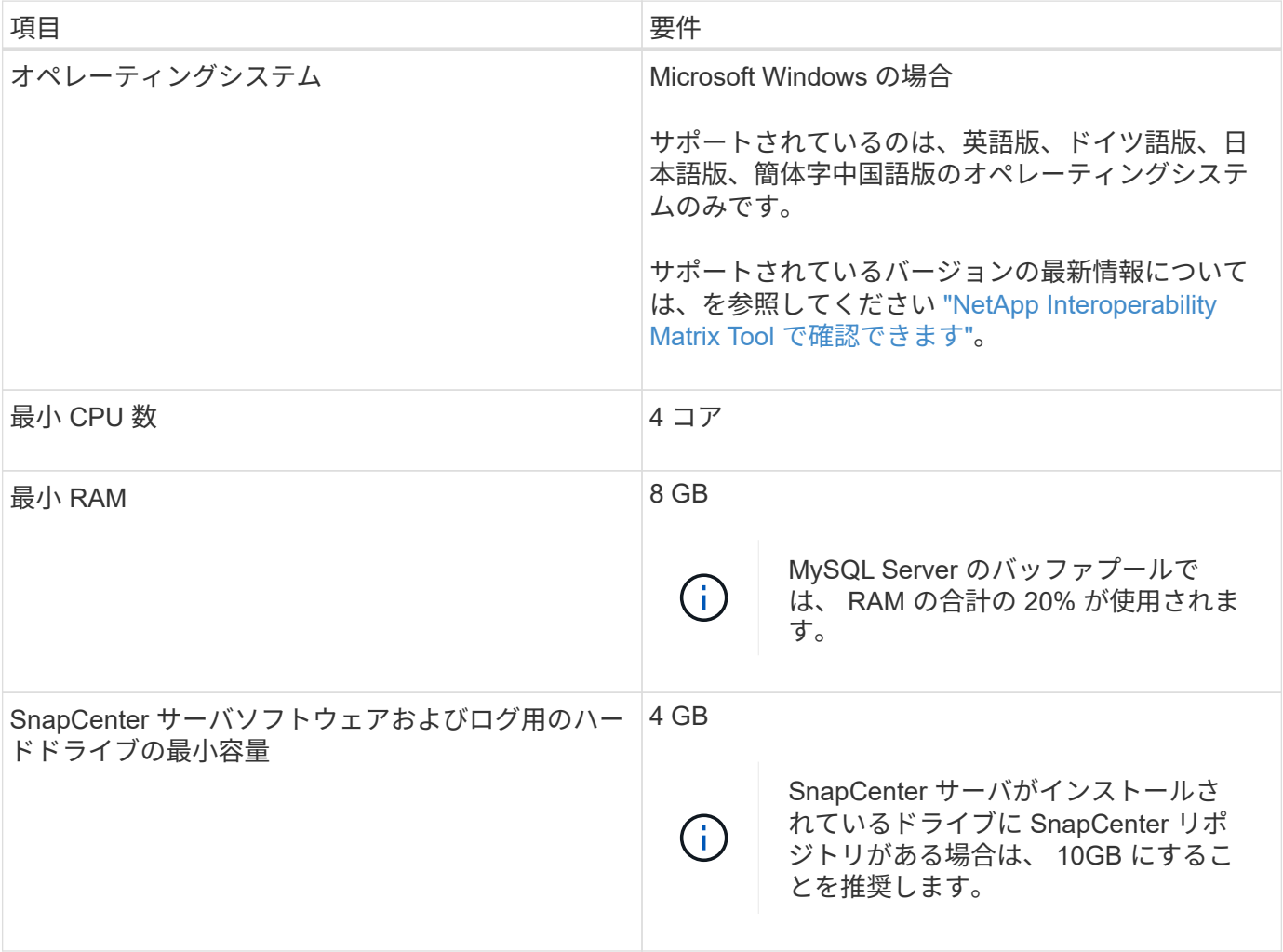

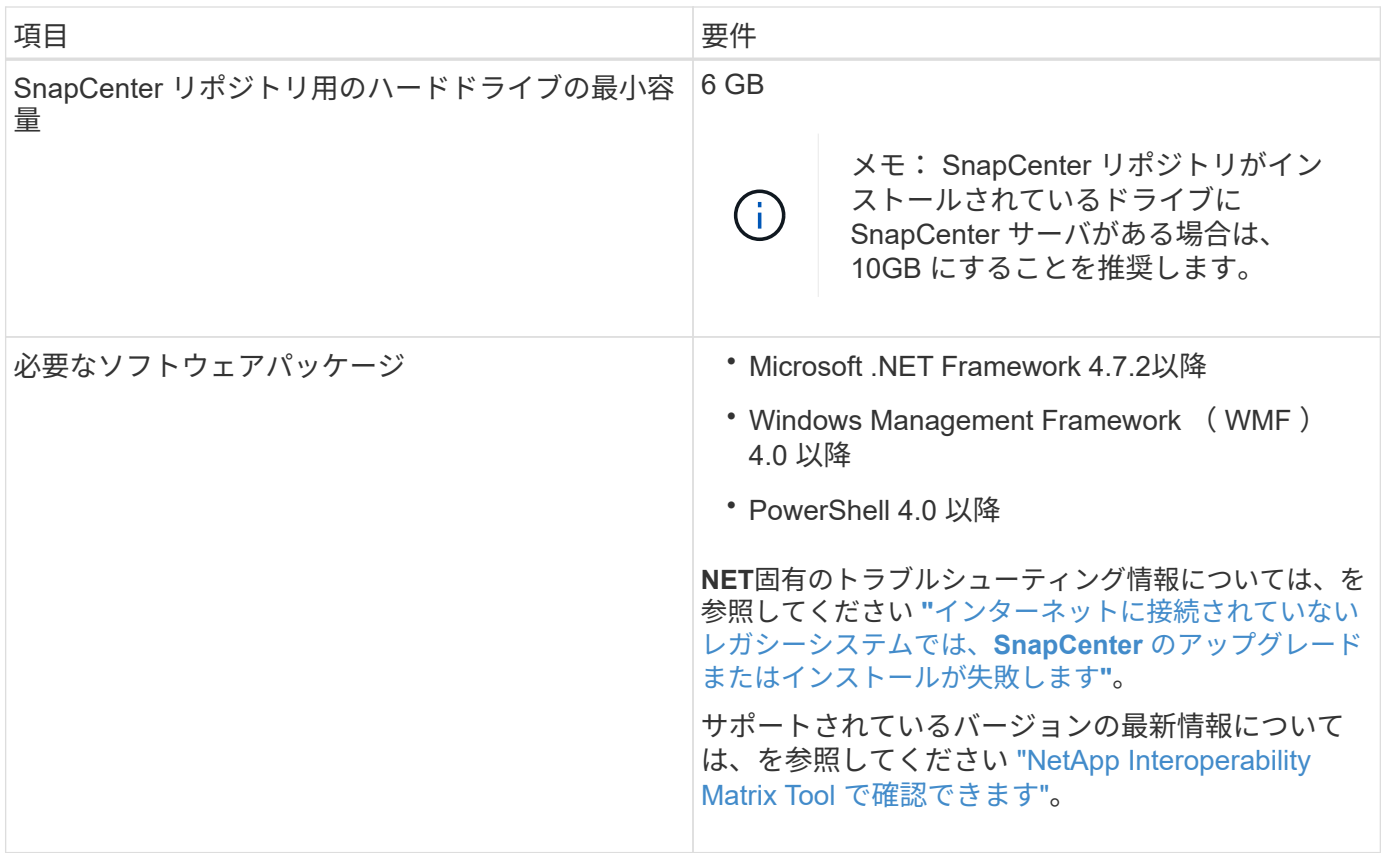

### **SAN**ホストの要件

SnapCenter ホストが FC / iSCSI 環境に配置されている場合、 ONTAP ストレージへの アクセスを有効にするために、システムに追加のソフトウェアのインストールが必要に なることがあります。

SnapCenter には、 Host Utilities と DSM は含まれていません。SnapCenter ホストが SAN 環境に配置されて いる場合は、次のソフトウェアのインストールと設定が必要になることがあります。

• Host Utilities のことです

Host Utilities は FC および iSCSI をサポートしており、 Windows サーバ上で MPIO を使用することがで きます。 詳細については、を参照してください ["Host Utilities](https://docs.netapp.com/us-en/ontap-sanhost/) [のマニュアル](https://docs.netapp.com/us-en/ontap-sanhost/)["](https://docs.netapp.com/us-en/ontap-sanhost/)。

• Microsoft DSM for Windows MPIO

このソフトウェアは Windows MPIO ドライバと連携して、ネットアップと Windows のホストコンピュー タ間の複数のパスを管理します。

ハイアベイラビリティ構成には DSM が必要です。

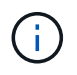

ONTAP DSM を使用していた場合は、 Microsoft DSM に移行する必要があります。詳細に ついては、を参照してください ["ONTAP DSM](https://kb.netapp.com/Advice_and_Troubleshooting/Data_Storage_Software/Data_ONTAP_DSM_for_Windows_MPIO/How_to_migrate_from_Data_ONTAP_DSM_4.1p1_to_Microsoft_native_DSM) [から](https://kb.netapp.com/Advice_and_Troubleshooting/Data_Storage_Software/Data_ONTAP_DSM_for_Windows_MPIO/How_to_migrate_from_Data_ONTAP_DSM_4.1p1_to_Microsoft_native_DSM) [Microsoft DSM](https://kb.netapp.com/Advice_and_Troubleshooting/Data_Storage_Software/Data_ONTAP_DSM_for_Windows_MPIO/How_to_migrate_from_Data_ONTAP_DSM_4.1p1_to_Microsoft_native_DSM) [への移行方法](https://kb.netapp.com/Advice_and_Troubleshooting/Data_Storage_Software/Data_ONTAP_DSM_for_Windows_MPIO/How_to_migrate_from_Data_ONTAP_DSM_4.1p1_to_Microsoft_native_DSM)["](https://kb.netapp.com/Advice_and_Troubleshooting/Data_Storage_Software/Data_ONTAP_DSM_for_Windows_MPIO/How_to_migrate_from_Data_ONTAP_DSM_4.1p1_to_Microsoft_native_DSM)。

サポートされるストレージシステムおよびアプリケーション

サポートされるストレージシステム、アプリケーション、およびデータベースを確認し ておく必要があります。

- SnapCenter では、データを保護するために ONTAP 8.3.0 以降がサポートされています。
- SnapCenter は、 ONTAP ソフトウェア 4.5 P1 パッチリリースからデータを保護するために、 NetApp SnapCenter 用の Amazon FSX をサポートしています。

NetApp ONTAP に Amazon FSX を使用している場合、データ保護処理を実行するには、 SnapCenter サ ーバホストプラグインを 4.5 P1 以降にアップグレードする必要があります。

NetApp ONTAP の Amazon FSX の詳細については、を参照してください ["Amazon FSX for NetApp](https://docs.aws.amazon.com/fsx/latest/ONTAPGuide/what-is-fsx-ontap.html) [ONTAP](https://docs.aws.amazon.com/fsx/latest/ONTAPGuide/what-is-fsx-ontap.html) [のドキュメント](https://docs.aws.amazon.com/fsx/latest/ONTAPGuide/what-is-fsx-ontap.html)["](https://docs.aws.amazon.com/fsx/latest/ONTAPGuide/what-is-fsx-ontap.html)。

• SnapCenter では、さまざまなアプリケーションやデータベースの保護がサポートされます。

サポートされているアプリケーションおよびデータベースの詳細については、を参照してください ["NetApp Interoperability Matrix Tool](https://imt.netapp.com/matrix/imt.jsp?components=108380;&solution=1257&isHWU&src=IMT) [で確認できます](https://imt.netapp.com/matrix/imt.jsp?components=108380;&solution=1257&isHWU&src=IMT)["](https://imt.netapp.com/matrix/imt.jsp?components=108380;&solution=1257&isHWU&src=IMT)。

サポートされているブラウザ

SnapCenter ソフトウェアは、複数のブラウザで使用できます。

• クロム

v66 を使用している場合、 SnapCenter GUI の起動に失敗することがあります。

• Internet Explorer の略

IE 10 以前のバージョンを使用している場合、 SnapCenter UI が正しくロードされません。IE 11 にアップ グレードする必要があります。

◦ デフォルトレベルのセキュリティのみがサポートされています。

Internet Explorer のセキュリティ設定を変更すると、ブラウザの表示に重大な問題が発生します。

◦ Internet Explorer の互換表示を無効にする必要があります。

• Microsoft Edge の場合

サポートされているバージョンの最新情報については、を参照してください ["NetApp Interoperability Matrix](https://imt.netapp.com/matrix/imt.jsp?components=108380;&solution=1257&isHWU&src=IMT) [Tool](https://imt.netapp.com/matrix/imt.jsp?components=108380;&solution=1257&isHWU&src=IMT) [で確認できます](https://imt.netapp.com/matrix/imt.jsp?components=108380;&solution=1257&isHWU&src=IMT)["](https://imt.netapp.com/matrix/imt.jsp?components=108380;&solution=1257&isHWU&src=IMT)。

接続とポートの要件

SnapCenter サーバとアプリケーションまたはデータベースのプラグインをインストール する前に、接続とポートの要件が満たされていることを確認する必要があります。

• アプリケーションはポートを共有できません。

各ポートは、適切なアプリケーション専用にする必要があります。

• デフォルトのポートを使用しない場合は、インストール時にカスタムポートを選択できます。

プラグインポートは、インストール後にホストの変更ウィザードを使用して変更できます。

- 固定ポートの場合は、デフォルトのポート番号を受け入れる必要があります。
- ファイアウォール
	- ファイアウォール、プロキシ、またはその他のネットワークデバイスが接続を妨げないようにしてく ださい。
	- SnapCenter のインストール時にカスタムポートを指定した場合は、プラグインホストに、 SnapCenter Plug-in Loader のそのポート用のファイアウォールルールを追加する必要があります。

次の表に、各ポートとそのデフォルト値を示します。

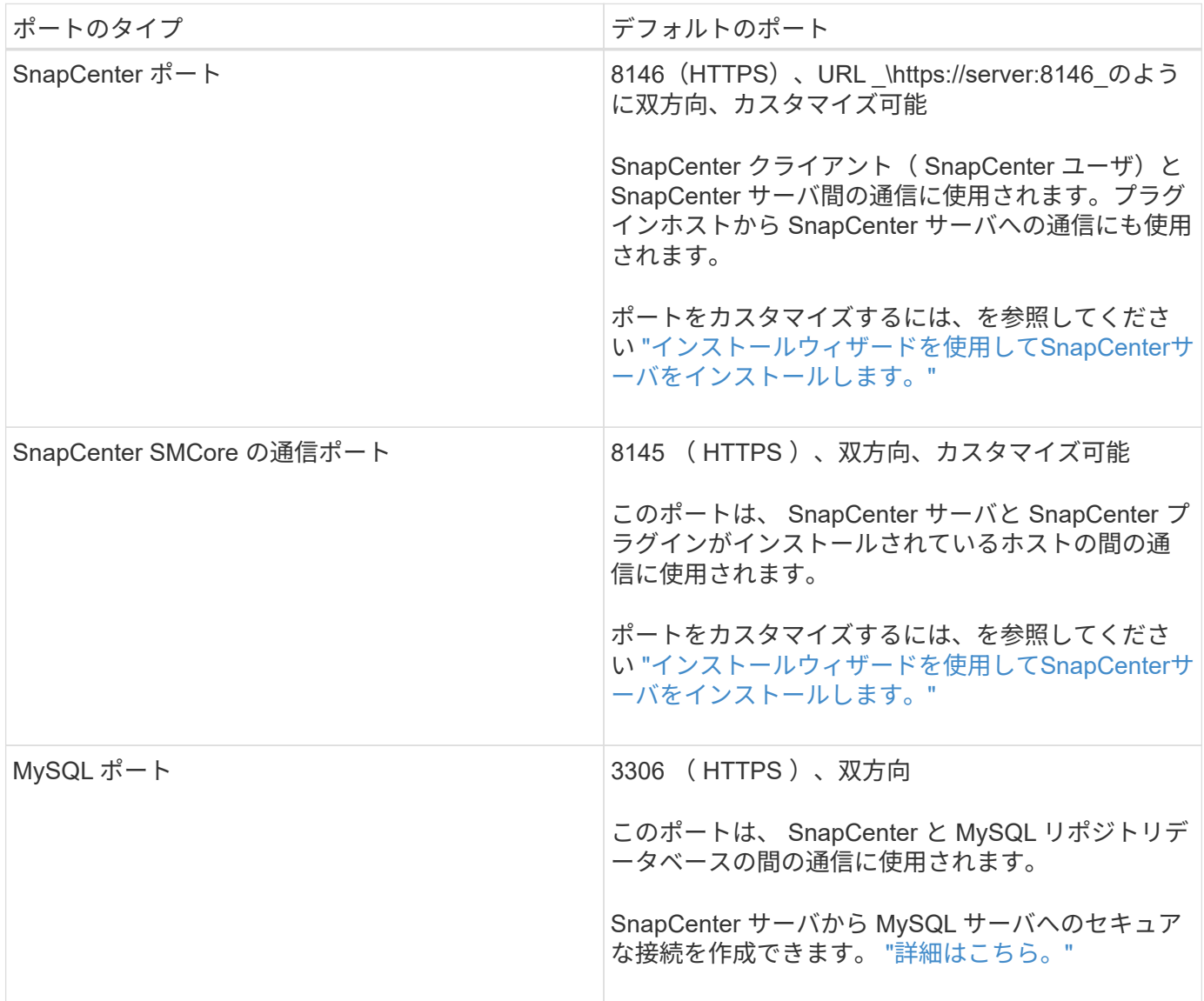

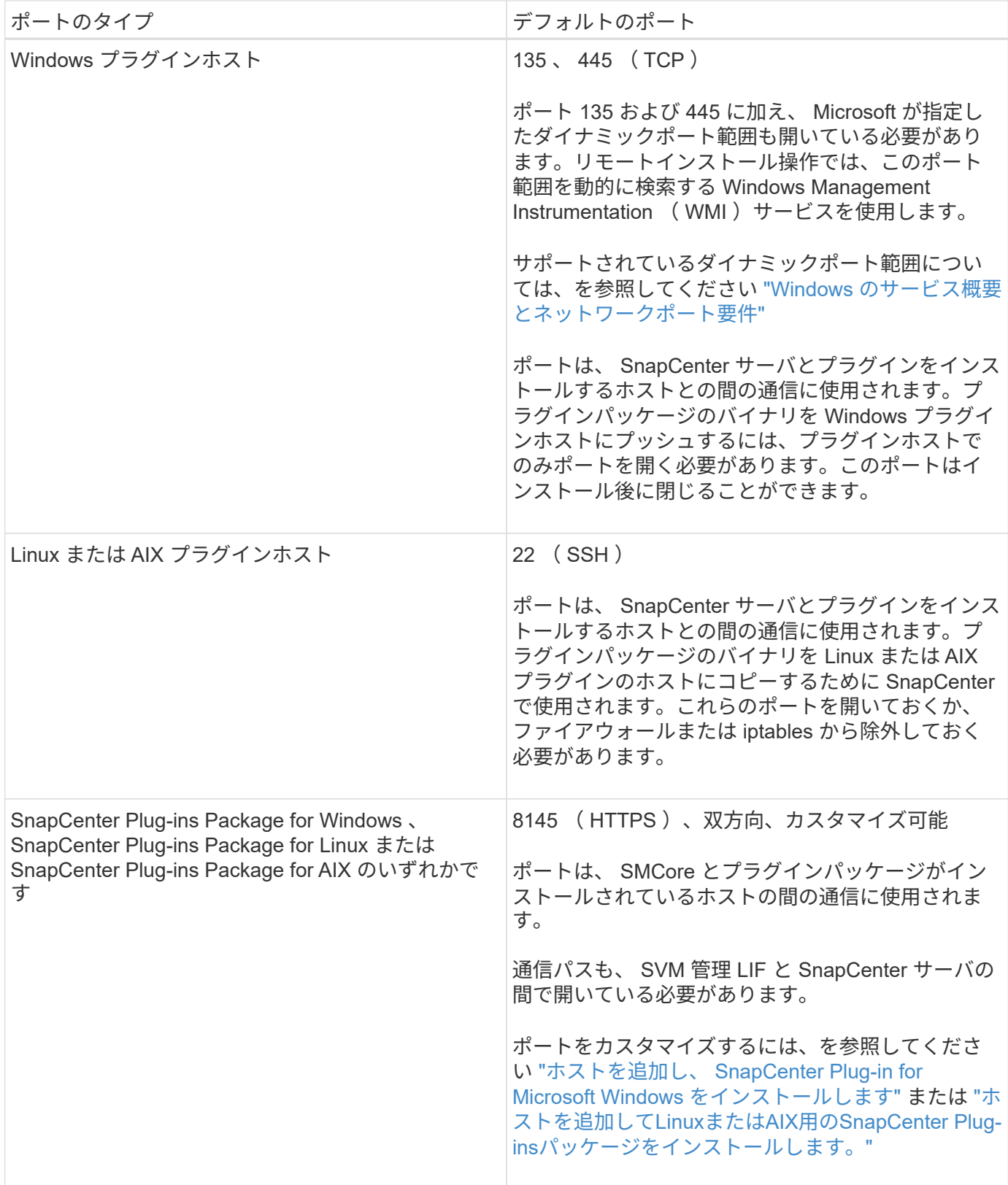

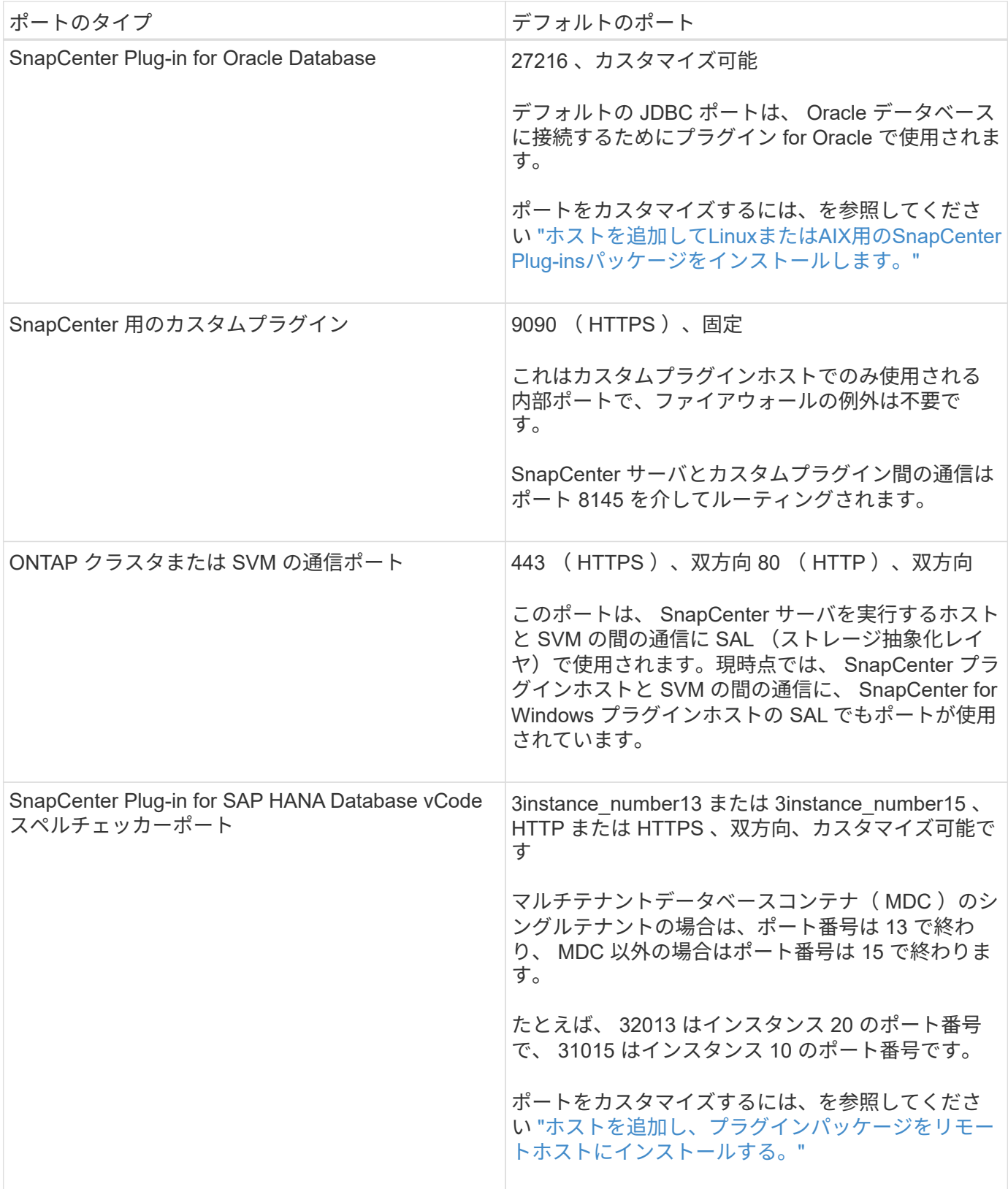

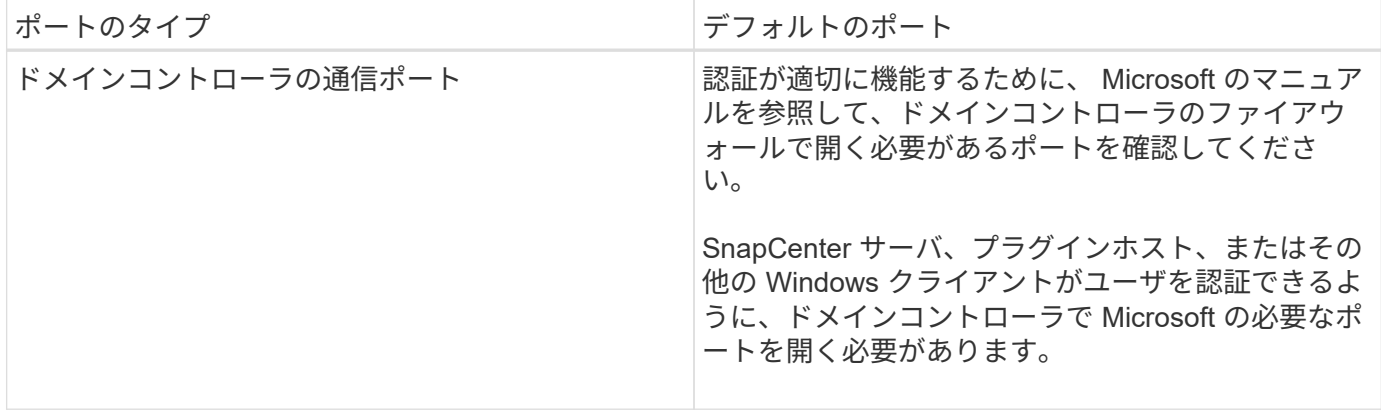

ポートの詳細を変更する手順については、を参照してください ["](https://docs.netapp.com/ja-jp/snapcenter-48/admin/concept_manage_hosts.html#modify-plug-in-hosts)[プラグインホストを変更します](https://docs.netapp.com/ja-jp/snapcenter-48/admin/concept_manage_hosts.html#modify-plug-in-hosts)["](https://docs.netapp.com/ja-jp/snapcenter-48/admin/concept_manage_hosts.html#modify-plug-in-hosts)。

## **SnapCenter** ライセンス

SnapCenter では、アプリケーション、データベース、ファイルシステム、および仮想マ シンのデータを保護するために、複数のライセンスが必要になります。インストールす る SnapCenter ライセンスのタイプは、ストレージ環境および使用する機能によって異 なります。

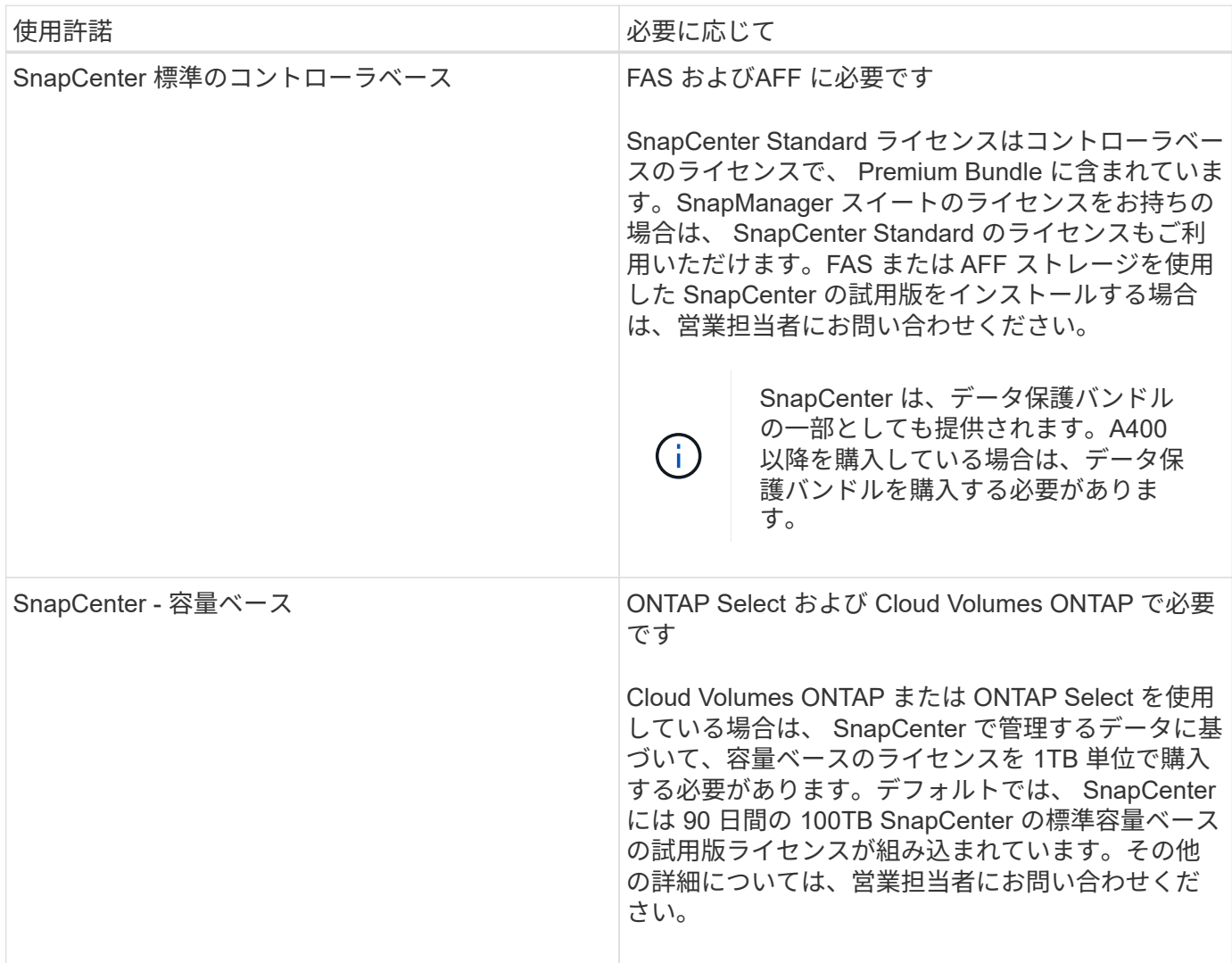

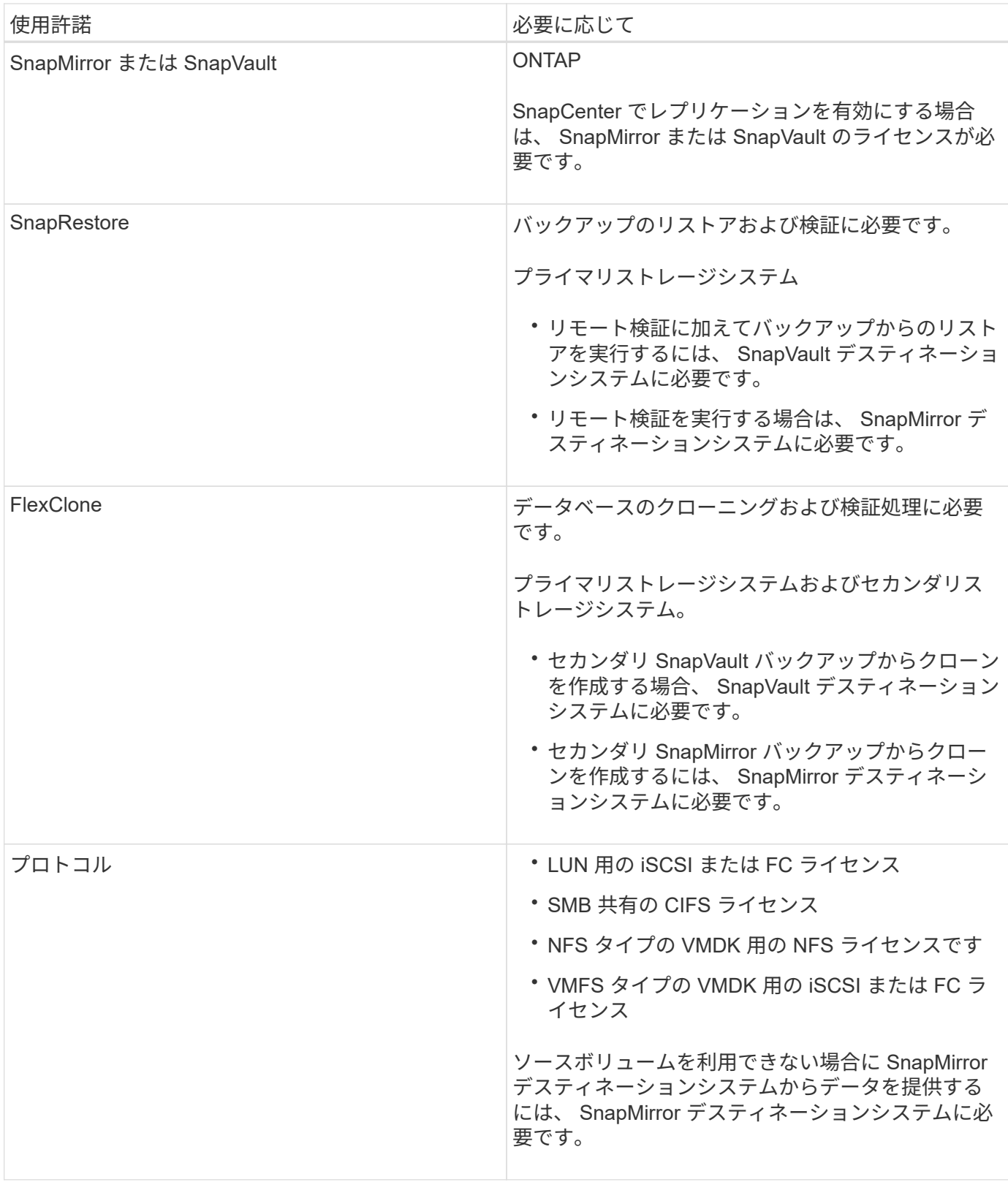

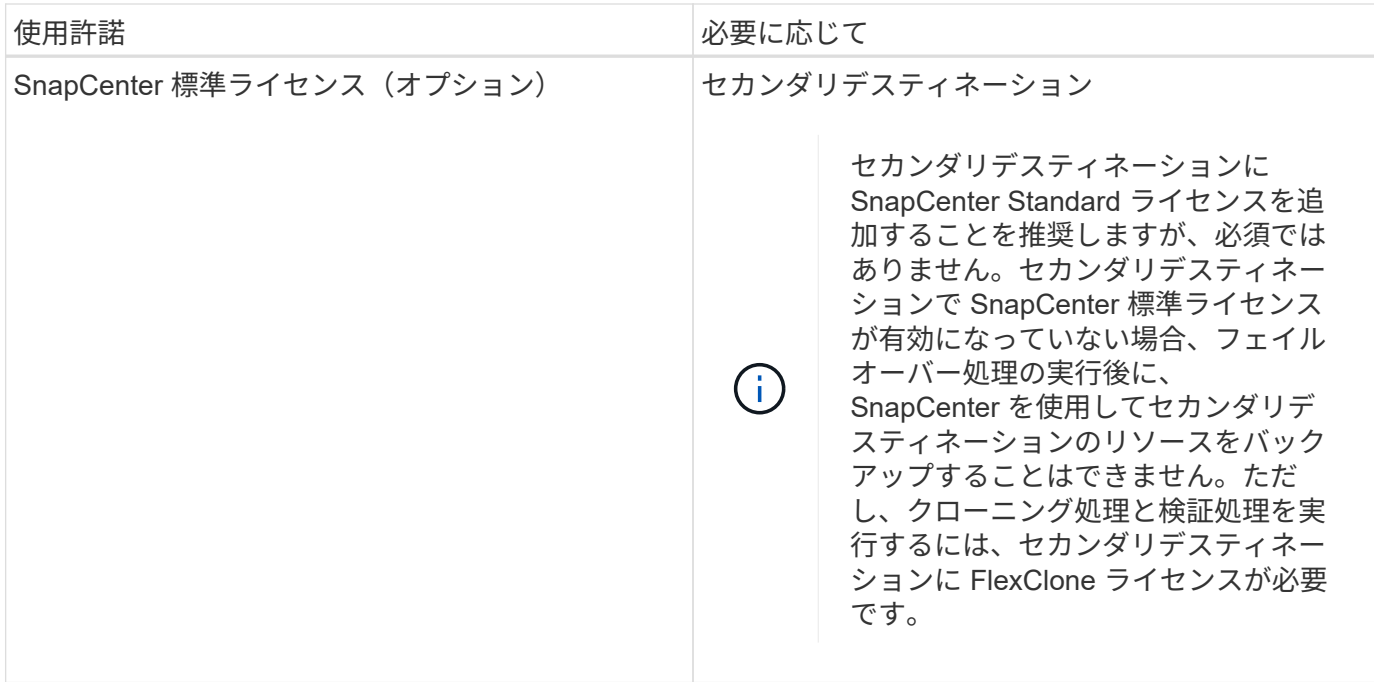

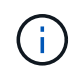

SnapCenter Advanced および SnapCenter NAS ファイルサービスのライセンスは廃止され、現 在は提供されていません。

1 つ以上の SnapCenter ライセンスをインストールする必要があります。ライセンスの追加方法については、 を参照してください ["SnapCenter](#page-53-0) [の](#page-53-0)[標](#page-53-0)[準コントローラベースのライセンスを追加します](#page-53-0)["](#page-53-0) または ["SnapCenter](#page-58-0) [の](#page-58-0) [Standard](#page-58-0) [容量ベースのライセンスを追加](#page-58-0)["](#page-58-0)。

#### **Single Mailbox Recovery** ( **SMBR** )ライセンス

SnapCenter Plug-in for Exchange を使用して Microsoft Exchange Server データベースと Single Mailbox Recovery ( SMBR )を管理している場合は、 SMBR のライセンスが追加で必要です。 SMBR の場合は、ユ ーザのメールボックスに基づいて別途購入する必要があります。

NetApp®Single Mailbox Recoveryは、2023年5月12日に販売終了(EOA)になりました。詳細については、を 参照してください ["CPC-00507"](https://mysupport.netapp.com/info/communications/ECMLP2885729.html)。NetAppは、2020年6月24日に導入されたマーケティング用パーツ番号を通 じて、メールボックスの容量、メンテナンス、サポートを購入したお客様をサポート対象期間中も引き続きサ ポートします。

NetApp Single Mailbox Recoveryは、Ontrackが提供するパートナー製品です。Ontrack PowerControlsに は、NetApp Single Mailbox Recoveryと同様の機能が用意されています。お客様は、新しいOntrack PowerControlsソフトウェアライセンスとOntrack PowerControlsメンテナンスおよびサポートの更新 をOntrackから(licensingteam@ontrack.com経由で)調達し、2023年5月12日のEOA日以降にメールボックス をきめ細かくリカバリできます。

## クレデンシャルの認証方式を指定します

クレデンシャルは、アプリケーションや環境に応じて異なる認証方式を使用します。ク レデンシャルで認証されたユーザは、 SnapCenter の処理を実行できます。プラグイン のインストール用とデータ保護処理用に 1 組のクレデンシャルを作成する必要がありま す。

#### **Windows** 認証

Windows 認証方式は、 Active Directory に照らして認証します。Windows 認証の場合、 Active Directory は SnapCenter の外部で設定されます。SnapCenter の認証に追加の設定は必要ありません。Windows クレデン シャルは、ホストの追加、プラグインパッケージのインストール、ジョブのスケジュール設定などのタスクを 実行する際に必要になります。

#### 信頼されないドメイン認証です

SnapCenter では、信頼されていないドメインに属するユーザとグループを使用して Windows クレデンシャ ルを作成できます。認証を成功させるには、信頼されていないドメインを SnapCenter に登録する必要があり ます。

#### ローカルワークグループ認証

SnapCenter では、ローカルのワークグループユーザとグループを使用して Windows クレデンシャルを作成 できます。ローカルワークグループのユーザとグループの Windows 認証は、 Windows クレデンシャルの作 成時には行われませんが、ホストの登録やその他のホスト処理が実行されるまで保留されます。

#### **SQL Server** 認証

SQL 認証方式は、 SQL Server インスタンスに照らして認証します。つまり、 SnapCenter で SQL Server イ ンスタンスが検出されている必要があります。そのため、 SQL クレデンシャルを追加する前に、ホストの追 加とプラグインパッケージのインストールを行って、リソースを更新しておく必要があります。SQL Server 認証は、 SQL Server でのスケジュールの設定やリソースの検出などの処理を実行する際に必要になります。

#### **Linux** 認証

Linux 認証方式は、 Linux ホストに照らして認証します。Linux 認証は、 SnapCenter の GUI からリモートで Linux ホストを追加して SnapCenter Plug-ins Package for Linux をインストールする最初のステップで必要に なります。

#### **AIX**認証

AIX 認証方式は、 AIX ホストに照らして認証します。AIX 認証は、 SnapCenter の GUI からリモートで AIX ホストを追加して SnapCenter Plug-ins Package for AIX をインストールする最初のステップで必要になりま す。

#### **Oracle** データベース認証

Oracle データベース認証方式は、 Oracle データベースに照らして認証します。データベースホストでオペレ ーティングシステム (OS)認証が無効な場合、 Oracle データベースに対して処理を実行するには、 Oracle データベース認証が必要です。そのため、 Oracle データベースのクレデンシャルを追加する前に、 Oracle デ ータベースで sysdba 権限を持つ Oracle ユーザを作成しておく必要があります。

#### **Oracle ASM** 認証

Oracle ASM 認証方式は、 Oracle Automatic Storage Management (ASM) インスタンスに照らして認証し ます。Oracle ASM 認証は、 Oracle ASM インスタンスにアクセスする際、データベースホストでオペレーテ ィングシステム( OS )認証が無効になっている場合に必要になります。したがって、 Oracle ASM クレデン シャルを追加する前に、 ASM インスタンスで SYSASM 権限を持つ Oracle ユーザを作成する必要がありま す。

RMAN カタログ認証方式は、 Oracle Recovery Manager (RMAN) カタログデータベースに照らして認証し ます。外部のカタログメカニズムを設定し、データベースをカタログデータベースに登録している場合は、 RMAN カタログ認証を追加する必要があります。

ストレージ接続およびクレデンシャル

データ保護処理を実行する前に、ストレージ接続をセットアップし、 SnapCenter サー バおよび SnapCenter プラグインで使用するクレデンシャルを追加する必要がありま す。

• \* ストレージ接続 \*

ストレージ接続を使用すると、 SnapCenter サーバおよび SnapCenter プラグインから ONTAP ストレー ジにアクセスできるようになります。この接続のセットアップには、 AutoSupport 機能と Event Management System (EMS ;イベント管理システム)機能の設定も含まれます。

• \* 資格情報 \*

◦ ドメイン管理者または管理者グループの任意のメンバー

ドメイン管理者、または SnapCenter プラグインをインストールするシステムの管理者グループの任 意のメンバーを指定します。Username フィールドの有効な形式は次のとおりです。

- **NETBIOS USERNAME**
- \_ ドメイン FQDN\ ユーザ名 \_
- *Username@UPN*
- ローカル管理者(ワークグループのみ)

ワークグループに属するシステムの場合は、 SnapCenter プラグインをインストールするシステムに 組み込みのローカル管理者を指定します。ユーザアカウントに昇格された権限がある場合、またはホ ストシステムでユーザアクセス制御機能が無効になっている場合は、ローカル管理者グループに属す るローカルユーザアカウントを指定できます。

Username フィールドの有効な形式は、 *username* です

◦ 個々のリソースグループのクレデンシャル

個々のリソースグループのクレデンシャルを設定していて、ユーザ名にフル管理者権限がない場合 は、少なくともリソースグループとバックアップ権限をユーザ名に割り当てる必要があります。

### <span id="page-13-0"></span>多要素認証(**MFA**)を管理します。

このトピックでは、Active Directoryフェデレーションサービス(AD FS)サーバー とSnapCenter サーバーで多要素認証(MFA)機能を管理する方法について説明します。 このトピックでは、Active Directoryフェデレーションサービス(AD FS)サーバーとSnapCenter サーバー でMFA機能を有効にする方法について説明します。

このタスクについて

- SnapCenter は、他のアプリケーションが同じAD FSで構成されている場合にSSOベースのログインをサ ポートします。AD FSの構成によっては、AD FSセッションの持続性に応じて、セキュリティ上の理由か らSnapCenter でユーザ認証が必要になる場合があります。
- コマンドレットで使用できるパラメータとその説明は、を実行して確認できます Get-Help command\_name。または、を参照することもできます ["SnapCenter](https://library.netapp.com/ecm/ecm_download_file/ECMLP2880726) [ソフトウェアコマンドレットリファ](https://library.netapp.com/ecm/ecm_download_file/ECMLP2880726) [レンスガイド](https://library.netapp.com/ecm/ecm_download_file/ECMLP2880726)["](https://library.netapp.com/ecm/ecm_download_file/ECMLP2880726)。

必要なもの

- Windows Active Directoryフェデレーションサービス(AD FS)がそれぞれのドメインで稼働している必要 があります。
- Azure MFA、Cisco Duoなど、AD FSがサポートする多要素認証サービスが必要です。
- SnapCenter およびAD FSサーバのタイムスタンプは、タイムゾーンに関係なく同じである必要がありま す。
- SnapCenter サーバの認証済みCA証明書を取得して設定します。

CA証明書は、次の理由で必須です。

- 自己署名証明書はノードレベルで一意であるため、ADFS-F5通信が切断されないようにします。
- スタンドアロン構成またはハイアベイラビリティ構成でのアップグレード、修復、またはディザスタ リカバリ(DR)の実行時に、自己署名証明書が再作成されないようにしてMFAの再設定を回避しま す。
- IP-FQDNの解決を保証します。

CA証明書の詳細については、を参照してください ["CA](#page-21-1) [証](#page-21-1)[明](#page-21-1)[書](#page-21-1) [CSR](#page-21-1) [ファイルを生成します](#page-21-1)["](#page-21-1)。

#### 手順

- 1. Active Directoryフェデレーションサービス (AD FS) ホストに接続します。
- 2. AD FSフェデレーションメタデータファイルをからダウンロードします ["https://<host](https://<host) Fqdn>/FederationMetadata/2007-06/FederationMetadata.xml」を参照してください。
- 3. ダウンロードしたファイルをSnapCenter サーバにコピーしてMFA機能を有効にします。
- 4. PowerShellを使用して、SnapCenter 管理者ユーザとしてSnapCenter サーバにログインします。
- 5. PowerShellセッションを使用して、 New-SmMultifactorAuthenticationMetadata-path\_cmdletを使用し て、SnapCenter MFAメタデータファイルを生成します。

pathパラメータでは、SnapCenter サーバホストにMFAメタデータファイルを保存するパスを指定しま す。

- 6. 生成されたファイルをAD FSホストにコピーし、SnapCenter をクライアントエンティティとして設定し ます。
- 7. を使用して、SnapCenter サーバのMFAを有効にします Set-SmMultiFactorAuthentication

-Enable -Path コマンドレット。

pathパラメータでは、手順3でSnapCenter サーバにコピーされたAD FS MFAメタデータXMLファイルの 場所を指定します。

- 8. (オプション)を使用して、MFAの設定のステータスと設定を確認します Get-SmMultiFactorAuthentication コマンドレット。
- 9. Microsoft管理コンソール (MMC) に移動し、次の手順を実行します。

a. [ファイル>\*スナップインの追加と削除\*]をクリックします。

- b. [ スナップインの追加と削除 ] ウィンドウで、 [**Certificates**] を選択し、 [**Add**] をクリックします。
- c. [ 証明書 ] スナップインウィンドウで、 [**Computer account**] オプションを選択し、 [ 完了 \*] をクリッ クします。
- d. [コンソールルート]>[証明書**–**ローカルコンピューター]>[個人]>[証明書]の順にクリックし ます。
- e. SnapCenter にバインドされているCA証明書を右クリックし、すべてのタスク>\*秘密鍵の管理\*を選択 します。
- f. 許可ウィザードで、次の手順を実行します。
	- i. [ 追加( Add ) ] をクリックします。
	- ii. [場所]\*をクリックし、該当するホスト(階層の最上位)を選択します。
	- iii. 「場所」ポップアップウィンドウで「\* OK」をクリックします。
	- iv. [オブジェクト名]フィールドに「IIS\_IUSRS」と入力し、[名前の確認]をクリックして、[OK]をクリ ックします。

チェックが正常に終了したら、\* OK \*をクリックします。

- 10. AD FSホストで、AD FS管理ウィザードを開き、次の手順を実行します。
	- a. [証明書利用者信頼(Rel証明 書利用者信頼)]>[証明書利用者信頼の追加(Add Rel証明 書利用者信頼 )]>[開始
	- b. 2番目のオプションを選択してSnapCenter MFAメタデータファイルを参照し、\*次へ\*をクリックしま す。
	- c. 表示名を指定し、\*次へ\*をクリックします。
	- d. 必要に応じてアクセス制御ポリシーを選択し、\*[Next]\*をクリックします。
	- e. 次のタブでデフォルトに設定を選択します。
	- f. [ 完了 ] をクリックします。

指定した表示名の証明書利用者としてSnapCenter が反映されるようになりました。

- 11. 名前を選択し、次の手順を実行します。
	- a. [クレーム発行ポリシーの編集]をクリックします。
	- b. [ルールの追加]をクリックし、[次へ]をクリックします。
	- c. クレームルールの名前を指定します。
	- d. 属性ストアとして「\* Active Directory \*」を選択します。

e. 属性として「\* User-Principal-Name 」を選択し、発信クレームタイプとして「 Name-ID \*」を選択し ます。

f. [ 完了 ] をクリックします。

12. ADFSサーバで次のPowerShellコマンドを実行します。

Set-AdfsRelyingPartyTrust -TargetName '<Display name of relying party >' -SigningCertificateRevocationCheck None

Set-AdfsRelyingPartyTrust -TargetName '<Display name of relying party >' -EncryptionCertificateRevocationCheck None

13. メタデータが正常にインポートされたことを確認するには、次の手順を実行します。

a. 証明書利用者信頼を右クリックし、\* Properties \*を選択します。

b. [エンドポイント]、[識別子]、および[署名]フィールドに値が入力されていることを確認します

14. すべてのブラウザタブを閉じ、ブラウザを再度開いて既存またはアクティブなセッションCookieをクリア し、再度ログインします。

SnapCenter MFA機能は、REST APIを使用して有効にすることもできます。

トラブルシューティング情報については、を参照してください ["](https://kb.netapp.com/mgmt/SnapCenter/SnapCenter_MFA_login_error_The_SAML_message_response_1_doesnt_match_the_expected_response_2)[複数のタブで](https://kb.netapp.com/mgmt/SnapCenter/SnapCenter_MFA_login_error_The_SAML_message_response_1_doesnt_match_the_expected_response_2)[同](https://kb.netapp.com/mgmt/SnapCenter/SnapCenter_MFA_login_error_The_SAML_message_response_1_doesnt_match_the_expected_response_2)[時にログインを](https://kb.netapp.com/mgmt/SnapCenter/SnapCenter_MFA_login_error_The_SAML_message_response_1_doesnt_match_the_expected_response_2)[試](https://kb.netapp.com/mgmt/SnapCenter/SnapCenter_MFA_login_error_The_SAML_message_response_1_doesnt_match_the_expected_response_2)[行する](https://kb.netapp.com/mgmt/SnapCenter/SnapCenter_MFA_login_error_The_SAML_message_response_1_doesnt_match_the_expected_response_2) [と、](https://kb.netapp.com/mgmt/SnapCenter/SnapCenter_MFA_login_error_The_SAML_message_response_1_doesnt_match_the_expected_response_2)[MFA](https://kb.netapp.com/mgmt/SnapCenter/SnapCenter_MFA_login_error_The_SAML_message_response_1_doesnt_match_the_expected_response_2)[エ](https://kb.netapp.com/mgmt/SnapCenter/SnapCenter_MFA_login_error_The_SAML_message_response_1_doesnt_match_the_expected_response_2)[ラーが表示されます](https://kb.netapp.com/mgmt/SnapCenter/SnapCenter_MFA_login_error_The_SAML_message_response_1_doesnt_match_the_expected_response_2)["](https://kb.netapp.com/mgmt/SnapCenter/SnapCenter_MFA_login_error_The_SAML_message_response_1_doesnt_match_the_expected_response_2)。

#### **AD FS MFA**メタデータを更新します

AD FSサーバでアップグレード、CA証明書の更新、DRなどの変更が行われた場合は、SnapCenter でAD FS MFAメタデータを更新する必要があります。

手順

- 1. AD FSフェデレーションメタデータファイルをからダウンロードします ["https://<host](https://<host) fqdn>/FederationMetadata/2007-06/FederationMetadata.xml"
- 2. ダウンロードしたファイルをSnapCenter サーバにコピーしてMFA設定を更新します。
- 3. 次のコマンドレットを実行して、SnapCenter 内のAD FSメタデータを更新します。

Set-SmMultiFactorAuthentication -Path <location of ADFS MFA metadata xml file>

4. すべてのブラウザタブを閉じ、ブラウザを再度開いて既存またはアクティブなセッションCookieをクリア し、再度ログインします。

#### **SnapCenter MFA**メタデータを更新します

ADFSサーバで修復、CA証明書の更新、DRなどに変更があった場合は、AD FSでSnapCenter MFAメタデー タを更新する必要があります。

手順

- 1. AD FSホストで、AD FS管理ウィザードを開き、次の手順を実行します。
	- a. [証明書利用者信頼]をクリックします。
	- b. SnapCenter 用に作成された証明書利用者信頼を右クリックし、\*削除\*をクリックします。

ユーザが定義した証明書利用者信頼の名前が表示されます。

c. 多要素認証(MFA)を有効にします。

を参照してください ["](#page-13-0)[多](#page-13-0)[要](#page-13-0)[素](#page-13-0)[認](#page-13-0)[証](#page-13-0)[を有効にします](#page-13-0)["](#page-13-0)。

2. すべてのブラウザタブを閉じ、ブラウザを再度開いて既存またはアクティブなセッションCookieをクリア し、再度ログインします。

多要素認証(**MFA**)を無効にする

手順

- 1. MFAを無効にし、を使用してMFAを有効にしたときに作成された構成ファイルをクリーンアップします Set-SmMultiFactorAuthentication -Disable コマンドレット。
- 2. すべてのブラウザタブを閉じ、ブラウザを再度開いて既存またはアクティブなセッションCookieをクリア し、再度ログインします。

## <span id="page-17-0"></span>**SnapCenter** サーバをインストールします

SnapCenter サーバインストーラの実行ファイルを実行して、 SnapCenter サーバをイン ストールできます。

必要に応じて、 PowerShell コマンドレットを使用して複数のインストール手順や設定手順を実行することが できます。

$$
\bigodot \left[ \begin{array}{cc} \lnot \in \mathbb{C} \\ \lnot \in \mathbb{C} \\ \mathbb{C} \end{array} \right]
$$

- 必要なもの \*
- SnapCenter サーバホストは、保留中のシステムの再起動がない Windows アップデートで最新の状態にな っている必要があります。
- SnapCenter サーバをインストールするホストに MySQL サーバがインストールされていないことを確認 しておく必要があります。
- Windows インストーラのデバッグを有効にしておく必要があります。

有効にする方法については、 Microsoft の Web サイトを参照してください ["Windows](https://support.microsoft.com/kb/223300) [インストーラのロ](https://support.microsoft.com/kb/223300) [グ](https://support.microsoft.com/kb/223300)["](https://support.microsoft.com/kb/223300)。

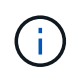

SnapCenter サーバは、 Microsoft Exchange サーバ、 Active Directory サーバ、またはドメ インネームサーバが配置されたホストにはインストールしないでください。

- 手順 \*
	- 1. から SnapCenter Server インストールパッケージをダウンロードします ["NetApp Support Site"](https://mysupport.netapp.com/site/products/all/details/snapcenter/downloads-tab)。
	- 2. ダウンロードした .exe ファイルをダブルクリックして、 SnapCenter Server のインストールを開始し ます。

インストールの開始後、すべての事前確認が実行され、最小要件を満たしていない場合には、対応す るエラーまたは警告メッセージが表示されます。

警告メッセージは無視してインストールを続行できますが、エラーは修正しておく必要があります。

3. SnapCenter サーバのインストールに必要な設定済みの値を確認し、必要に応じて変更します。

MySQL Server リポジトリデータベースのパスワードを指定する必要はありません。SnapCenter サー バのインストール時に、パスワードは自動生成されます。

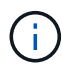

特殊文字です%`" is not supported in the custom path for the repository database. If you include "`パスに%`があると'インストールは失敗します

4. [ 今すぐインストール ] をクリックします。

無効な値を指定すると、該当するエラーメッセージが表示されます。値を再入力してからインストー ルを開始してください。

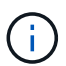

[Cancel] \* ボタンをクリックすると、実行中のステップが完了し、ロールバック操作が 開始されます。SnapCenter サーバがホストから完全に削除されます。

ただし、「 SnapCenter サーバサイトの再起動」または「 SnapCenter サーバの起動を待機中」の処 理が実行されているときに「\*キャンセル」をクリックすると、処理はキャンセルされずにインスト ールが続行されます。

ログファイルは常に、 admin ユーザの %temp% フォルダに古いものから順番に表示されます。ログの場 所をリダイレクトする場合は、コマンドプロンプトから次のコマンドを実行してSnapCenter Serverのイ ンストールを開始します。C:\installer\_location\installer\_name.exe /log"C:\"

## <span id="page-18-0"></span>**RBAC**許可を使用して**SnapCenter** にログインします

SnapCenter では、 Role-Based Access Control ( RBAC ;ロールベースアクセス制御 )がサポートされています。SnapCenter 管理者が、 SnapCenter RBAC を使用して、ロ ールとリソースをワークグループまたは Active Directory 内のユーザまたは Active Directory 内のグループに割り当てます。RBAC ユーザは、割り当てられたロールを使用 して SnapCenter にログインできるようになりました。

- 必要なもの \*
- Windows Server Manager で Windows Process Activation Service ( WAS )を有効にする必要がありま す。
- Internet Explorer をブラウザとして使用して SnapCenter サーバにログインする場合は、 Internet Explorer の保護モードが無効になっていることを確認する必要があります。
- このタスクについて \*

インストール中に、 SnapCenter サーバーインストールウィザードによってショートカットが作成され、 SnapCenter がインストールされているホストのデスクトップと [ スタート ] メニューに表示されます。ま た、インストールが終了すると、インストールウィザードに、インストール時に指定した情報に基づいて SnapCenter の URL が表示されます。この URL は、リモートシステムからログインする場合にコピーできま

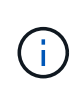

Web ブラウザで複数のタブを開いている場合は、 SnapCenter ブラウザのタブだけを閉じても SnapCenter からはログアウトされません。SnapCenter との接続を終了するには、 [\* サインア ウト \* ] ボタンをクリックするか、 Web ブラウザ全体を閉じて、 SnapCenter からログアウト する必要があります。

\* ベストプラクティス:セキュリティ上の理由から、ブラウザで SnapCenter パスワードを保存しないことを 推奨します。

デフォルトのGUI URLは、SnapCenterサーバがインストールされているサーバ(*https://server:8146*).)のデ フォルトポート8146へのセキュアな接続ですSnapCenter のインストール時に別のサーバポートを指定した場 合は、そのポートが代わりに使用されます。

ハイアベイラビリティ(HA)環境では、仮想クラスタ\https://Virtual\_Cluster\_IP\_or\_FQDN:8146\_.を使用し てSnapCenterにアクセスする必要がありますInternet Explorer(IE) で\_\https://Virtual\_Cluster\_IP\_or\_FQDN:8146\_に移動してもSnapCenter UIが表示されない場合は、各プラグ インホストのIEで仮想クラスタのIPアドレスまたはFQDNを信頼済みサイトとして追加するか、各プラグイン ホストでIEのセキュリティ強化を無効にする必要があります。 詳細については、を参照してください ["](https://kb.netapp.com/Advice_and_Troubleshooting/Data_Protection_and_Security/SnapCenter/Unable_to_access_cluster_IP_address_from_outside_network)[ネット](https://kb.netapp.com/Advice_and_Troubleshooting/Data_Protection_and_Security/SnapCenter/Unable_to_access_cluster_IP_address_from_outside_network) [ワーク](https://kb.netapp.com/Advice_and_Troubleshooting/Data_Protection_and_Security/SnapCenter/Unable_to_access_cluster_IP_address_from_outside_network)[外](https://kb.netapp.com/Advice_and_Troubleshooting/Data_Protection_and_Security/SnapCenter/Unable_to_access_cluster_IP_address_from_outside_network)[からクラスタ](https://kb.netapp.com/Advice_and_Troubleshooting/Data_Protection_and_Security/SnapCenter/Unable_to_access_cluster_IP_address_from_outside_network) [IP](https://kb.netapp.com/Advice_and_Troubleshooting/Data_Protection_and_Security/SnapCenter/Unable_to_access_cluster_IP_address_from_outside_network) [アドレスにアクセスできません](https://kb.netapp.com/Advice_and_Troubleshooting/Data_Protection_and_Security/SnapCenter/Unable_to_access_cluster_IP_address_from_outside_network)["](https://kb.netapp.com/Advice_and_Troubleshooting/Data_Protection_and_Security/SnapCenter/Unable_to_access_cluster_IP_address_from_outside_network)。

PowerShell コマンドレットを使用すると、 SnapCenter GUI に加え、設定、バックアップ、リストアの各処 理を実行するスクリプトを作成できます。一部のコマンドレットは、各 SnapCenter リリースで変更された可 能性があります。。 ["SnapCenter](https://library.netapp.com/ecm/ecm_download_file/ECMLP2885482) [ソフトウェアコマンドレットリファレンスガイド](https://library.netapp.com/ecm/ecm_download_file/ECMLP2885482)["](https://library.netapp.com/ecm/ecm_download_file/ECMLP2885482) に詳細を示します。

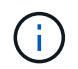

SnapCenter への初回ログイン時は、インストールプロセスで指定したクレデンシャルを使用し てログインする必要があります。

• 手順 \*

- 1. ローカルホストのデスクトップにあるショートカット、インストールの終了時に表示された URL 、ま たは SnapCenter 管理者から提供された URL から、 SnapCenter を起動します。
- 2. ユーザクレデンシャルを入力します

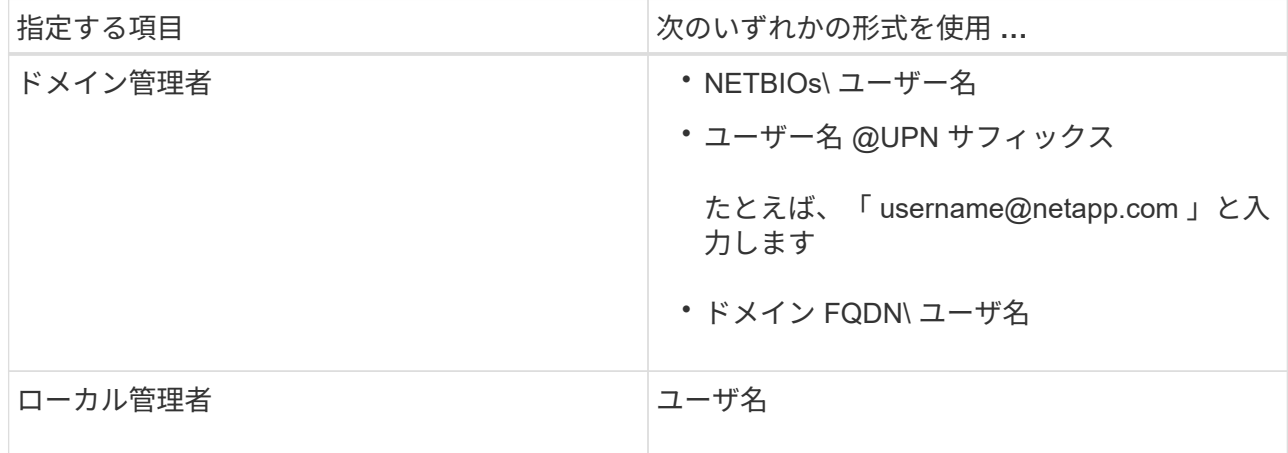

3. 複数のロールが割り当てられている場合は、 [ ロール ] ボックスで、このログインセッションに使用す るロールを選択します。

ログインすると、現在のユーザとそのロールが SnapCenter の右上に表示されます。

• 結果 \*

ダッシュボードページが表示されます。

ログにサイトにアクセスできないというエラーが表示されて失敗した場合は、 SSL 証明書を SnapCenter に マッピングする必要があります。 ["](https://kb.netapp.com/?title=Advice_and_Troubleshooting%2FData_Protection_and_Security%2FSnapCenter%2FSnapCenter_will_not_open_with_error_%2522This_site_can%2527t_be_reached%2522)[詳細はこ](https://kb.netapp.com/?title=Advice_and_Troubleshooting%2FData_Protection_and_Security%2FSnapCenter%2FSnapCenter_will_not_open_with_error_%2522This_site_can%2527t_be_reached%2522)[ち](https://kb.netapp.com/?title=Advice_and_Troubleshooting%2FData_Protection_and_Security%2FSnapCenter%2FSnapCenter_will_not_open_with_error_%2522This_site_can%2527t_be_reached%2522)[ら。](https://kb.netapp.com/?title=Advice_and_Troubleshooting%2FData_Protection_and_Security%2FSnapCenter%2FSnapCenter_will_not_open_with_error_%2522This_site_can%2527t_be_reached%2522)["](https://kb.netapp.com/?title=Advice_and_Troubleshooting%2FData_Protection_and_Security%2FSnapCenter%2FSnapCenter_will_not_open_with_error_%2522This_site_can%2527t_be_reached%2522)

• 終了後 \*

SnapCenter サーバに初めて RBAC ユーザとしてログインしたあと、リソースのリストを更新します。

SnapCenter でサポートされる信頼されていない Active Directory ドメインがある場合は、信頼されていない ドメインのユーザにロールを設定する前に、それらのドメインを SnapCenter に登録する必要があります。 ["](#page-25-1) [詳細はこ](#page-25-1)[ち](#page-25-1)[ら。](#page-25-1)["](#page-25-1)

多要素認証(**MFA**)を使用した**SnapCenter** へのログイン

SnapCenter サーバでは、Active Directoryに含まれるドメインアカウントに対してMFAがサポートされます。

- 必要なもの \*
- MFAを有効にしておく必要があります。

MFAを有効にする方法については、を参照してください ["](#page-13-0)[多](#page-13-0)[要](#page-13-0)[素](#page-13-0)[認](#page-13-0)[証](#page-13-0)[を有効にします](#page-13-0)["](#page-13-0)

- このタスクについて \*
- FQDNのみがサポートされます
- ワークグループユーザとクロスドメインユーザはMFAを使用してログインできません
- 手順 \*
	- 1. ローカルホストのデスクトップにあるショートカット、インストールの終了時に表示された URL 、ま たは SnapCenter 管理者から提供された URL から、 SnapCenter を起動します。
	- 2. AD FSのログインページで、ユーザ名とパスワードを入力します。

AD FSページにユーザ名またはパスワードが無効であることを示すエラーメッセージが表示された場 合は、次の点を確認してください。

▪ ユーザ名またはパスワードが有効かどうか

ユーザアカウントがActive Directory(AD)に存在している必要があります。

- ADで設定された最大試行回数を超えたかどうか
- ADおよびAD FSが稼働しているかどうか

#### **SnapCenter** のデフォルトの **GUI** セッションタイムアウトを変更します

SnapCenter GUI のセッションタイムアウト時間を変更して、デフォルトのタイムアウト時間である 20 分以 上に設定できます。

セキュリティ機能として、デフォルトでは、操作を行わないまま 15 分が経過すると、 SnapCenter は GUI セ

ッションから 5 分後にログアウトすることを警告するメッセージを表示します。デフォルトでは、操作を 行わないまま 20 分が経過すると SnapCenter によって GUI セッションからログアウトされ、再度ログインす る必要があります。

- 手順 \*
	- 1. 左側のナビゲーションペインで、 \* 設定 \* > \* グローバル設定 \* をクリックします。
	- 2. [ グローバル設定 ] ページで、 [ \* 構成設定 \* ] をクリックします。
	- 3. [Session Timeout] フィールドに、新しいセッションタイムアウトを分単位で入力し、 [**Save**] をクリ ックします。

#### **SSL 3.0** を無効にして、 **SnapCenter Web** サーバを保護します

セキュリティ上の理由から、 SnapCenter Web サーバで SSL (Secure Socket Layer) 3.0 プロトコルが有効に なっている場合は、 Microsoft IIS で無効にする必要があります。

SSL 3.0 プロトコルに脆弱性が存在します。攻撃者はこの脆弱性を悪用して、原因接続に失敗したり、中間者 攻撃を実行したり、 Web サイトと訪問者の間の暗号化トラフィックを監視したりできます。

#### • 手順 \*

- 1. SnapCenter Web サーバ・ホストでレジストリ・エディタを起動するには、 [ スタート **>\*Run**] をクリ ックし、 regedit と入力します。
- 2. レジストリエディタで、 HKEY\_LOCAL\_MACHINE\SOFTWARE\CurrentControlSet\Control\SecurityProviders\SCHANNEL\Prot ocols\SSL 3.0\ に移動します。
	- サーバキーがすでに存在する場合:
		- i. 有効な DWORD を選択し、 \* 編集 \* > \* 変更 \* をクリックします。
		- ii. 値を 0 に変更し、 \* OK \* をクリックします。
	- サーバキーが存在しない場合は、次の手順を実行します。
		- i. [ \* 編集 \* ] 、 [ \* 新規 \* ] 、 [ \* キー \* ] の順にクリックし、キーサーバーに名前を付けます。
		- ii. 新しいサーバーキーを選択した状態で、 \* 編集 \* > \* 新規 \* > \* DWORD \* をクリックします。
		- iii. 新しい DWORD に有効という名前を付け、値として 0 を入力します。
- 3. レジストリエディタを閉じます。

## <span id="page-21-0"></span>**CA** 証明書を設定します

#### <span id="page-21-1"></span>**CA** 証明書 **CSR** ファイルを生成します

証明書署名要求( CSR )を生成し、生成された CSR を使用して認証局( CA )から取 得できる証明書をインポートできます。証明書には秘密鍵が関連付けられます。

CSR はエンコードされたテキストブロックであり、認証された証明書ベンダーに提供されて署名済み CA 証 明書を取得します。

CSR の生成方法については、を参照してください ["CA](https://kb.netapp.com/Advice_and_Troubleshooting/Data_Protection_and_Security/SnapCenter/How_to_generate_CA_Certificate_CSR_file) [証](https://kb.netapp.com/Advice_and_Troubleshooting/Data_Protection_and_Security/SnapCenter/How_to_generate_CA_Certificate_CSR_file)[明](https://kb.netapp.com/Advice_and_Troubleshooting/Data_Protection_and_Security/SnapCenter/How_to_generate_CA_Certificate_CSR_file)[書](https://kb.netapp.com/Advice_and_Troubleshooting/Data_Protection_and_Security/SnapCenter/How_to_generate_CA_Certificate_CSR_file) [CSR](https://kb.netapp.com/Advice_and_Troubleshooting/Data_Protection_and_Security/SnapCenter/How_to_generate_CA_Certificate_CSR_file) [ファイルの生成方法](https://kb.netapp.com/Advice_and_Troubleshooting/Data_Protection_and_Security/SnapCenter/How_to_generate_CA_Certificate_CSR_file)["](https://kb.netapp.com/Advice_and_Troubleshooting/Data_Protection_and_Security/SnapCenter/How_to_generate_CA_Certificate_CSR_file)。

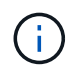

ドメイン( \* .domain.company.com )またはシステム( machine1.domain.company.com )の CA 証明書を所有している場合、 CA 証明書 CSR ファイルの生成を省略できます。 SnapCenter を使用して既存の CA 証明書を導入できます。

クラスタ構成の場合は、クラスタ名(仮想クラスタ FQDN )とそれぞれのホスト名を CA 証明書に記載する 必要があります。 証明書を更新するには、証明書を調達する前にSubject Alternative Name (SAN)フィールド に値を入力します。 ワイルドカード証明書( \* .domain.company.com )の場合、証明書にはドメインのすべ てのホスト名が暗黙的に含まれます。

**CA** 証明書をインポートする

Microsoft の管理コンソール( MMC )を使用して、 SnapCenter サーバと Windows ホ ストプラグインに CA 証明書をインポートする必要があります。

- 手順 \*
	- 1. Microsoft 管理コンソール (MMC) に移動し、 [ \* ファイル \* ] 、 [ スナップインの追加と削除 ] の順にク リックします。
	- 2. [ スナップインの追加と削除 ] ウィンドウで、 [**Certificates**] を選択し、 [**Add**] をクリックします。
	- 3. [ 証明書 ] スナップインウィンドウで、 [**Computer account**] オプションを選択し、 [ 完了 \*] をクリッ クします。
	- 4. [ \* コンソールルート **>** 証明書–ローカルコンピュータ **>** 信頼されたルート証明機関 **>** 証明書 \*] をクリ ックします。
	- 5. [ 信頼されたルート証明機関 ] フォルダを右クリックし、 [ すべてのタスク **>\*Import** ] を選択してイン ポートウィザードを開始します。
	- 6. 次の手順でウィザードを完了します。

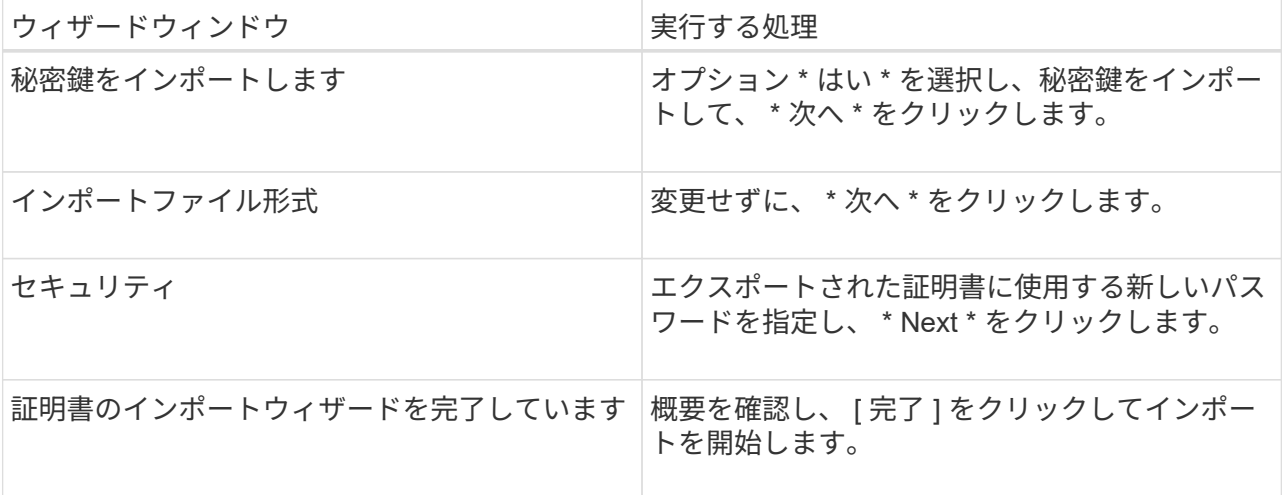

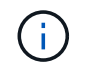

証明書のインポートは、秘密鍵にバンドルされている必要があります(サポートされて いる形式は、**.pfx**、.p12、および\*.p7b)。

7. 「 Personal 」フォルダについて、手順 5 を繰り返します。

**CA** 証明書のサムプリントを取得します

証明書のサムプリントは、証明書を識別する 16 進数の文字列です。サムプリントは、 サムプリントアルゴリズムを使用して証明書の内容から計算されます。

• 手順 \*

- 1. GUI で次の手順を実行します。
	- a. 証明書をダブルクリックします。
	- b. [ 証明書 ] ダイアログボックスで、 [ \* 詳細 \* ] タブをクリックします。
	- c. フィールドのリストをスクロールし、 [**Thumbprint**] をクリックします。
	- d. ボックスから 16 進文字をコピーします。
	- e. 16 進数の間のスペースを削除します。

たとえば、サムプリントが「 A9 09 50 2D d8 2a 14 33 e6 F8 38 86 b0 0d 42 77 A3 2a 7b 」の場 合、スペースを削除すると、「 a909502dd82ae41433e6f83886b00d4277a32a7b 」となります。

- 2. PowerShell で次の手順を実行します。
	- a. 次のコマンドを実行して、インストールされている証明書のサムプリントを一覧表示し、最近イ ンストールされた証明書を件名で識別します。

*Get-ChildItem -* パス証明書: *\localmachine\My*

b. サムプリントをコピーします。

**Windows** ホストプラグインサービスを使用して **CA** 証明書を設定する

CA 証明書に Windows ホストプラグインサービスを設定して、インストールされたデジ タル証明書をアクティブ化する必要があります。

SnapCenter サーバおよび CA 証明書がすでに導入されているすべてのプラグインホストで、次の手順を実行 します。

• 手順 \*

1. 次のコマンドを実行して、 SMCore のデフォルトポート 8145 にバインドされている既存の証明書を 削除します。

> netsh http delete sslcert ipport=0.0.0.0: <SMCore Port>

例:

 > netsh http delete sslcert ipport=0.0.0.0:8145 . 次のコマンドを実行して、新しくインストールした証明書を Windows ホストプラグインサービスにバインドします。

```
> $cert = " <certificate thumbprint> "
> $guid = [guid]::NewGuid().ToString("B")
> netsh http add sslcert ipport=0.0.0.0: <SMCore Port>
certhash=$cert appid="$guid"
```
例:

```
> $cert = "a909502dd82ae41433e6f83886b00d4277a32a7b"
> $guid = [guid]::NewGuid().ToString("B")
> netsh http add sslcert ipport=0.0.0.0: <SMCore Port> certhash=$cert
appid="$guid"
```
### **SnapCenter** サイトで **CA** 証明書を設定します

CA 証明書は、 Windows ホスト上で SnapCenter サイトを使用して設定する必要があり ます。

- 手順 \*
	- 1. SnapCenter がインストールされている Windows サーバーで IIS マネージャーを開きます。
	- 2. 左側のナビゲーションペインで、 \* 接続 \* をクリックします。
	- 3. サーバー名と \* Sites \* を展開します。
	- 4. SSL 証明書をインストールする SnapCenter Web サイトを選択します。
	- 5. **>**[サイトの編集]に移動し、[バインド]\*をクリックします。
	- 6. バインディングページで、「 https \* のバインディング」を選択します。
	- 7. [ 編集( Edit ) ] をクリックします。
	- 8. [SSL certificate] ドロップダウンリストから、最近インポートした SSL 証明書を選択します。
	- 9. [OK] をクリックします。

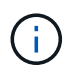

最近導入した CA 証明書がドロップダウンメニューに表示されない場合は、 CA 証明書が秘密 鍵に関連付けられているかどうかを確認します。

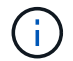

証明書が次のパスを使用して追加されていることを確認します。 \* コンソールルート > 証明 書–ローカルコンピュータ > 信頼されたルート証明機関 > 証明書 \* 。

**SnapCenter** の **CA** 証明書を有効にします

CA 証明書を設定し、 SnapCenter サーバの CA 証明書検証を有効にする必要がありま す。

• 必要なもの \*

- CA 証明書は、 Set-SmCertificateSettings コマンドレットを使用して有効または無効にできます。
- Get-SmCertificateSettings コマンドレットを使用すると、 SnapCenter サーバの証明書のステータスを表 示できます。

コマンドレットで使用できるパラメータとその説明については、 RUN\_Get-Help コマンド *NAME* を実行して 参照できます。または、を参照してください ["SnapCenter](https://library.netapp.com/ecm/ecm_download_file/ECMLP2885482) [ソフトウェアコマンドレットリファレンスガイド](https://library.netapp.com/ecm/ecm_download_file/ECMLP2885482) ["](https://library.netapp.com/ecm/ecm_download_file/ECMLP2885482)。

- 手順 \*
	- 1. 設定ページで、 \* 設定 \* > \* グローバル設定 \* > \* CA 証明書設定 \* と進みます。
	- 2. [ 証明書の検証を有効にする ] を選択します。
	- 3. [ 適用( Apply ) ] をクリックします。
- 終了後 \*

管理対象ホストタブのホストには鍵が表示され、 SnapCenter サーバとプラグインホストの間の接続のステー タスが南京錠の色で示されます。

- 2 :有効な CA 証明書がないか、プラグインホストに割り当てられていないことを示します。
- CA 証明書が正常に検証されたことを示します。
- は、 CA 証明書を検証できなかったことを示します。
- A 接続情報を取得できなかったことを示します。

 $(i)$ ステータスが黄色または緑のときは、データ保護処理が正常に完了しています。

## <span id="page-25-0"></span>**Active Directory** 、 **LDAP** 、 **LDAPS** を設定します

<span id="page-25-1"></span>信頼できない **Active Directory** ドメインを登録します

信頼されていない複数の Active Directory ドメインのホスト、ユーザ、およびグループを 管理するには、 Active Directory を SnapCenter サーバに登録する必要があります。

- 必要なもの \*
- LDAP および LDAPS プロトコル \*
- LDAP または LDAPS プロトコルを使用して、信頼されていない Active Directory ドメインを登録できま す。
- プラグインホストと SnapCenter サーバ間の双方向通信を有効にしておく必要があります。
- DNS 解決は、 SnapCenter サーバからプラグインホスト、およびその逆にセットアップする必要がありま す。
- LDAP プロトコル \*
- Fully Qualified Domain Name ( FQDN ;完全修飾ドメイン名)を SnapCenter サーバから解決できる必 要があります。

信頼されていないドメインは FQDN に登録できます。FQDN を SnapCenter サーバから解決できない場合

は、ドメインコントローラの IP アドレスを使用して登録できます。これは、 SnapCenter サーバが解 決できる必要があります。

- LDAPSプロトコル\*
- Active Directory 通信でエンドツーエンドの暗号化を行うには、 LDAPS で CA 証明書が必要です。

["LDAPS](#page-27-1) [の](#page-27-1) [CA](#page-27-1) [クライアント](#page-27-1)[証](#page-27-1)[明](#page-27-1)[書](#page-27-1)[を設定します](#page-27-1)["](#page-27-1)

- ドメインコントローラのホスト名 ( DCHostName )に SnapCenter サーバからアクセスできる必要があ ります。
- このタスクについて \*
- 信頼されていないドメインを登録するには、 SnapCenter ユーザインターフェイス、 PowerShell コマン ドレット、または REST API を使用します。
- 手順 \*
	- 1. 左側のナビゲーションペインで、 \* 設定 \* をクリックします。
	- 2. 設定ページで、 \* グローバル設定 \* をクリックします。
	- 3. [ グローバル設定 ] ページで、 [\* ドメイン設定 \* ] をクリックします。
	- 4. をクリックします + 新しいドメインを登録します。
	- 5. [ 新しいドメインの登録 ] ページで、 **LDAP** または \*LDAPS \* のいずれかを選択します。
		- a. 「 \* ldap \* 」を選択した場合は、 LDAP の信頼されていないドメインを登録するために必要な情報 を指定します。

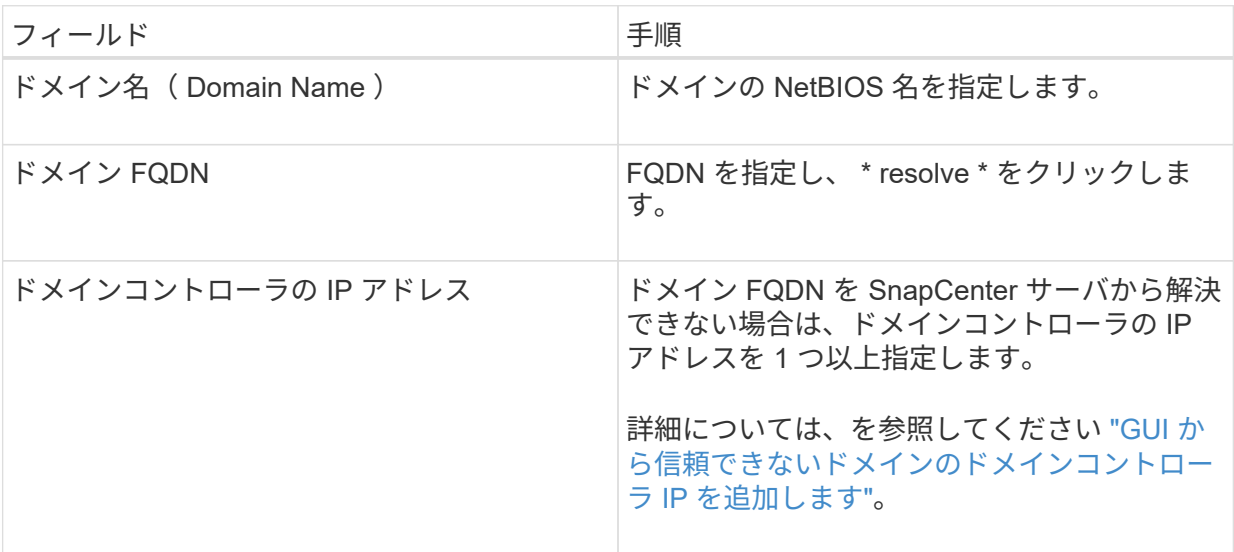

b. 「 \* LDAPS \* 」を選択した場合は、 LDAPS の信頼されていないドメインの登録に必要な情報を 指定します。

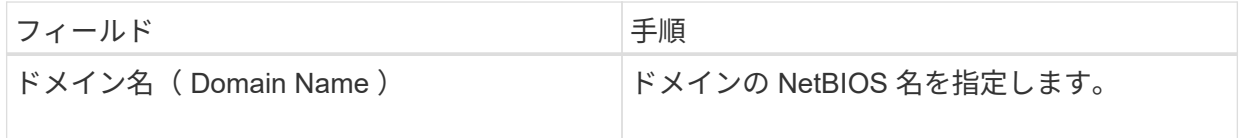

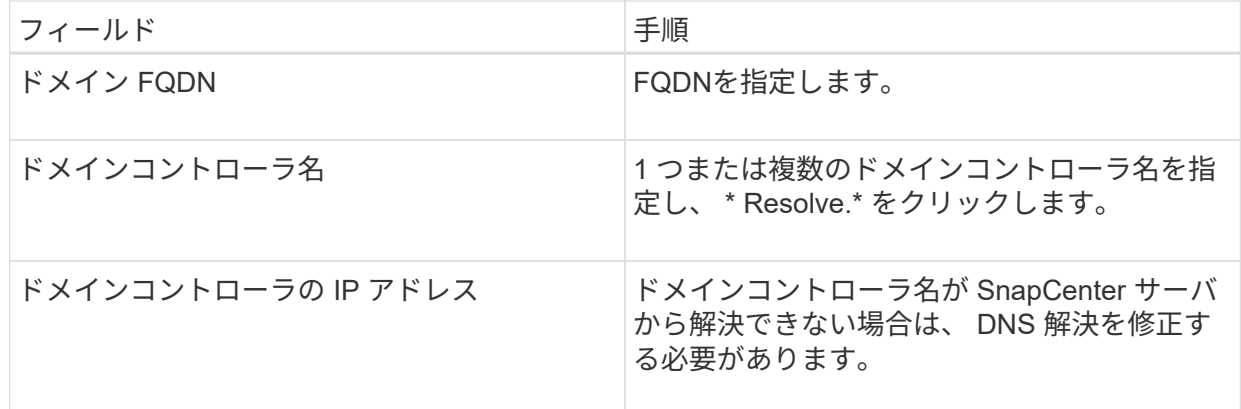

6. [OK] をクリックします。

## <span id="page-27-1"></span>**LDAPS** の **CA** クライアント証明書を設定します

Windows Active Directory LDAPS に CA 証明書が設定されている場合は、 SnapCenter サーバで LDAPS の CA クライアント証明書を設定する必要があります。

• 手順 \*

- 1. Microsoft 管理コンソール (MMC) に移動し、 [ \* ファイル \* ] 、 [ スナップインの追加と削除 ] の順にク リックします。
- 2. [ スナップインの追加と削除 ] ウィンドウで、 [**Certificates**] を選択し、 [**Add**] をクリックします。
- 3. [ 証明書 ] スナップインウィンドウで、 [**Computer account**] オプションを選択し、 [ 完了 \*] をクリッ クします。
- 4. [ \* コンソールルート **>** 証明書–ローカルコンピュータ **>** 信頼されたルート証明機関 **>** 証明書 \*] をクリ ックします。
- 5. [ 信頼されたルート証明機関 ] フォルダを右クリックし、 [ すべてのタスク **>\*Import** ] を選択してイン ポートウィザードを開始します。
- 6. 次の手順でウィザードを完了します。

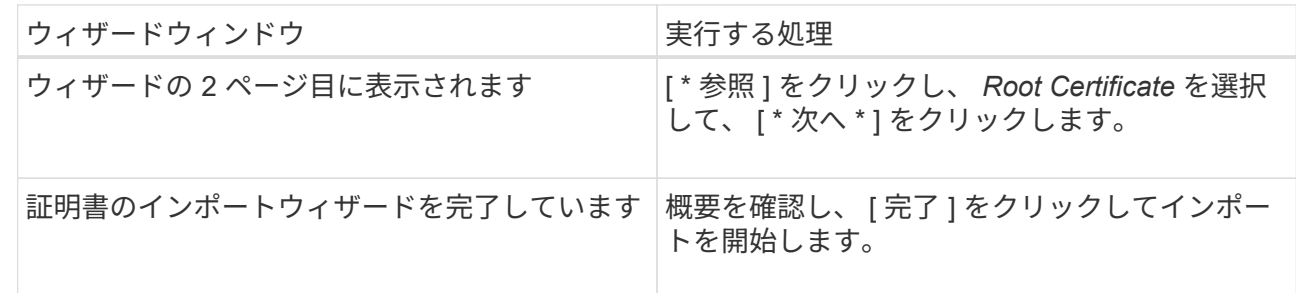

7. 中間証明書について、手順5と6を繰り返します。

## <span id="page-27-0"></span>ハイアベイラビリティを設定する

**F5** を使用して **SnapCenter** サーバのハイアベイラビリティを構成します

SnapCenter でハイアベイラビリティ( HA )をサポートするには、 F5 ロードバランサ をインストールします。F5 によって、 SnapCenter サーバは、同じ場所にある最大 2 台 のホストでアクティブ / パッシブ構成をサポートできます。SnapCenter で F5 ロードバ ランサを使用するには、 SnapCenter サーバを設定し、 F5 ロードバランサを設定する必 要があります。

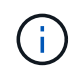

SnapCenter 4.2.x からアップグレードし、以前に Network Load Balancing (NLB) を使用し ていた場合は、引き続きその構成を使用するか、 F5 に切り替えることができます。

ワークフローイメージには、 F5 ロードバランサを使用して SnapCenter サーバのハイアベイラビリティを設 定する手順が記載されています。詳細な手順については、を参照してください ["F5](https://kb.netapp.com/Advice_and_Troubleshooting/Data_Protection_and_Security/SnapCenter/How_to_configure_SnapCenter_Servers_for_high_availability_using_F5_Load_Balancer) [ロードバランサを使用して](https://kb.netapp.com/Advice_and_Troubleshooting/Data_Protection_and_Security/SnapCenter/How_to_configure_SnapCenter_Servers_for_high_availability_using_F5_Load_Balancer) [SnapCenter](https://kb.netapp.com/Advice_and_Troubleshooting/Data_Protection_and_Security/SnapCenter/How_to_configure_SnapCenter_Servers_for_high_availability_using_F5_Load_Balancer) [サーバのハイアベイラビリティを設定する方法](https://kb.netapp.com/Advice_and_Troubleshooting/Data_Protection_and_Security/SnapCenter/How_to_configure_SnapCenter_Servers_for_high_availability_using_F5_Load_Balancer)["](https://kb.netapp.com/Advice_and_Troubleshooting/Data_Protection_and_Security/SnapCenter/How_to_configure_SnapCenter_Servers_for_high_availability_using_F5_Load_Balancer)。

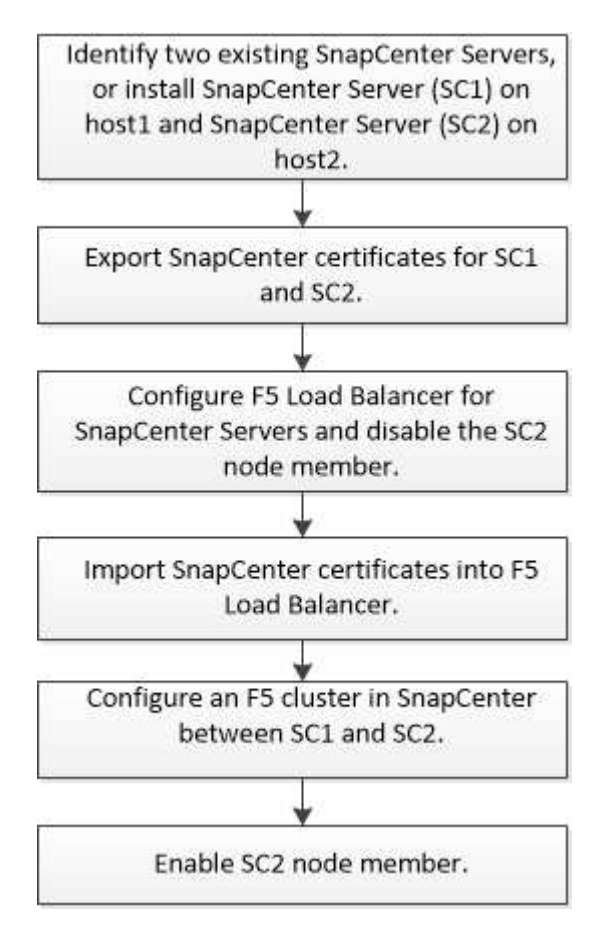

次のコマンドレットを使用して F5 クラスタを追加および削除するには、 SnapCenter サーバのローカル管理 者グループのメンバーである必要があります( SnapCenterAdmin ロールに割り当てられることに加えて)。

- Add SmServerCluster をクリックします
- add-SmServer
- remove-SmServerCluster を実行しました

詳細については、を参照してください ["SnapCenter](https://library.netapp.com/ecm/ecm_download_file/ECMLP2885482) [ソフトウェアコマンドレットリファレンスガイド](https://library.netapp.com/ecm/ecm_download_file/ECMLP2885482)["](https://library.netapp.com/ecm/ecm_download_file/ECMLP2885482)。

**F5** のその他の設定情報

- SnapCenter をインストールしてハイアベイラビリティ用に設定したら、 F5 クラスタ IP を指すように SnapCenter デスクトップのショートカットを編集します。
- SnapCenter サーバ間でフェイルオーバーが発生し、既存の SnapCenter セッションも存在する場合は、 ブラウザを閉じてから再度 SnapCenter にログオンする必要があります。
- ロードバランサのセットアップ( NLB または F5 )で、 NLB ノードまたは F5 ノードによって一部解決 されているノードを追加し、 SnapCenter ノードがこのノードに到達できない場合、 SnapCenter ホスト ページでホストが停止して実行中の状態になる頻度が高くなります。この問題を解決するには、両方の SnapCenter ノードが NLB ノードまたは F5 ノードでホストを解決できることを確認する必要がありま す。
- MFA設定のSnapCenter コマンドは、すべてのノードで実行する必要があります。証明書利用者設定 は、Active Directoryフェデレーションサービス(AD FS)サーバで、F5クラスタの詳細を使用して行う必 要があります。 ノードレベルのSnapCenter UIアクセスはMFAが有効になったあとはブロックされます。
- フェイルオーバー時、監査ログの設定が2つ目のノードに反映されません。 このため、F5パッシブノード がアクティブになった場合は、そのノードで監査ログ設定を手動で繰り返してください。

### **Microsoft Network Load Balancer** を手動で設定します

SnapCenter ハイアベイラビリティを設定するには、 Microsoft Network Load Balancing ( NLB )を設定します。SnapCenter 4.2 以降では、高可用性を実現するために、 SnapCenter 以外のインストール環境で NLB を手動で設定する必要があります。

SnapCenter でネットワーク負荷分散 (NLB) を構成する方法の詳細については、を参照してください ["NLB](https://kb.netapp.com/Advice_and_Troubleshooting/Data_Protection_and_Security/SnapCenter/How_to_configure_NLB_and_ARR_with_SnapCenter) [に](https://kb.netapp.com/Advice_and_Troubleshooting/Data_Protection_and_Security/SnapCenter/How_to_configure_NLB_and_ARR_with_SnapCenter) [SnapCenter](https://kb.netapp.com/Advice_and_Troubleshooting/Data_Protection_and_Security/SnapCenter/How_to_configure_NLB_and_ARR_with_SnapCenter) [を設定する方法](https://kb.netapp.com/Advice_and_Troubleshooting/Data_Protection_and_Security/SnapCenter/How_to_configure_NLB_and_ARR_with_SnapCenter)["](https://kb.netapp.com/Advice_and_Troubleshooting/Data_Protection_and_Security/SnapCenter/How_to_configure_NLB_and_ARR_with_SnapCenter)。

 $(i)$ 

SnapCenter 4.1.1 以前では、 SnapCenter のインストール時にネットワーク負荷分散 (NLB) の 構成がサポートされていました。

### **NLB** から **F5** に切り替えて高可用性を実現します

SnapCenter HA 構成を Network Load Balancing (NLB) から変更して、 F5 ロードバ ランサを使用することができます。

- 手順 \*
	- 1. F5 を使用して SnapCenter サーバのハイアベイラビリティを設定します。 ["](https://kb.netapp.com/Advice_and_Troubleshooting/Data_Protection_and_Security/SnapCenter/How_to_configure_SnapCenter_Servers_for_high_availability_using_F5_Load_Balancer)[詳細はこ](https://kb.netapp.com/Advice_and_Troubleshooting/Data_Protection_and_Security/SnapCenter/How_to_configure_SnapCenter_Servers_for_high_availability_using_F5_Load_Balancer)[ち](https://kb.netapp.com/Advice_and_Troubleshooting/Data_Protection_and_Security/SnapCenter/How_to_configure_SnapCenter_Servers_for_high_availability_using_F5_Load_Balancer)[ら。](https://kb.netapp.com/Advice_and_Troubleshooting/Data_Protection_and_Security/SnapCenter/How_to_configure_SnapCenter_Servers_for_high_availability_using_F5_Load_Balancer)["](https://kb.netapp.com/Advice_and_Troubleshooting/Data_Protection_and_Security/SnapCenter/How_to_configure_SnapCenter_Servers_for_high_availability_using_F5_Load_Balancer)。
	- 2. SnapCenter サーバホストで、 PowerShell を起動します。
	- 3. Open-SmConnection コマンドレットを使用してセッションを開始し、クレデンシャルを入力します。
	- 4. SnapCenter サーバを更新して、 Update-SmServerCluster コマンドレットを使用して F5 クラスタの IP アドレスを指すようにします。

コマンドレットで使用できるパラメータとその説明については、 RUN\_Get-Help コマンド *NAME* を 実行して参照できます。または、を参照することもできます ["SnapCenter](https://library.netapp.com/ecm/ecm_download_file/ECMLP2885482) [ソフトウェアコマンドレッ](https://library.netapp.com/ecm/ecm_download_file/ECMLP2885482) [トリファレンスガイド](https://library.netapp.com/ecm/ecm_download_file/ECMLP2885482)["](https://library.netapp.com/ecm/ecm_download_file/ECMLP2885482)。

## **SnapCenter MySQL** リポジトリの高可用性

MySQL Server の機能である MySQL レプリケーションを使用すると、 MySQL データベ ースサーバ (マスター)から別の MySQL データベースサーバ (スレーブ)にデータを レプリケートできます。SnapCenter では、 Network Load Balancing (NLB) が有効な 2 つのノード間でのみ、高可用性実現のために MySQL レプリケーションをサポートし ています。

SnapCenter は、マスターリポジトリに対して読み取りまたは書き込み操作を実行し、マスターリポジトリに 障害が発生した場合はスレーブリポジトリに接続をルーティングします。スレーブリポジトリがマスターリポ ジトリになります。SnapCenter は逆方向のレプリケーションもサポートしており、これはフェイルオーバー 時にのみ有効になります。

MySQL の高可用性 (HA) 機能を使用する場合は、1つ目のノードに Network Load Balancer (NLB) を 設定する必要があります。MySQL リポジトリは、インストール中にこのノードにインストールされます。2 つ目のノードに SnapCenter をインストールするときは、 1 つ目のノードの F5 に参加して、 2 つ目のノード に MySQL リポジトリのコピーを作成する必要があります。

SnapCenter には、 MySQL レプリケーションを管理するための \_Get-SmRepositoryConfig\_and \_Set -SmRepositoryConfig\_PowerShell コマンドレットが用意されています。

コマンドレットで使用できるパラメータとその説明については、 RUN\_Get-Help コマンド *NAME* を実行して 参照できます。または、を参照することもできます ["SnapCenter](https://library.netapp.com/ecm/ecm_download_file/ECMLP2885482) [ソフトウェアコマンドレットリファレンス](https://library.netapp.com/ecm/ecm_download_file/ECMLP2885482) [ガイド](https://library.netapp.com/ecm/ecm_download_file/ECMLP2885482)["](https://library.netapp.com/ecm/ecm_download_file/ECMLP2885482)。

MySQL HA 機能に関連する次の制限事項を確認しておく必要があります。

- NLB と MySQL HA がサポートされるのは、 2 つのノードまでです。
- SnapCenter スタンドアロンインストールから NLB インストールまたはその逆の切り替えや、 MySQL ス タンドアロンセットアップから MySQL HA への切り替えはサポートされていません。
- スレーブリポジトリのデータがマスターリポジトリのデータと同期されていない場合、自動フェイルオー バーはサポートされません。

強制フェイルオーバーを開始するには、 \_Set-SmRepositoryConfig\_cmdlet を使用します。

• フェイルオーバーが開始されると、実行中のジョブが失敗する可能性があります。

MySQL Server または SnapCenter Server がダウンしたためにフェイルオーバーが発生した場合、実行中 のすべてのジョブが失敗する可能性があります。2 つ目のノードへのフェイルオーバー後、後続のすべて のジョブは正常に実行されます。

ハイアベイラビリティの設定については、を参照してください ["SnapCenter](https://kb.netapp.com/Advice_and_Troubleshooting/Data_Protection_and_Security/SnapCenter/How_to_configure_NLB_and_ARR_with_SnapCenter) [で](https://kb.netapp.com/Advice_and_Troubleshooting/Data_Protection_and_Security/SnapCenter/How_to_configure_NLB_and_ARR_with_SnapCenter) [NLB](https://kb.netapp.com/Advice_and_Troubleshooting/Data_Protection_and_Security/SnapCenter/How_to_configure_NLB_and_ARR_with_SnapCenter) [と](https://kb.netapp.com/Advice_and_Troubleshooting/Data_Protection_and_Security/SnapCenter/How_to_configure_NLB_and_ARR_with_SnapCenter) [ARR](https://kb.netapp.com/Advice_and_Troubleshooting/Data_Protection_and_Security/SnapCenter/How_to_configure_NLB_and_ARR_with_SnapCenter) [を設定する方法](https://kb.netapp.com/Advice_and_Troubleshooting/Data_Protection_and_Security/SnapCenter/How_to_configure_NLB_and_ARR_with_SnapCenter) ["](https://kb.netapp.com/Advice_and_Troubleshooting/Data_Protection_and_Security/SnapCenter/How_to_configure_NLB_and_ARR_with_SnapCenter)。

### **SnapCenter** 証明書をエクスポートする

- 手順 \*
	- 1. Microsoft 管理コンソール (MMC) に移動し、 [ \* ファイル \* ] 、 [ \* スナップインの追加と削除 ] の順に クリックします。
- 2. [ スナップインの追加と削除 ] ウィンドウで、 [**Certificates**] を選択し、 [**Add**] をクリックします。
- 3. [ 証明書 ] スナップインウィンドウで、 [ マイユーザーアカウント \*] オプションを選択し、 [ 完了 \*] を クリックします。
- 4. [ \* コンソールルート **>\*Certificates Current User**>\*Trusted Root Certification Authorities\*>\*Certificates\* ] をクリックします。
- 5. SnapCenter フレンドリ名が表示されている証明書を右クリックし、 \* すべてのタスク \* > \* エクスポ ート \* を選択してエクスポートウィザードを開始します。
- 6. 次の手順でウィザードを完了します。

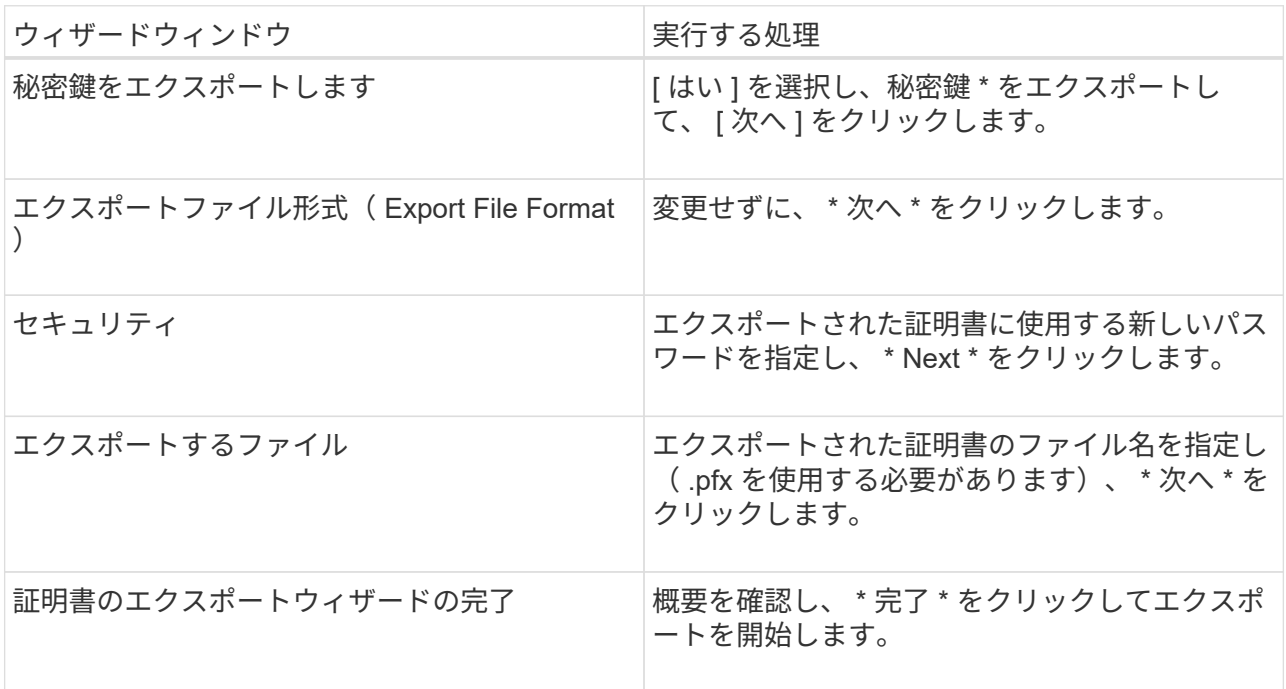

• 結果 \*

証明書は .pfx 形式でエクスポートされます。

## <span id="page-31-0"></span>ロールベースアクセス制御(RBAC)の設定

ユーザまたはグループを追加し、ロールとアセットを割り当てます

SnapCenter ユーザのロールベースアクセス制御を設定するには、ユーザまたはグループ を追加してロールを割り当てます。ロールに基づいて、 SnapCenter ユーザがアクセス できるオプションが決まります。

- 必要なもの \*
- 「 SnapCenterAdmin 」ロールでログインする必要があります。
- ユーザまたはグループのアカウントを、オペレーティングシステムまたはデータベースの Active Directory に作成しておく必要があります。SnapCenter を使用してこれらのアカウントを作成することはできませ  $\mathcal{L}_{\alpha}$

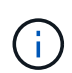

SnapCenter 4.5 では、ユーザ名とグループ名に次の特殊文字のみを使用できます。スペー ス()、ハイフン(-)、アンダースコア()、コロン(:)。これらの特殊文字を使 用して以前のリリースの SnapCenter で作成したロールを使用する場合は、 SnapCenter WebApp がインストールされている web.config ファイルで「 isableSQLInjionValidation 」 パラメータの値を true に変更することで、ロール名の検証を無効にできます。値を変更し た場合、サービスを再起動する必要はありません。

• SnapCenter には、事前定義されたロールが複数あり

これらのロールをユーザに割り当てるか、新しいロールを作成できます。

- SnapCenter RBAC に追加される AD ユーザと AD グループには、 Active Directory 内の Users コンテナと Computers コンテナに対する読み取り権限が必要です。
- 適切な権限が割り当てられたユーザまたはグループにロールを割り当てたら、ホストやストレージ接続な どの SnapCenter アセットへのユーザアクセスを割り当てる必要があります。

これにより、ユーザは、自身に割り当てられたアセットに対して権限のある処理を実行できます。

- RBAC の権限と効率性を利用するには、いずれかの時点でロールをユーザまたはグループに割り当てる必 要があります。
- ホスト、リソースグループ、ポリシー、ストレージ接続、プラグインなどのアセットを割り当てることが できます。 ユーザまたはグループの作成時にユーザにクレデンシャルを付与する必要があります。
- 特定の処理を実行するためにユーザに割り当てる必要がある最小アセットは次のとおりです。

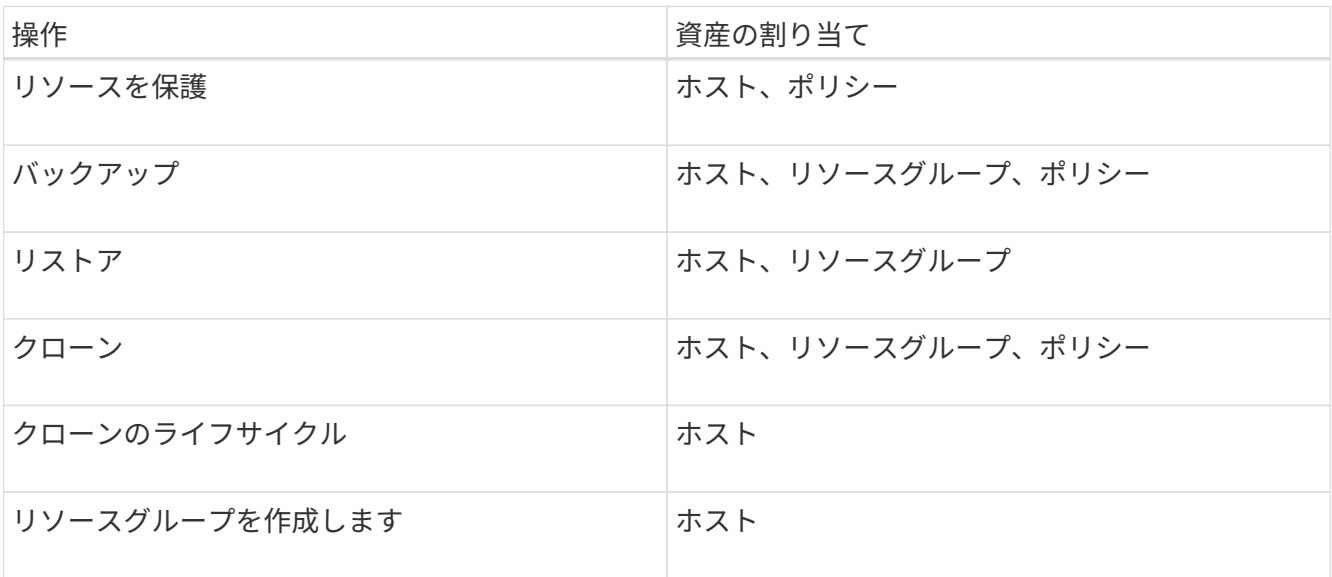

• Windows クラスタまたは DAG ( Exchange Server データベース可用性グループ)のアセットに新しいノ ードを追加したときに、その新しいノードをユーザに割り当てた場合は、新しいノードを追加するアセッ トをユーザまたはグループに再割り当てする必要があります。

RBAC ユーザまたはグループをクラスタまたは DAG に再割り当てして、新しいノードを RBAC ユーザま たはグループに追加する必要があります。たとえば、 2 ノードクラスタで RBAC ユーザまたはグループ をクラスタに割り当てているとします。クラスタに別のノードを追加した場合は、 RBAC のユーザまたは グループをクラスタに再割り当てして、 RBAC ユーザまたはグループの新しいノードを追加します。

• Snapshot コピーをレプリケートする場合は、処理を実行するユーザにソースボリュームとデスティネー

ションボリュームの両方のストレージ接続を割り当てる必要があります。

ユーザにアクセスを割り当てる前にアセットを追加しておく必要があります。

SnapCenter Plug-in for VMware vSphere の機能を使用して VM 、 VMDK 、またはデータスト アを保護している場合は、 VMware vSphere GUI を使用して、 SnapCenter Plug-in for VMware vSphere ロールに vCenter ユーザを追加する必要があります。VMware vSphere のロ ールについては、を参照してください ["SnapCenter Plug-in for VMware vSphere](https://docs.netapp.com/us-en/sc-plugin-vmware-vsphere/scpivs44_predefined_roles_packaged_with_snapcenter.html) [に](https://docs.netapp.com/us-en/sc-plugin-vmware-vsphere/scpivs44_predefined_roles_packaged_with_snapcenter.html)[組](https://docs.netapp.com/us-en/sc-plugin-vmware-vsphere/scpivs44_predefined_roles_packaged_with_snapcenter.html)[み](https://docs.netapp.com/us-en/sc-plugin-vmware-vsphere/scpivs44_predefined_roles_packaged_with_snapcenter.html)[込](https://docs.netapp.com/us-en/sc-plugin-vmware-vsphere/scpivs44_predefined_roles_packaged_with_snapcenter.html)[みの](https://docs.netapp.com/us-en/sc-plugin-vmware-vsphere/scpivs44_predefined_roles_packaged_with_snapcenter.html) [事](https://docs.netapp.com/us-en/sc-plugin-vmware-vsphere/scpivs44_predefined_roles_packaged_with_snapcenter.html)[前定](https://docs.netapp.com/us-en/sc-plugin-vmware-vsphere/scpivs44_predefined_roles_packaged_with_snapcenter.html)[義](https://docs.netapp.com/us-en/sc-plugin-vmware-vsphere/scpivs44_predefined_roles_packaged_with_snapcenter.html)[のロール](https://docs.netapp.com/us-en/sc-plugin-vmware-vsphere/scpivs44_predefined_roles_packaged_with_snapcenter.html)["](https://docs.netapp.com/us-en/sc-plugin-vmware-vsphere/scpivs44_predefined_roles_packaged_with_snapcenter.html)。

• 手順 \*

 $\bigcirc$ 

- 1. 左側のナビゲーションペインで、 \* 設定 \* をクリックします。
- 2. [設定] ページで、 |\* ユーザーとアクセス > をクリックします +\*
- 3. [Add Users/Groups from Active Directory or Workgroup] ページで、次の手順を実行します。

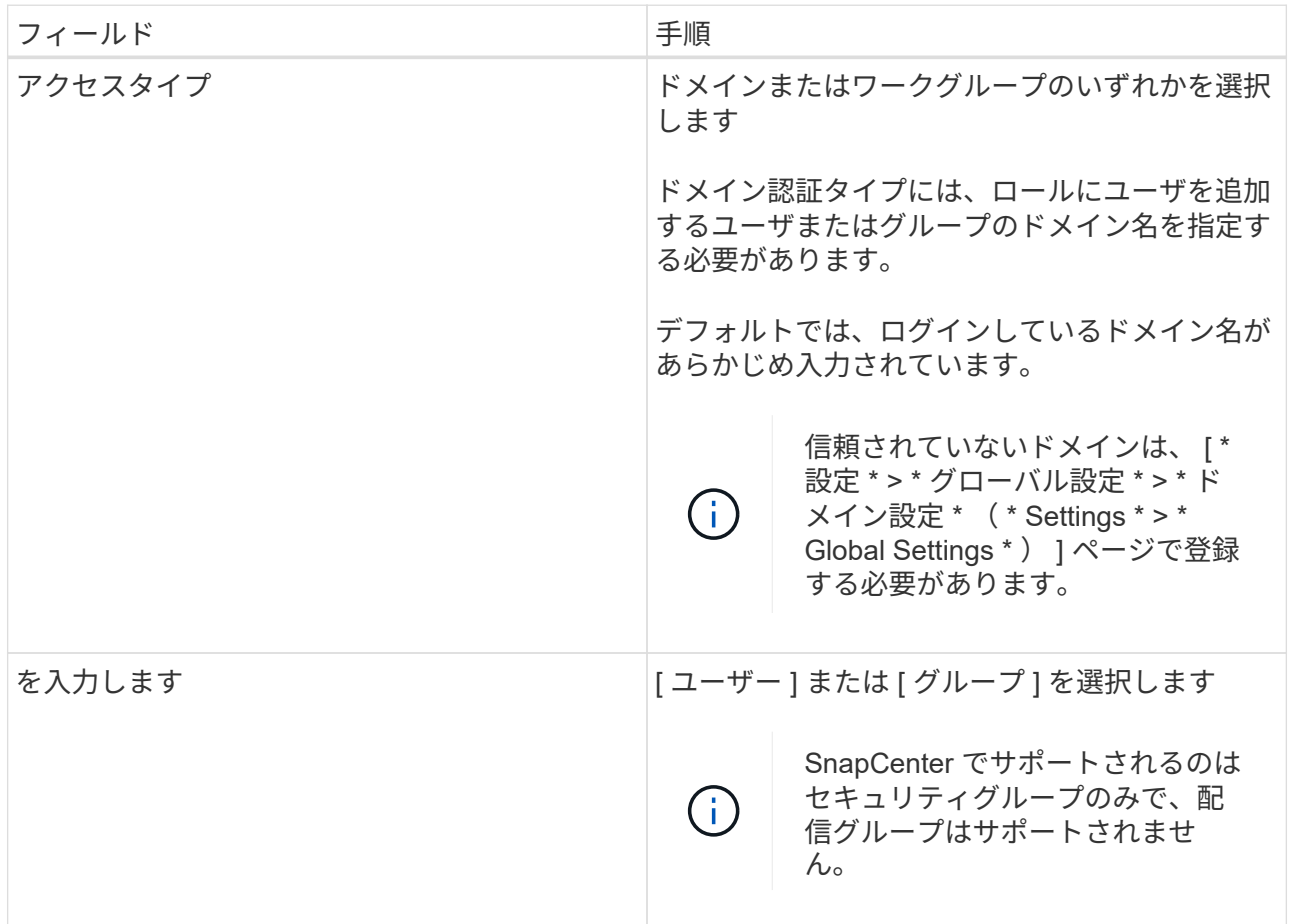

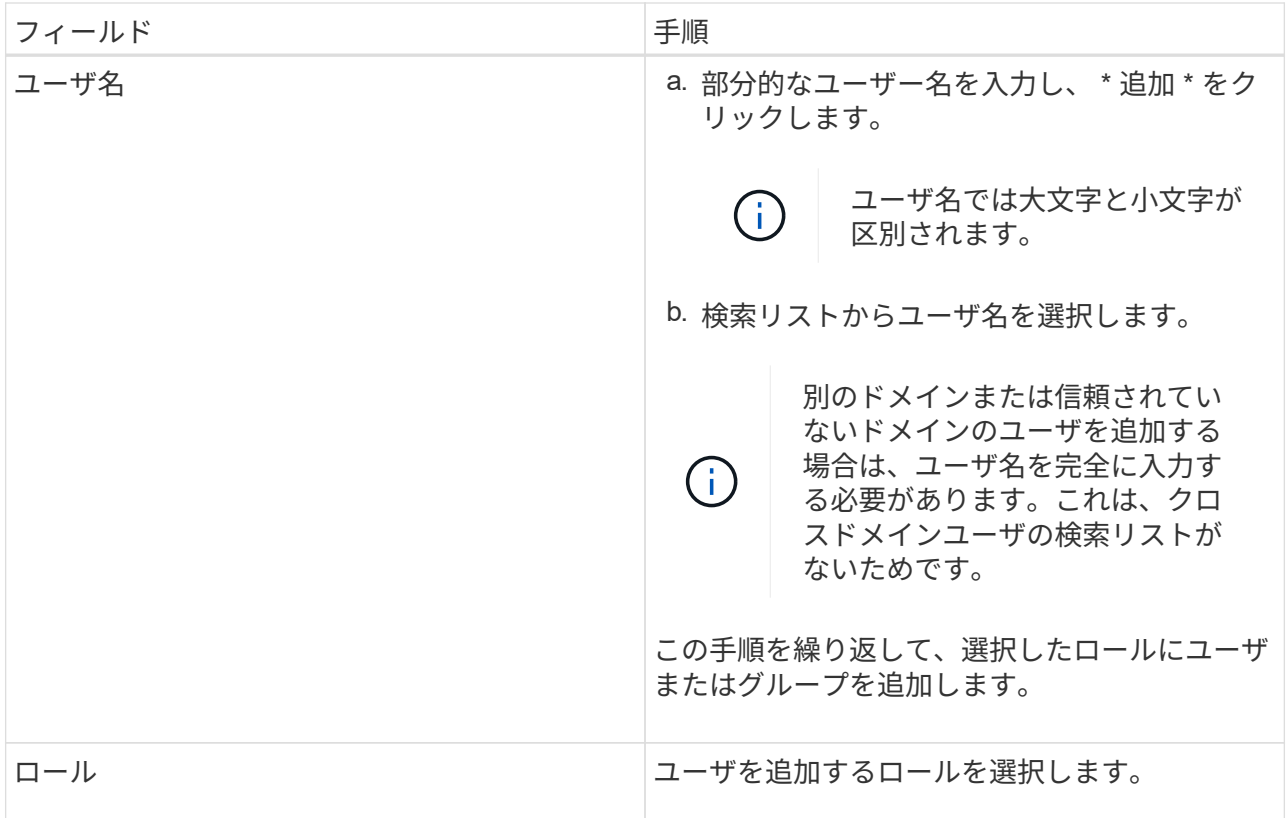

4. [**Assign**] をクリックし、 [Assign Assets] ページで次の手順を実行します。

a. [\* アセット \* ] ドロップダウン・リストからアセットのタイプを選択します。

b. [ アセット ] リストで、アセットを選択します。

アセットは、ユーザが SnapCenter にアセットを追加した場合にのみ表示されます。

- c. 必要なすべてのアセットについて、この手順を繰り返します。
- d. [ 保存 ( Save ) ] をクリックします。
- 5. [Submit (送信) ] をクリックします。

ユーザまたはグループを追加してロールを割り当てたら、リソースのリストを更新します。

ロールを作成します

既存の SnapCenter ロールに加えて、独自のロールを作成して権限をカスタマイズでき ます。

「 SnapCenterAdmin 」ロールでログインする必要があります。

• 手順 \*

- 1. 左側のナビゲーションペインで、 \* 設定 \* をクリックします。
- 2. 設定ページで、 \* 役割 \* をクリックします。
- 3. をクリックします +。

4. [Add Role] ページで、新しいロールの名前と概要を指定します。

SnapCenter 4.5 では、ユーザ名とグループ名に次の特殊文字のみを使用できます。ス ペース()、ハイフン(-)、アンダースコア( )、コロン(:)。これらの特殊文 字を使用して以前のリリースの SnapCenter で作成したロールを使用する場合は、 SnapCenter WebApp がインストールされている web.config ファイルで「 isableSQLInjionValidation 」パラメータの値を true に変更することで、ロール名の検証 を無効にできます。値を変更した場合、サービスを再起動する必要はありません。

5. このロールのすべてのメンバーは、他のメンバーのオブジェクトを表示できます \* を選択すると、そ のロールの他のメンバーは、リソースリストの更新後にボリュームやホストなどのリソースを参照で きます。

他のメンバーが割り当てられているオブジェクトをこのロールのメンバーに表示しないようにするに は、このオプションを選択解除する必要があります。

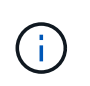

 $(i)$ 

このオプションを有効にすると、オブジェクトまたはリソースを作成したユーザと同じロ ールにユーザが属している場合に、オブジェクトまたはリソースへのアクセスをユーザに 割り当てる必要がなくなります。

- 1. [ アクセス許可 ] ページで、そのロールに割り当てるアクセス許可を選択するか、 [ すべて選択 ] をク リックしてそのロールにすべてのアクセス許可を付与します。
- 2. [Submit (送信) ] をクリックします。

**security login** コマンドを使用して、 **ONTAP RBAC** ロールを追加します

ストレージシステムで clustered ONTAP を実行している場合、 security login コマンドを 使用して ONTAP RBAC ロールを追加できます。

- 必要なもの \*
- clustered ONTAP を実行しているストレージシステム用に ONTAP RBAC ロールを作成する前に、次の項 目について確認しておく必要があります。
	- 実行するタスク
	- これらのタスクを実行するために必要な権限
- RBAC ロールを設定するには、次の操作を実行する必要があります。
	- コマンドおよびコマンドディレクトリ、またはその両方に権限を付与します。

コマンドおよびコマンドディレクトリのアクセスには、フルアクセスと読み取り専用の 2 つのレベル があります。

フルアクセス権限は、常に最初に割り当てる必要があります。

◦ ユーザにロールを割り当てます。

- SnapCenter プラグインがクラスタ全体のクラスタ管理者 IP に接続されているか、またはクラスタ内 の SVM に直接接続されているかに応じて、設定は異なります。
- このタスクについて \*
RBAC User Creator for Data ONTAP ツールを使用して、これらのロールのストレージシステムへの設定を簡 素化することができます。このツールは、ネットアップコミュニティフォーラムに掲載されています。

このツールは、 ONTAP 権限の適切な設定を自動的に処理します。たとえば、 Data ONTAP フルアクセス権 限が最初に表示されるように、権限が自動的に正しい順序で追加されます。読み取り専用権限を最初に追加 し、次にフルアクセス権限を追加すると、 ONTAP はフルアクセス権限を重複するものとしてマーキングし、 無視します。

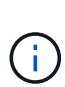

SnapCenter または ONTAP をあとからアップグレードする場合は、 RBAC User Creator for Data ONTAP ツールを再度実行して、以前に作成したユーザロールを更新する必要がありま す。以前のバージョンの SnapCenter または ONTAP 用に作成したユーザロールは、アップグ レード後のバージョンでは正常に機能しません。ツールを再実行すると、アップグレードが自 動的に処理されます。ロールを再作成する必要はありません。

ONTAP RBAC ロールの設定の詳細については、を参照してください ["ONTAP 9](http://docs.netapp.com/ontap-9/topic/com.netapp.doc.pow-adm-auth-rbac/home.html) [管理者認](http://docs.netapp.com/ontap-9/topic/com.netapp.doc.pow-adm-auth-rbac/home.html)[証](http://docs.netapp.com/ontap-9/topic/com.netapp.doc.pow-adm-auth-rbac/home.html)[と](http://docs.netapp.com/ontap-9/topic/com.netapp.doc.pow-adm-auth-rbac/home.html) [RBAC](http://docs.netapp.com/ontap-9/topic/com.netapp.doc.pow-adm-auth-rbac/home.html) [パワー](http://docs.netapp.com/ontap-9/topic/com.netapp.doc.pow-adm-auth-rbac/home.html) [ガイド](http://docs.netapp.com/ontap-9/topic/com.netapp.doc.pow-adm-auth-rbac/home.html)["](http://docs.netapp.com/ontap-9/topic/com.netapp.doc.pow-adm-auth-rbac/home.html)。

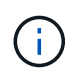

SnapCenter のドキュメントではロールに割り当てる要素を「権限」と呼びます が、OnCommand システムマネージャGUIでは、\_privilegeではなく、TERM\_attribute\_\_が使用 されます。ONTAP RBACロールを設定する場合は、この2つの用語は同じ意味です。

#### • 手順 \*

1. ストレージシステムで次のコマンドを入力して、新しいロールを作成します。

security login role create <role name\> -cmddirname "command" -access all –vserver <svm\_name\>

- svm\_name は、 SVM ユーザの名前です。空白のままにすると、デフォルトでクラスタ管理者が指 定されます。
- · role\_name は、ロールに指定する名前です。
- command は、 ONTAP の機能です。

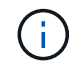

このコマンドは権限ごとに実行する必要があります。フルアクセスコマンドは、読 み取り専用コマンドの前にリストする必要があります。

権限のリストについては、を参照してください ["](#page-41-0)[ロールの](#page-41-0)[作](#page-41-0)[成および権限の](#page-41-0)[割](#page-41-0)[り](#page-41-0)[当](#page-41-0)[てに使用する](#page-41-0) [ONTAP CLI](#page-41-0) [コマンド](#page-41-0)["](#page-41-0)。

2. 次のコマンドを入力して、ユーザ名を作成します。

security login create -username <user name\> -application ontapi -authmethod  $\langle$  password $\rangle$  -role <name of role in step  $1\rangle$  -vserver <svm name $\rangle$  -comment "user\_description"

- · user\_name は、作成するユーザの名前です。
- <password> は、パスワードです。パスワードを指定しないと、パスワードの入力を求めるプロン プトが表示されます。
- svm\_name は、 SVM ユーザの名前です。

3. 次のコマンドを入力して、ユーザにロールを割り当てます。

security login modify username <user name\> -vserver <svm name\> -role  $\langle$ role name $\rangle$ > -application ontapi -application console -authmethod <password\>

- <user\_name> は、手順 2 で作成したユーザの名前です。このコマンドでは、ロールに関連付ける ユーザを変更できます。
- <svm\_name> は SVM の名前です。
- <role\_name> は、手順 1 で作成したロールの名前です。
- <password> は、パスワードです。パスワードを指定しないと、パスワードの入力を求めるプロン プトが表示されます。
- 4. 次のコマンドを入力して、ユーザが正しく作成されたことを確認します。

security login show -vserver <svm name\> -user-or-group-name <user name\>

user\_name は、手順 3 で作成したユーザの名前です。

#### 最小権限を持つ **SVM** ロールを作成します

ONTAP で新しい SVM ユーザのロールを作成する場合、実行する必要がある ONTAP CLI コマンドがいくつかあります。ONTAP 内の SVM を SnapCenter で使用するように 設定し、 vsadmin ロールを使用したくない場合、このロールが必要です。

• 手順 \*

1. ストレージシステムで、ロールを作成し、そのロールにすべての権限を割り当てます。

```
security login role create -vserver <svm name\>- role <SVM Role Name\>
-cmddirname <permission\>
```
このコマンドは権限ごとに実行する必要があります。

1. ユーザを作成し、そのユーザにロールを割り当てます。

security login create -user <user name\> -vserver <svm name\> -application ontapi -authmethod password -role <SVM\_Role\_Name\>

2. ユーザのロックを解除します。

security login unlock -user <user name\> -vserver <svm name\>

#### **SVM** ロールの作成および権限の割り当てに使用する **ONTAP CLI** コマンド

SVM ロールを作成して権限を割り当てるには、いくつかの ONTAP CLI コマンドを実行する必要がありま す。

• security login role create -vserver SVM\_Name -role SVM\_Role\_Name -cmddirname

"snapmirror list-destinations" -access all

- security login role create -vserver SVM\_Name -role SVM\_Role\_Name -cmddirname "event generate-autosupport-log" -access all
- security login role create -vserver SVM\_Name -role SVM\_Role\_Name -cmddirname "job history show" -access all
- security login role create -vserver SVM\_Name -role SVM\_Role\_Name -cmddirname "job stop" -access all
- security login role create -vserver SVM Name -role SVM Role Name -cmddirname "lun" -access all
- security login role create -vserver SVM\_name -role SVM\_Role\_Name -cmddirname "lun create" -access all
- security login role create -vserver SVM\_name -role SVM\_Role\_Name -cmddirname "lun delete" -access all
- security login role create -vserver SVM name -role SVM Role Name -cmddirname "lun igroup add" -access all
- security login role create -vserver SVM\_name -role SVM\_Role\_Name -cmddirname "lun igroup create" -access all
- security login role create -vserver SVM\_name -role SVM\_Role\_Name -cmddirname "lun igroup delete" -access all
- security login role create -vserver SVM\_name -role SVM\_Role\_Name -cmddirname "lun igroup rename" -access all
- security login role create -vserver SVM name -role SVM Role Name -cmddirname "lun igroup show" -access all
- security login role create -vserver SVM\_name -role SVM\_Role\_Name -cmddirname "lun mapping add-reporting-nodes" -access all
- security login role create -vserver SVM\_Name -role SVM\_Role\_Name -cmddirname "lun mapping create" -access all
- security login role create -vserver SVM\_name -role SVM\_Role\_Name -cmddirname "lun mapping delete" -access all
- security login role create -vserver SVM\_name -role SVM\_Role\_Name -cmddirname "lun mapping remove-reporting-nodes" -access all
- security login role create -vserver SVM name -role SVM Role Name -cmddirname "lun mapping show" -access all
- security login role create -vserver SVM\_name -role SVM\_Role\_Name -cmddirname "lun modify" -access all
- security login role create -vserver SVM\_name -role SVM\_Role\_Name -cmddirname "lun move-in-volume" -access all
- security login role create -vserver SVM\_name -role SVM\_Role\_Name -cmddirname "lun offline" -access all
- security login role create -vserver SVM\_name -role SVM\_Role\_Name -cmddirname "lun online" -access all
- security login role create -vserver SVM\_name -role SVM\_Role\_Name -cmddirname "lun resize" -access all
- security login role create -vserver SVM name -role SVM Role Name -cmddirname "lun serial" -access all
- security login role create -vserver SVM\_name -role SVM\_Role\_Name -cmddirname "lun show" -access all
- security login role create -vserver SVM\_Name -role SVM\_Role\_Name -cmddirname "network interface" -access readonly
- security login role create -vserver SVM\_name -role SVM\_Role\_Name -cmddirname "snapmirror policy add-rule" -access all
- security login role create -vserver SVM name -role SVM Role Name -cmddirname "snapmirror policy modify-rule" -access all
- security login role create -vserver SVM\_name -role SVM\_Role\_Name -cmddirname "snapmirror policy remove-rule" -access all
- security login role create -vserver SVM\_name -role SVM\_Role\_Name -cmddirname "snapmirror policy show" -access all
- security login role create -vserver SVM\_name -role SVM\_Role\_Name -cmddirname "snapmirror restore" -access all
- security login role create -vserver SVM name -role SVM Role Name -cmddirname "snapmirror show" -access all
- security login role create -vserver SVM\_Name -role SVM\_Role\_Name -cmddirname "snapmirror show-history" -access all
- security login role create -vserver SVM\_name -role SVM\_Role\_Name -cmddirname "snapmirror update" -access all
- security login role create -vserver SVM\_name -role SVM\_Role\_Name -cmddirname "snapmirror update-ls-set" -access all
- security login role create -vserver SVM name -role SVM Role Name -cmddirname "version" -access all
- security login role create -vserver SVM name -role SVM Role Name -cmddirname "volume clone create" -access all
- security login role create -vserver SVM\_name -role SVM\_Role\_Name -cmddirname "volume clone show" -access all
- security login role create -vserver SVM\_name -role SVM\_Role\_Name -cmddirname "volume clone split start" -access all
- security login role create -vserver SVM\_name -role SVM\_Role\_Name -cmddirname "volume clone split stop" -access all
- security login role create -vserver SVM name -role SVM Role Name -cmddirname "volume create" -access all
- security login role create -vserver SVM\_name -role SVM\_Role\_Name -cmddirname "volume destroy" -access all
- security login role create -vserver SVM\_name -role SVM\_Role\_Name -cmddirname

"volume file clone create" -access all

- security login role create -vserver SVM\_name -role SVM\_Role\_Name -cmddirname "volume file show-disk-usage" -access all
- security login role create -vserver SVM\_name -role SVM\_Role\_Name -cmddirname "volume modify" -access all
- security login role create -vserver SVM\_name -role SVM\_Role\_Name -cmddirname "volume offline" -access all
- security login role create -vserver SVM\_name -role SVM\_Role\_Name -cmddirname "volume online" -access all
- security login role create -vserver SVM\_name -role SVM\_Role\_Name -cmddirname "volume qtree create" -access all
- security login role create -vserver SVM\_name -role SVM\_Role\_Name -cmddirname "volume qtree delete" -access all
- security login role create -vserver SVM name -role SVM Role Name -cmddirname "volume qtree modify" -access all
- security login role create -vserver SVM\_name -role SVM\_Role\_Name -cmddirname "volume qtree show" -access all
- security login role create -vserver SVM\_name -role SVM\_Role\_Name -cmddirname "volume restrict" -access all
- security login role create -vserver SVM\_name -role SVM\_Role\_Name -cmddirname "volume show" -access all
- security login role create -vserver SVM name -role SVM Role Name -cmddirname "volume snapshot create" -access all
- security login role create -vserver SVM\_name -role SVM\_Role\_Name -cmddirname "volume snapshot delete" -access all
- security login role create -vserver SVM\_name -role SVM\_Role\_Name -cmddirname "volume snapshot modify" -access all
- security login role create -vserver SVM\_name -role SVM\_Role\_Name -cmddirname "volume snapshot rename" -access all
- security login role create -vserver SVM\_name -role SVM\_Role\_Name -cmddirname "volume snapshot restore" -access all
- security login role create -vserver SVM name -role SVM Role Name -cmddirname "volume snapshot restore-file" -access all
- security login role create -vserver SVM\_name -role SVM\_Role\_Name -cmddirname "volume snapshot show" -access all
- security login role create -vserver SVM\_name -role SVM\_Role\_Name -cmddirname "volume unmount" -access all
- security login role create -vserver SVM\_name -role SVM\_Role\_Name -cmddirname "vserver cifs share create" -access all
- security login role create -vserver SVM\_name -role SVM\_Role\_Name -cmddirname "vserver cifs share delete" -access all
- security login role create -vserver SVM\_name -role SVM\_Role\_Name -cmddirname "vserver cifs share show" -access all
- security login role create -vserver SVM\_name -role SVM\_Role\_Name -cmddirname "vserver cifs show" -access all
- security login role create -vserver SVM\_name -role SVM\_Role\_Name -cmddirname "vserver export-policy create" -access all
- security login role create -vserver SVM\_name -role SVM\_Role\_Name -cmddirname "vserver export-policy delete" -access all
- security login role create -vserver SVM\_name -role SVM\_Role\_Name -cmddirname "vserver export-policy rule create" -access all
- security login role create -vserver SVM name -role SVM Role Name -cmddirname "vserver export-policy rule show" -access all
- security login role create -vserver SVM\_name -role SVM\_Role\_Name -cmddirname "vserver export-policy show" -access all
- security login role create -vserver SVM\_Name -role SVM\_Role\_Name -cmddirname "vserver iscsi connection show" -access all
- security login role create -vserver SVM\_name -role SVM\_Role\_Name -cmddirname "vserver" -access readonly
- security login role create -vserver SVM\_name -role SVM\_Role\_Name -cmddirname "vserver export-policy" -access all
- security login role create -vserver SVM\_name -role SVM\_Role\_Name -cmddirname "vserver iscsi" -access all
- security login role create -vserver SVM\_Name -role SVM\_Role\_Name -cmddirname "volume clone split status" -access all
- security login role create -vserver SVM\_name -role SVM\_Role\_Name -cmddirname "volume managed-feature" -access all

## <span id="page-41-0"></span>最小限の権限で **ONTAP** クラスタロールを作成します

最小限の権限で ONTAP クラスタロールを作成して、 SnapCenter の admin ロールを使 用して ONTAP で処理を実行する必要がないようにする必要があります。ONTAP のいく つかの CLI コマンドを実行して、 ONTAP クラスタロールを作成し、最小限の権限を割 り当てることができます。

• 手順 \*

1. ストレージシステムで、ロールを作成し、そのロールにすべての権限を割り当てます。

security login role create -vserver <cluster name\>- role <role name\> -cmddirname <permission\>

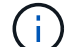

このコマンドは権限ごとに実行する必要があります。

1. ユーザを作成し、そのユーザにロールを割り当てます。

security login create -user <user name\> -vserver <cluster name\> -application ontapi -authmethod password -role <role name\>

2. ユーザのロックを解除します。

security login unlock -user <user name\> -vserver <cluster name\>

#### クラスタロールの作成および権限の割り当てに使用する **ONTAP CLI** コマンド

クラスタロールを作成して権限を割り当てるには、いくつかの ONTAP CLI コマンドを実行する必要がありま す。

- security login role create -vserver Cluster name or cluster name -role Role Name -cmddirname "metrocluster show" -access readonly
- security login role create -vserver Cluster name or cluster name -role Role Name -cmddirname "cluster identity modify" -access all
- security login role create -vserver Cluster name -role Role Name -cmddirname "cluster identity show" -access all
- security login role create -vserver Cluster name -role Role Name -cmddirname "cluster modify" -access all
- security login role create -vserver Cluster name -role Role Name -cmddirname "cluster peer show" -access all
- security login role create -vserver Cluster name -role Role Name -cmddirname "cluster show" -access all
- security login role create -vserver Cluster name -role Role Name -cmddirname "event generate-autosupport-log" -access all
- security login role create -vserver Cluster\_name -role Role\_Name -cmddirname "job history show" -access all
- security login role create -vserver Cluster name -role Role Name -cmddirname "job stop" -access all
- security login role create -vserver Cluster name -role Role Name -cmddirname "lun" -access all
- security login role create -vserver Cluster name -role Role Name -cmddirname "lun create" -access all
- security login role create -vserver Cluster name -role Role Name -cmddirname "lun delete" -access all
- security login role create -vserver Cluster name -role Role Name -cmddirname "lun igroup add" -access all
- security login role create -vserver Cluster name -role Role Name -cmddirname "lun igroup create" -access all
- security login role create -vserver Cluster name -role Role Name -cmddirname "lun igroup delete" -access all
- security login role create -vserver Cluster name -role Role Name -cmddirname

"lun igroup modify" -access all

- security login role create -vserver Cluster name -role Role Name -cmddirname "lun igroup rename" -access all
- security login role create -vserver Cluster name -role Role Name -cmddirname "lun igroup show" -access all
- security login role create -vserver Cluster name -role Role Name -cmddirname "lun mapping add-reporting-nodes" -access all
- security login role create -vserver Cluster name -role Role Name -cmddirname "lun mapping create" -access all
- security login role create -vserver Cluster name -role Role Name -cmddirname "lun mapping delete" -access all
- security login role create -vserver Cluster name -role Role Name -cmddirname "lun mapping remove-reporting-nodes" -access all
- security login role create -vserver Cluster name -role Role\_Name -cmddirname "lun mapping show" -access all
- security login role create -vserver Cluster name -role Role Name -cmddirname "lun modify" -access all
- security login role create -vserver Cluster name -role Role Name -cmddirname "lun move-in-volume" -access all
- security login role create -vserver Cluster name -role Role Name -cmddirname "lun offline" -access all
- security login role create -vserver Cluster name -role Role Name -cmddirname "lun online" -access all
- security login role create -vserver Cluster name -role Role Name -cmddirname "lun persistent-reservation clear" -access all
- security login role create -vserver Cluster name -role Role Name -cmddirname "lun resize" -access all
- security login role create -vserver Cluster name -role Role Name -cmddirname "lun serial" -access all
- security login role create -vserver Cluster\_name -role Role\_Name -cmddirname "lun show" -access all
- security login role create -vserver Cluster name -role Role Name -cmddirname "network interface create" -access readonly
- security login role create -vserver Cluster name -role Role Name -cmddirname "network interface delete" -access readonly
- security login role create -vserver Cluster name -role Role Name -cmddirname "network interface modify" -access readonly
- security login role create -vserver Cluster name -role Role Name -cmddirname "network interface show" -access readonly
- security login role create -vserver Cluster name -role Role\_Name -cmddirname "security login" -access readonly
- security login role create -role Role Name -cmddirname "snapmirror create" -vserver Cluster name -access all
- security login role create -role Role Name -cmddirname "snapmirror listdestinations" -vserver Cluster name -access all
- security login role create -vserver Cluster name -role Role Name -cmddirname "snapmirror policy add-rule" -access all
- security login role create -vserver Cluster name -role Role Name -cmddirname "snapmirror policy create" -access all
- security login role create -vserver Cluster name -role Role Name -cmddirname "snapmirror policy delete" -access all
- security login role create -vserver Cluster name -role Role Name -cmddirname "snapmirror policy modify" -access all
- security login role create -vserver Cluster name -role Role Name -cmddirname "snapmirror policy modify-rule" -access all
- security login role create -vserver Cluster name -role Role Name -cmddirname "snapmirror policy remove-rule" -access all
- security login role create -vserver Cluster name -role Role Name -cmddirname "snapmirror policy show" -access all
- security login role create -vserver Cluster name -role Role Name -cmddirname "snapmirror restore" -access all
- security login role create -vserver Cluster name -role Role Name -cmddirname "snapmirror show" -access all
- security login role create -vserver Cluster name -role Role Name -cmddirname "snapmirror show-history" -access all
- security login role create -vserver Cluster name -role Role Name -cmddirname "snapmirror update" -access all
- security login role create -vserver Cluster name -role Role Name -cmddirname "snapmirror update-ls-set" -access all
- security login role create -vserver Cluster name -role Role Name -cmddirname "system license add" -access all
- security login role create -vserver Cluster name -role Role Name -cmddirname "system license clean-up" -access all
- security login role create -vserver Cluster name -role Role Name -cmddirname "system license delete" -access all
- security login role create -vserver Cluster name -role Role Name -cmddirname "system license show" -access all
- security login role create -vserver Cluster name -role Role Name -cmddirname "system license status show" -access all
- security login role create -vserver Cluster\_name -role Role\_Name -cmddirname "system node modify" -access all
- security login role create -vserver Cluster name -role Role Name -cmddirname

"system node show" -access all

- security login role create -vserver Cluster name -role Role Name -cmddirname "system status show" -access all
- security login role create -vserver Cluster name -role Role Name -cmddirname "version" -access all
- security login role create -vserver Cluster name -role Role Name -cmddirname "volume clone create" -access all
- security login role create -vserver Cluster name -role Role Name -cmddirname "volume clone show" -access all
- security login role create -vserver Cluster\_name -role Role\_Name -cmddirname "volume clone split start" -access all
- security login role create -vserver Cluster name -role Role Name -cmddirname "volume clone split stop" -access all
- security login role create -vserver Cluster name -role Role Name -cmddirname "volume create" -access all
- security login role create -vserver Cluster name -role Role Name -cmddirname "volume destroy" -access all
- security login role create -vserver Cluster\_name -role Role\_Name -cmddirname "volume file clone create" -access all
- security login role create -vserver Cluster name -role Role Name -cmddirname "volume file show-disk-usage" -access all
- security login role create -vserver Cluster name -role Role Name -cmddirname "volume modify" -access all
- security login role create -vserver Cluster name -role Role Name -cmddirname "volume offline" -access all
- security login role create -vserver Cluster name -role Role Name -cmddirname "volume online" -access all
- security login role create -vserver Cluster name -role Role Name -cmddirname "volume qtree create" -access all
- security login role create -vserver Cluster\_name -role Role Name -cmddirname "volume qtree delete" -access all
- security login role create -vserver Cluster name -role Role Name -cmddirname "volume qtree modify" -access all
- security login role create -vserver Cluster name -role Role Name -cmddirname "volume qtree show" -access all
- security login role create -vserver Cluster name -role Role Name -cmddirname "volume restrict" -access all
- security login role create -vserver Cluster name -role Role Name -cmddirname "volume show" -access all
- security login role create -vserver Cluster name -role Role Name -cmddirname "volume snapshot create" -access all
- security login role create -vserver Cluster name -role Role Name -cmddirname "volume snapshot delete" -access all
- security login role create -vserver Cluster name -role Role Name -cmddirname "volume snapshot modify" -access all
- security login role create -vserver Cluster name -role Role Name -cmddirname "volume snapshot promote" -access all
- security login role create -vserver Cluster name -role Role Name -cmddirname "volume snapshot rename" -access all
- security login role create -vserver Cluster name -role Role Name -cmddirname "volume snapshot restore" -access all
- security login role create -vserver Cluster name -role Role Name -cmddirname "volume snapshot restore-file" -access all
- security login role create -vserver Cluster name -role Role Name -cmddirname "volume snapshot show" -access all
- security login role create -vserver Cluster name -role Role Name -cmddirname "volume unmount" -access all
- security login role create -vserver Cluster name -role Role Name -cmddirname "vserver" -access all
- security login role create -vserver Cluster name -role Role Name -cmddirname "vserver cifs create" -access all
- security login role create -vserver Cluster name -role Role Name -cmddirname "vserver cifs delete" -access all
- security login role create -vserver Cluster name -role Role Name -cmddirname "vserver cifs modify" -access all
- security login role create -vserver Cluster name -role Role Name -cmddirname "vserver cifs share modify" -access all
- security login role create -vserver Cluster\_name -role Role\_Name -cmddirname "vserver cifs share create" -access all
- security login role create -vserver Cluster name -role Role Name -cmddirname "vserver cifs share delete" -access all
- security login role create -vserver Cluster name -role Role Name -cmddirname "vserver cifs share modify" -access all
- security login role create -vserver Cluster name -role Role Name -cmddirname "vserver cifs share show" -access all
- security login role create -vserver Cluster name -role Role Name -cmddirname "vserver cifs show" -access all
- security login role create -vserver Cluster name -role Role Name -cmddirname "vserver create" -access all
- security login role create -vserver Cluster name -role Role Name -cmddirname "vserver export-policy create" -access all
- security login role create -vserver Cluster name -role Role Name -cmddirname

"vserver export-policy delete" -access all

- security login role create -vserver Cluster name -role Role Name -cmddirname "vserver export-policy rule create" -access all
- security login role create -vserver Cluster name -role Role Name -cmddirname "vserver export-policy rule delete" -access all
- security login role create -vserver Cluster name -role Role Name -cmddirname "vserver export-policy rule modify" -access all
- security login role create -vserver Cluster name -role Role Name -cmddirname "vserver export-policy rule show" -access all
- security login role create -vserver Cluster name -role Role Name -cmddirname "vserver export-policy show" -access all
- security login role create -vserver Cluster name -role Role Name -cmddirname "vserver iscsi connection show" -access all
- security login role create -vserver Cluster name -role Role Name -cmddirname "vserver modify" -access all
- security login role create -vserver Cluster name -role Role Name -cmddirname "vserver show" -access all

**Active Directory** の読み取り権限を有効にするように **IIS** アプリケーションプールを設 定します

SnapCenter の Active Directory 読み取り権限を有効にする必要がある場合は、 Windows Server でインターネットインフォメーションサービス (IIS) を構成して、カスタムのア プリケーションプールアカウントを作成できます。

- 手順 \*
	- 1. SnapCenter がインストールされている Windows サーバーで IIS マネージャーを開きます。
	- 2. 左側のナビゲーションペインで、 \* アプリケーションプール \* をクリックします。
	- 3. [ アプリケーションプール] リストで [ SnapCenter ] を選択し、 [ アクション] ペインで [ \* 詳細設定 \* ] をクリックします。
	- 4. [ID] を選択し、 [\*…] をクリックして SnapCenter アプリケーションプール ID を編集します。
	- 5. [ カスタムアカウント ] フィールドに、 Active Directory の読み取り権限を持つドメインユーザーまた はドメイン管理者アカウント名を入力します。
	- 6. [OK] をクリックします。

カスタムアカウントは、 SnapCenter アプリケーションプールに組み込まれている ApplicationPoolIdentity アカウントに代わるものです。

# 監査ログを設定します

監査ログは、SnapCenter サーバのすべてのアクティビティについて生成されます。デフ ォルトでは、監査ログはインストールされているデフォルトの場所である\_ C

: \Program Files\NetApp\Virtual \SnapCenter WebApp\audit\ にあります。

監査ログは、各監査イベントに対してデジタル署名されたダイジェストを生成することで保護され、不正な変 更から保護されます。生成されたダイジェストは個別の監査チェックサムファイルに保持され、の定期的な整 合性チェックでコンテンツの整合性を確保します。

「 SnapCenterAdmin 」ロールでログインする必要があります。

- このタスクについて \*
- アラートは次のシナリオで送信されます。
	- 監査ログの整合性チェックのスケジュール、またはsyslogサーバが有効または無効になっています
	- 監査ログの整合性チェック、監査ログ、またはsyslogサーバのログに障害が発生しました
	- ディスクスペースが不足しています
- 整合性チェックが失敗した場合にのみ、電子メールが送信されます。
- 監査ログディレクトリと監査チェックサムログディレクトリの両方のパスを一緒に変更する必要がありま す。変更できるのはどちらか一方だけです。
- 監査ログディレクトリと監査チェックサムログディレクトリのパスが変更された場合、以前の場所にある 監査ログに対して整合性チェックを実行することはできません。
- 監査ログディレクトリと監査チェックサムログディレクトリのパスは、SnapCenter サーバのローカルド ライブにある必要があります。

共有ドライブまたはネットワークマウントドライブはサポートされません。

- syslogサーバ設定でUDPプロトコルが使用されている場合、ポートが停止しているか使用できないことに よるエラーは、SnapCenter ではエラーまたはアラートとしてキャプチャできません。
- 監査ログを設定するには、Set-SmAuditSettingsコマンドとGet-SmAuditSettingsコマンドを使用します。

コマンドレットで使用できるパラメータとその説明については、 Get-Help コマンドレットを実行して確 認できます。または、を参照することもできます ["SnapCenter](https://library.netapp.com/ecm/ecm_download_file/ECMLP2885482) [ソフトウェアコマンドレットリファレンス](https://library.netapp.com/ecm/ecm_download_file/ECMLP2885482) [ガイド](https://library.netapp.com/ecm/ecm_download_file/ECMLP2885482)["](https://library.netapp.com/ecm/ecm_download_file/ECMLP2885482)。

- 手順 \*
	- 1. [設定]ページで、[設定]>[グローバル設定]>[監査ログ設定]の順に選択します。
	- 2. 監査ログセクションに詳細を入力します。
	- 3. 監査ログ・ディレクトリ\*および\*監査チェックサム・ログ・ディレクトリ\*を入力します
		- a. 最大ファイルサイズを入力します
		- b. 最大ログファイル数を入力します
		- c. アラートを送信するためのディスクスペース使用率を入力します
	- 4. (任意)\*Log UTC time \*をイネーブルにします。
	- 5. (オプション)\* Audit Log Integrity Check Schedule を有効にし、 Start Integrity Check \* for On Demand integrity checkをクリックします。

また、\*Start-SmAuditIntegrityCheck\*コマンドを実行して、必要に応じて整合性チェックを開始するこ ともできます。

6. (任意)転送された監査ログをリモートsyslogサーバに対してイネーブルにし、Syslogサーバの詳細 を入力します。

syslogサーバからTLS 1.2プロトコルの「信頼されたルート」に証明書をインポートする必要がありま す。

- a. 「Syslog Server Host」と入力します
- b. 「Syslog Server Port」と入力します
- c. 「Syslog Server Protocol」と入力します
- d. RFC形式を入力します
- 7. [ 保存 ( Save ) ] をクリックします。

8. 監査整合性チェックとディスク領域チェックは、\* Monitor **>** Jobs \*をクリックすると表示できます。

## ストレージシステムを追加

データ保護処理とプロビジョニング処理を実行するためには、 ONTAP ストレージまた は NetApp ONTAP 用の Amazon FSX に SnapCenter アクセスを付与するストレージシ ステムをセットアップする必要があります。

スタンドアロンの SVM を追加したり、複数の SVM で構成されるクラスタを追加したりできます。NetApp ONTAP に Amazon FSX を使用している場合は、 fsxadmin アカウントを使用して複数の SVM で構成される FSX 管理 LIF を追加するか、 SnapCenter に FSX SVM を追加できます。

- 必要なもの \*
- ストレージ接続を作成するには、 Infrastructure Admin ロールに必要な権限が必要です。

• プラグインのインストールが実行中でないことを確認してください。

ホスト・プラグインのインストールは ' ストレージ・システム接続の追加中は実行しないでくださいホス ト・キャッシュが更新されず ' データベース・ステータスが SnapCenter GUI に表示される場合がありま すこれは ' バックアップには使用できませんまたは NetApp ストレージには使用できません

• ストレージシステム名は一意である必要があります。

SnapCenter では、異なるクラスタに同じ名前のストレージシステムを複数配置することはサポートされ ていません。SnapCenter でサポートされるストレージシステムには、それぞれ一意の名前およびデータ LIF の IP アドレスを割り当てる必要があります。

- このタスクについて \*
- ストレージシステムを設定する際に、 Event Management System ( EMS ;イベント管理システム)と AutoSupport の機能を有効にすることもできます。AutoSupport ツールは、システムの健常性に関するデ ータを収集し、そのデータをシステムのトラブルシューティング用にネットアップテクニカルサポートに 自動的に送信します。

これらの機能を有効にすると、リソースが保護されたとき、リストアまたはクローニング処理が正常に完 了したとき、または処理が失敗したときに、 SnapCenter からストレージシステムに AutoSupport 情報 が、ストレージシステムの syslog に EMS メッセージが送信されます。

• SnapMirror デスティネーションまたは SnapVault デスティネーションに Snapshot コピーをレプリケート する場合は、デスティネーション SVM またはクラスタとソース SVM またはクラスタへのストレージシ ステム接続をセットアップする必要があります。

ストレージシステムのパスワードを変更すると、スケジュールされたジョブ、オンデマンドバ ックアップ、およびリストア処理が失敗する場合があります。ストレージ・システムのパスワ  $(i)$ ードを変更した後、 Storage (ストレージ)タブで \* Modify (変更) \* をクリックしてパスワ ードを更新できます。

- 手順 \*
	- 1. 左側のナビゲーションペインで、 \* ストレージシステム \* をクリックします。
	- 2. [ ストレージシステム ] ページで、 [ 新規作成 ] をクリックします。
	- 3. Add Storage System (ストレージシステムの追加) ページで、次の情報を入力します。

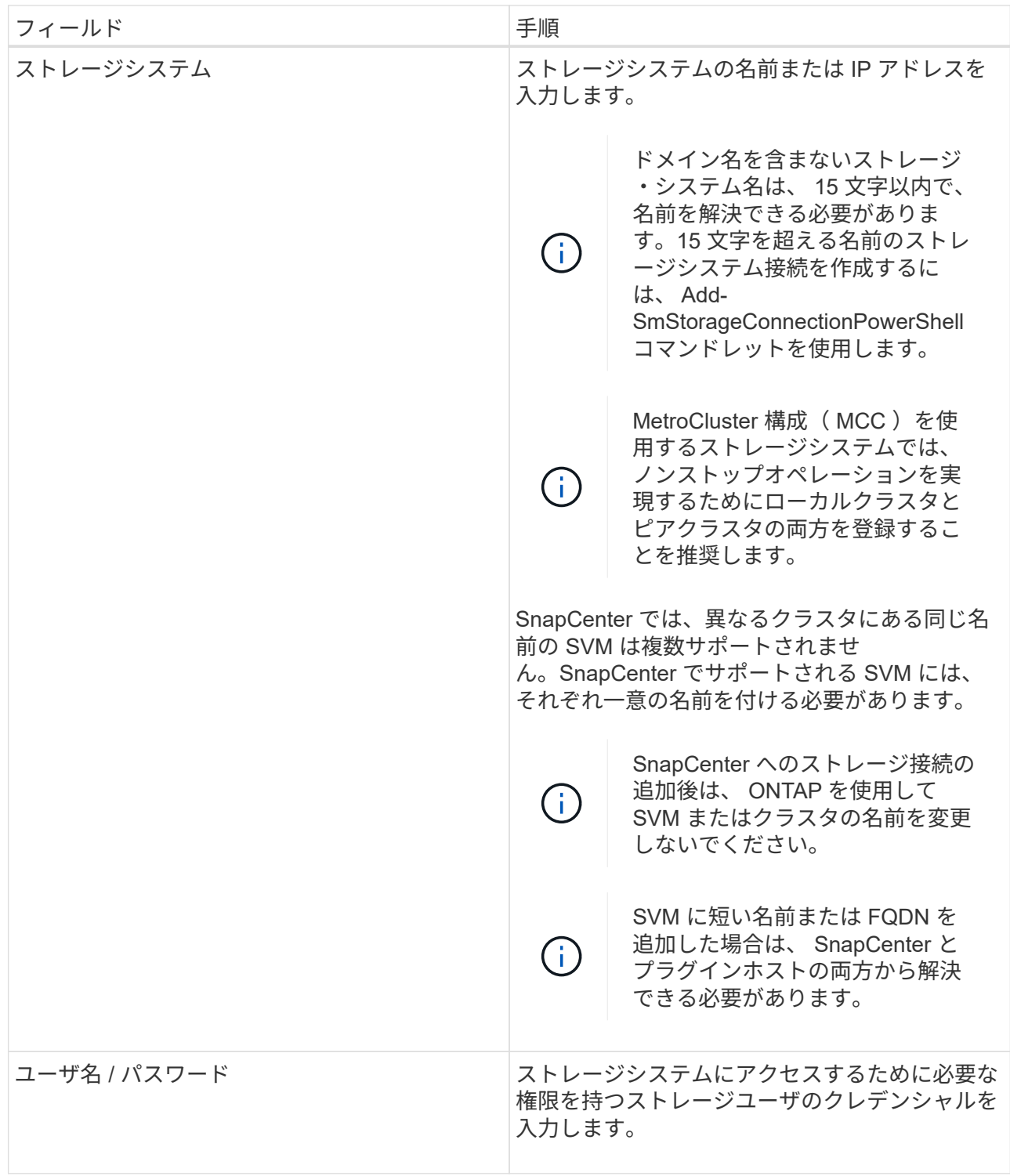

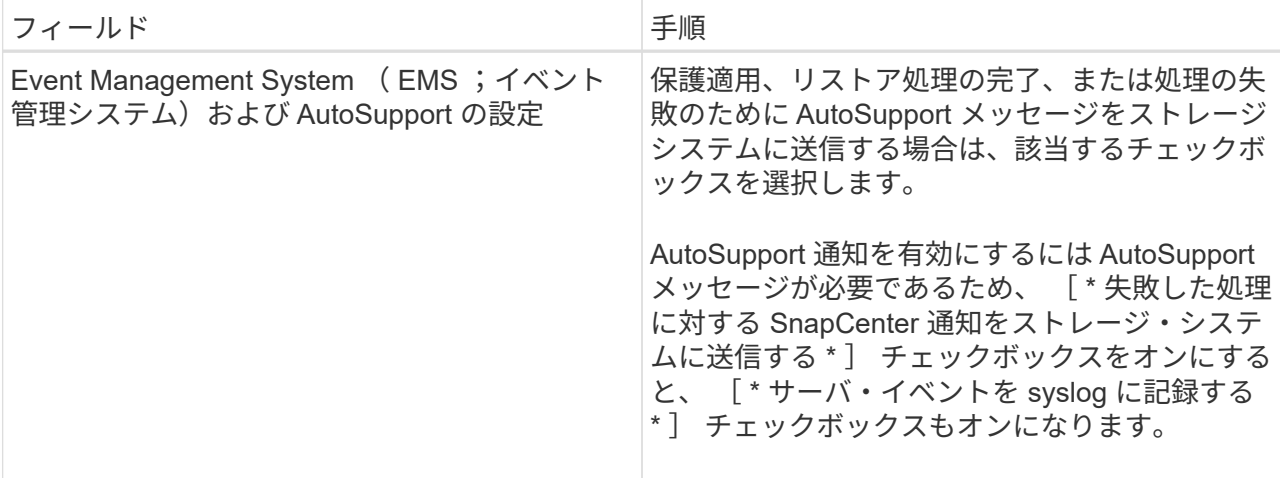

- 4. プラットフォーム、プロトコル、ポート、およびタイムアウトに割り当てられたデフォルト値を変更 する場合は、 [ その他のオプション \*] をクリックします。
	- a. プラットフォームで、ドロップダウンリストからいずれかのオプションを選択します。

SVM がバックアップ関係のセカンダリストレージシステムの場合は、 \* Secondary \* チェックボ ックスを選択します。[\* Secondary] オプションを選択すると、 SnapCenter はすぐにライセンス チェックを実行しません。

- b. プロトコルで、 SVM またはクラスタのセットアップ時に設定したプロトコル(通常は HTTPS ) を選択します。
- c. ストレージシステムが受け入れるポートを入力します。

通常、デフォルトポート 443 は使用可能です。

d. 通信が中断されるまでの経過時間を秒単位で入力します。

デフォルト値は60秒です。

- e. SVM に複数の管理インターフェイスがある場合は、「 \* 優先 IP 」チェックボックスを選択し、 SVM 接続用の優先 IP アドレスを入力します。
- f. [ 保存( Save ) ] をクリックします。
- 5. [Submit (送信) ] をクリックします。
- 結果 \*

Storage Systems (ストレージシステム) ページの \* Type (タイプ) \* ドロップダウンから、次のいずれか の操作を実行します。

• 追加されたすべての ONTAP を表示する場合は、「 \* SVM SVM \* 」を選択します。

FSX SVM を追加した場合は、ここに FSX SVM が表示されます。

• 追加されたすべてのクラスタを表示するには、「 \* ONTAP クラスタ \* 」を選択します。

fsxadmin を使用して FSX クラスタを追加した場合、 FSX クラスタがここに表示されます。

クラスタ名をクリックすると、クラスタに含まれるすべての SVM が SVM セクションに表示されます。

ONTAP の GUI を使用して ONTAP クラスタに新しい SVM を追加した場合は、 \* Rediscover\* をクリック すると、新しく追加した SVM が表示されます。

#### • 終了後 \*

クラスタ管理者は、ストレージシステムのコマンドラインから次のコマンドを実行して、各ストレージシステ ムノードで AutoSupport を有効にし、 SnapCenter がアクセス可能なすべてのストレージシステムから E メ ール通知を送信する必要があります。

autosupport trigger modify -node nodename -autosupport-message client.app.info enable -noteto enable

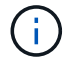

Storage Virtual Machine ( SVM )管理者には AutoSupport へのアクセス権はありません。

# **SnapCenter** の標準コントローラベースのライセンスを追加し ます

FAS または AFF ストレージコントローラを使用する場合は、 SnapCenter の標準コント ローラベースのライセンスが必要です。

コントローラベースのライセンスには次のような特徴があります。

- Premium Bundle または Flash Bundle (ベースパックには含まれません)の購入に SnapCenter Standard のライセンスが含まれます。
- 無制限のストレージ使用
- ONTAP System Manager またはストレージクラスタのコマンドラインを使用して、 FAS または AFF のス トレージコントローラに直接追加して有効にします

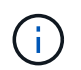

SnapCenter コントローラベースのライセンスについては、 SnapCenter GUI にライセンス 情報を入力しません。

• コントローラのシリアル番号にロックされています

必要なライセンスの詳細については、を参照してください ["SnapCenter](#page-9-0) [ライセンス](#page-9-0)["](#page-9-0)。

### 手順**1**:**SnapManager Suite**ライセンスがインストールされているかどうかを確認しま す

SnapCenter の GUI を使用して、 SnapManager スイートライセンスが FAS または AFF のプライマリストレ ージシステムにインストールされているかどうかを表示したり、 SnapManager スイートライセンスが必要な ストレージシステムを特定したりできます。SnapManager スイートのライセンスは、プライマリストレージ システム上の FAS および AFF SVM またはクラスタにのみ適用されます。

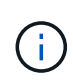

お使いのコントローラにすでに SnapManagerSuite ライセンスがある場合は、 SnapCenter の 標準コントローラベースのライセンス使用権が自動的に提供されます。SnapManagerSuite ラ イセンスと SnapCenter 標準のコントローラベースのライセンスは同じ意味で使用されます が、同じライセンスを指します。

手順

- 1. 左側のナビゲーションペインで、\*[ストレージシステム]\*を選択します。
- 2. ストレージシステムページの \* タイプドロップダウンから、追加したすべての SVM またはクラスタを表 示するかどうかを選択します。
	- 追加されたすべての SVM を表示するには、 \* ONTAP SVM \* を選択します。
	- 追加されたすべてのクラスタを表示するには、 \* ONTAP クラスタ \* を選択します。

クラスタ名を選択すると、そのクラスタに含まれるすべてのSVMが[Storage Virtual Machine]セクショ ンに表示されます。

3. ストレージ接続リストで、コントローラライセンス列を探します。

Controller License 列には、次のステータスが表示されます。

 FAS スイートライセンスが AFF または SnapManager プライマリストレージシステムにイン ストールされていることを示します。

- Ø FAS スイートライセンスが AFF または SnapManager プライマリストレージシステムにイン ストールされていないことを示します。
- 該当しない場合は、ストレージコントローラが Cloud Volumes ONTAP 、 ONTAP Select 、またはセ カンダリストレージプラットフォーム上にあるため、 SnapManager スイートのライセンスは適用さ れません。
- 手順**2**:コントローラにインストールされているライセンスを特定します

ONTAP コマンドラインを使用すると、コントローラにインストールされているすべてのライセンスを表示で きます。FAS または AFF システムのクラスタ管理者である必要があります。

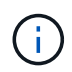

◦

◦

SnapCenter の標準コントローラベースのライセンスが、 SnapManagerSuite ライセンスとし てコントローラに表示されます。

手順

- 1. ONTAP コマンドラインを使用してネットアップコントローラにログインします。
- 2. license show コマンドを入力し、出力を表示して SnapManagerSuite ライセンスがインストールされてい るかどうかを確認します。

```
出力例
```

```
cluster1::> license show
(system license show)
Serial Number: 1-80-0000xx
Owner: cluster1
Package Type Description Expiration
----------------- -------- --------------------- ---------------
Base 11 Site Cluster Base License
Serial Number: 1-81-000000000000000000000000xx
Owner: cluster1-01
Package Type Description Expiration
----------------- -------- --------------------- ---------------
NFS 1icense NFS License
CIFS 1icense CIFS License
iSCSI license iSCSI License
FCP 1icense FCP License
SnapRestore license SnapRestore License -
SnapMirror   license SnapMirror License   -
FlexClone license FlexClone License -
SnapVault license SnapVault License
SnapManagerSuite license SnapManagerSuite License -
```
この例では、 SnapManagerSuite ライセンスをインストールするため、 SnapCenter の追加ライセンスは 必要ありません。

## 手順**3**:コントローラのシリアル番号を取得します

コントローラベースのライセンスのシリアル番号を取得するには、コントローラのシリアル番号が必要で す。ONTAP コマンドラインを使用すると、コントローラのシリアル番号を取得できます。FAS または AFF システムのクラスタ管理者である必要があります。

手順

1. ONTAP コマンドラインを使用してコントローラにログインします。

2. system show -instance コマンドを入力し、出力を確認してコントローラのシリアル番号を確認します。

```
出力例
```

```
cluster1::> system show -instance
Node: fasxxxx-xx-xx-xx
Owner:
Location: RTP 1.5
Model: FAS8080
Serial Number: 123451234511
Asset Tag: -
Uptime: 143 days 23:46
NVRAM System ID: xxxxxxxxx
System ID: XXXXXXXXX
Vendor: NetApp
Health: true
Eligibility: true
Differentiated Services: false
All-Flash Optimized: false
Node: fas8080-41-42-02
Owner:
Location: RTP 1.5
Model: FAS8080
Serial Number: 123451234512
Asset Tag: -
Uptime: 144 days 00:08
NVRAM System ID: xxxxxxxxx
System ID: XXXXXXXXX
Vendor: NetApp
Health: true
Eligibility: true
Differentiated Services: false
All-Flash Optimized: false
2 entries were displayed.
```
3. シリアル番号を記録します。

### 手順**4**:コントローラベースライセンスのシリアル番号を取得します

FAS または AFF ストレージを使用している場合、NetApp Support Siteから SnapCenter コントローラベース のライセンスを取得してから、 ONTAP コマンドラインを使用してインストールできます。

作業を開始する前に

• 有効なNetApp Support Siteのログインクレデンシャルが必要です。

有効なクレデンシャルを入力しないと、検索結果は返されません。

• コントローラのシリアル番号を確認しておく必要があります。

#### 手順

- 1. にログインします ["NetApp Support Site"](http://mysupport.netapp.com/)。
- 2. [ システム ] 、 [ \* ソフトウェアライセンス ] の順に移動します。
- 3. [Selection Criteria]領域で、[Serial Number(located on back of unit)]が選択されていることを確認し、コ ントローラのシリアル番号を入力して\*[Go!]\*を選択します。

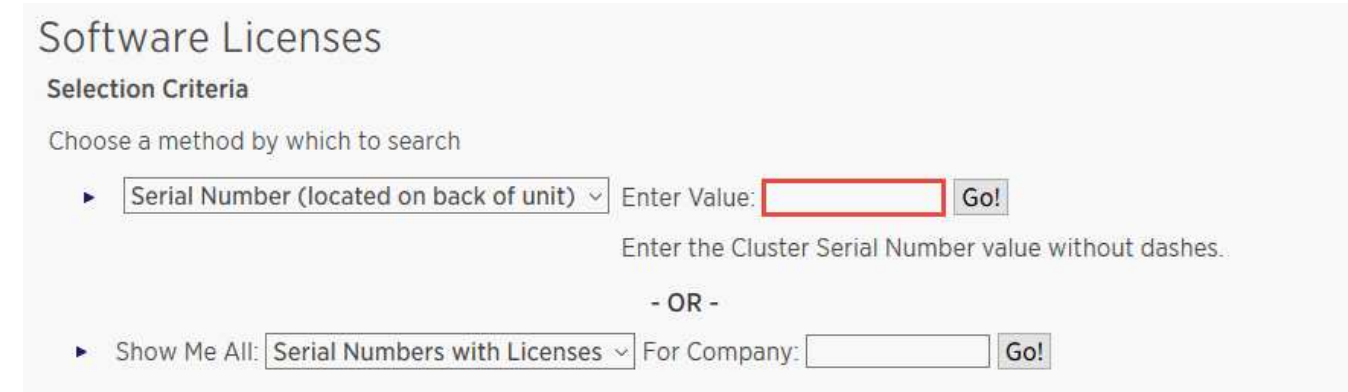

指定したコントローラのライセンスのリストが表示されます。

4. SnapCenter Standard または SnapManagerSuite ライセンスを探して記録します。

## 手順**5**:コントローラベースのライセンスを追加する

FAS または AFF システムを使用していて、 SnapCenter 標準ライセンスまたは SnapManagerSuite ライセン スがある場合は、 ONTAP コマンドラインを使用して SnapCenter コントローラベースライセンスを追加でき ます。

#### 作業を開始する前に

- FAS または AFF システムのクラスタ管理者である必要があります。
- SnapCenter Standard または SnapManagerSuite のライセンスが必要です。

#### このタスクについて

FAS または AFF ストレージを使用した SnapCenter の試用版をインストールする場合は、 Premium Bundle 評価ライセンスを取得してコントローラにインストールできます。

SnapCenter を試用版としてインストールする場合は、営業担当者にお問い合わせいただき、 Premium Bundle 評価ライセンスを取得してコントローラにインストールしてください。

手順

- 1. ONTAP コマンドラインを使用してネットアップクラスタにログインします。
- 2. SnapManagerSuite ライセンスキーを追加します。

```
system license add -license-code license key
```
このコマンドは、 admin 権限レベルで使用できます。

3. SnapManagerSuite ライセンスがインストールされていることを確認します。

license show

## ステップ**6:**試用版ライセンスを削除します

コントローラベースの SnapCenter 標準ライセンスを使用していて、容量ベースの試用版ライセンス ( シリア ル番号は「 50 」で終わる ) を削除する必要がある場合は、 MySQL コマンドを使用して、試用版ライセンス を手動で削除する必要があります。SnapCenter GUI でトライアルライセンスを削除することはできません。

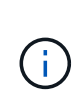

トライアルライセンスを手動で削除する必要があるのは、 SnapCenter の標準コントローラベ ースのライセンスを使用している場合のみです。SnapCenter の Standard 容量ベースのライセ ンスを調達し、 SnapCenter の GUI に追加すると、試用版ライセンスが自動的に上書きされま す。

#### 手順

- 1. SnapCenter サーバで、 PowerShell ウィンドウを開き、 MySQL パスワードをリセットします。
	- a. Open-SmConnection コマンドレットを実行して、 SnapCenterAdmin アカウントの SnapCenter サー バとの接続セッションを開始します。
	- b. Set-SmRepositoryPassword を実行して、 MySQL パスワードをリセットします。

コマンドレットの詳細については、を参照してください ["SnapCenter](https://library.netapp.com/ecm/ecm_download_file/ECMLP2885482) [ソフトウェアコマンドレットリ](https://library.netapp.com/ecm/ecm_download_file/ECMLP2885482) [ファレンスガイド](https://library.netapp.com/ecm/ecm_download_file/ECMLP2885482)["](https://library.netapp.com/ecm/ecm_download_file/ECMLP2885482)。

2. コマンドプロンプトを開き、 mysql -u root -p を実行して MySQL にログインします。

パスワードの入力を求めるプロンプトが MySQL から表示されます。パスワードのリセット時に指定した クレデンシャルを入力します。

3. データベースから試用版ライセンスを削除します。

use nsm; ``DELETE FROM nsm\_License WHERE nsm\_License\_Serial\_Number='510000050';

# **SnapCenter** の **Standard** 容量ベースのライセンスを追加

ONTAP Select 標準容量ライセンスは、 Cloud Volumes ONTAP プラットフォームと SnapCenter プラットフォームのデータを保護するために使用します。

容量ライセンスには次のような特徴があります。

• 51xxxxxxx の形式の 9 桁のシリアル番号で構成されます

SnapCenter GUI を使用してライセンスを有効にするには、ライセンスのシリアル番号と有効なNetApp Support Siteのログインクレデンシャルを使用します。

• 個別の永続ライセンスとして提供され、使用済みストレージ容量または保護するデータのサイズのいずれ か小さい方に基づくコストと、データは SnapCenter によって管理されます

• テラバイトあたりの利用可能容量

たとえば、 1TB 、 2TB 、 4TB などの容量ベースのライセンスを取得できます。

• 100TB の容量が使用可能な 90 日間の試用版ライセンスです

必要なライセンスの詳細については、を参照してください ["SnapCenter](#page-9-0) [ライセンス](#page-9-0)["](#page-9-0)。

SnapCenter は、管理対象の ONTAP Select および Cloud Volumes ONTAP ストレージ上で、 1 日に 1 回、午 前 0 時に使用容量を自動的に計算します。Standard 容量ライセンスを使用している場合、 SnapCenter は、 ライセンスで許可された合計容量から、すべてのボリュームの使用済み容量を差し引くことによって、未使用 の容量を計算します。使用容量がライセンスで許可された容量を超えた場合、 SnapCenter ダッシュボードに 警告が表示されます。SnapCenter で容量のしきい値と通知を設定している場合は、使用容量が指定したしき い値に達すると E メールが送信されます。

ステップ**1**:必要な容量を計算する

SnapCenter の容量ベースのライセンスを取得する前に、 SnapCenter で管理するホストの容量を計算する必 要があります。

Cloud Volumes ONTAP または ONTAP Select システムのクラスタ管理者である必要があります。

このタスクについて

SnapCenter は、使用済み容量を計算します。ファイルシステムまたはデータベースのサイズが 1TB で、使用 スペースが 500GB の場合、 SnapCenter は 500GB の使用容量を計算します。重複排除と圧縮のあとにボリ ューム容量が計算され、ボリューム全体の使用容量に基づいて算出されます。

手順

1. ONTAP コマンドラインを使用してネットアップコントローラにログインします。

2. 使用済みボリューム容量を表示するには、コマンドを入力します。

```
select:: > vol show -fields used -volume Engineering, Marketing
vserver volume used
------- ------ ------
VS1 Engineering 2.13TB
VS1 Marketing 2.62TB
2 entries were displayed.
```
2 つのボリュームの使用済み容量の合計が 5TB 未満であるため、 5TB のデータをすべて保護する場合 は、 SnapCenter の容量ベースの最小ライセンス要件は 5TB です。

ただし、合計で 5TB の使用容量のうち 2TB しか保護しない場合は、 2TB の容量ベースライセンスを取得 できます。

手順**2**:容量ベースライセンスのシリアル番号を取得します

SnapCenter の容量ベースのライセンスのシリアル番号は、注文の確認やドキュメントパッケージに記載され

ています。このシリアル番号がない場合は、NetApp Support Siteから取得できます。

有効なNetApp Support Siteのログインクレデンシャルが必要です。

#### 手順

- 1. にログインします ["NetApp Support Site"](http://mysupport.netapp.com/)。
- 2. [ システム ]、 [ \* ソフトウェアライセンス ] の順に移動します。
- 3. [ 選択基準 ] 領域で、 [ すべてを表示:シリアル番号とライセンス ] ドロップダウンメニューから **SC\_standard** を選択します。

## Software Licenses

#### **Selection Criteria**

Choose a method by which to search

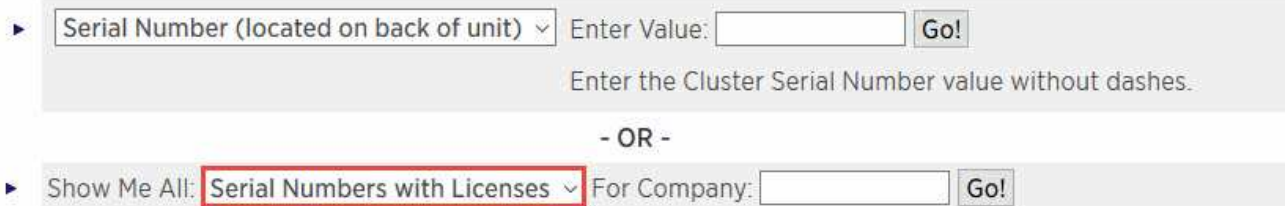

4. 会社名を入力し、\* Go!\*を選択します。

SnapCenter ライセンスの 9 桁のシリアル番号が 51xxxxxxx の形式で表示されます。

5. シリアル番号を記録します。

ステップ**3**:ネットアップライセンスファイルを生成する

NetApp Support Site のクレデンシャルとSnapCenter ライセンスのシリアル番号をSnapCenter のGUIに入力 しない場合や、SnapCenter からNetApp Support Site にインターネットアクセスできない場合は、ネットアッ プライセンスファイル(NLF)を生成できます。その後、SnapCenter ホストからアクセスできる場所にファ イルをダウンロードして格納できます。

作業を開始する前に

- SnapCenter を ONTAP Select または Cloud Volumes ONTAP で使用する必要があります。
- 有効なNetApp Support Siteのログインクレデンシャルが必要です。
- ライセンスの 9 桁のシリアル番号を 51xxxxxxx の形式で用意しておく必要があります。

#### 手順

- 1. に移動します ["](https://register.netapp.com/register/eclg.xwic)[ネットアップライセンスファイルジェネレータ](https://register.netapp.com/register/eclg.xwic)["](https://register.netapp.com/register/eclg.xwic)。
- 2. 必要な情報を入力します。
- 3. [ 製品ライン ] フィールドで、プルダウンメニューから **SnapCenter Standard (capacity based-)** を選択 します。
- 4. [ 製品シリアル番号 ] フィールドに、 SnapCenter ライセンスのシリアル番号を入力します
- 5. ネットアップのデータプライバシーポリシーを読んで同意し、\*[送信]\*を選択します。

6. ライセンスファイルを保存し、ファイルの場所を記録します。

手順**4**:容量ベースのライセンスを追加する

SnapCenter を ONTAP Select プラットフォームまたは Cloud Volumes ONTAP プラットフォームで使用して いる場合は、 1 つ以上の SnapCenter 容量ベースのライセンスをインストールする必要があります。

作業を開始する前に

- SnapCenter 管理者ユーザとしてログインする必要があります。
- 有効なNetApp Support Siteのログインクレデンシャルが必要です。
- ライセンスの 9 桁のシリアル番号を 51xxxxxxx の形式で用意しておく必要があります。

ネットアップライセンスファイル( NLF )を使用してライセンスを追加する場合は、ライセンスファイ ルの場所を確認しておく必要があります。

このタスクについて

設定ページでは、次のタスクを実行できます。

- ライセンスを追加します
- ライセンスの詳細を表示して、各ライセンスに関する情報を簡単に確認できます。
- ライセンス容量を更新したり、しきい値通知の設定を変更したりする場合など、既存のライセンスを置き 換えるときにライセンスを変更します。
- 既存のライセンスを置き換える場合やライセンスが不要になった場合は、ライセンスを削除します。

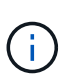

トライアルライセンス( 50 で終わるシリアル番号)は、 SnapCenter GUI では削除できま せん。購入した SnapCenter Standard 容量ベースのライセンスを追加すると、試用版ライ センスが自動的に上書きされます。

#### 手順

- 1. 左側のナビゲーションペインで、\*[設定]\*を選択します。
- 2. [設定]ページで、\*[ソフトウェア]\*を選択します。
- 3.

[Software]ページの[License]セクションで、**[Add]**(を選択します )。

4. SnapCenter ライセンスの追加ウィザードで、次のいずれかの方法を選択して、追加するライセンスを取 得します。

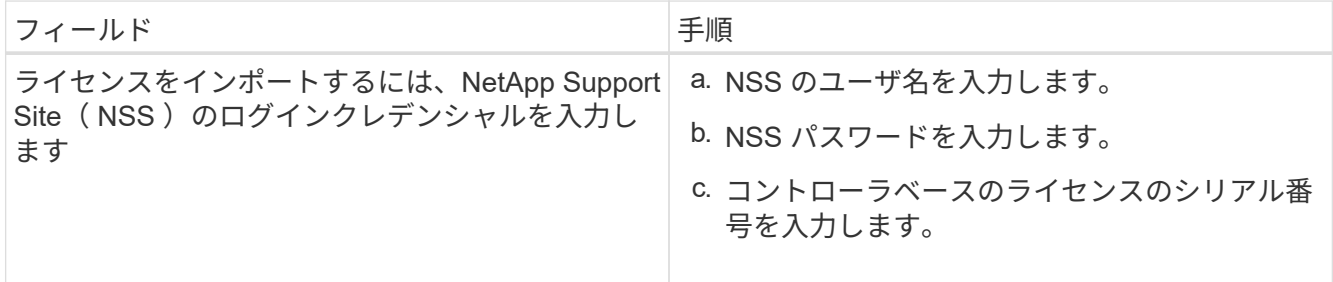

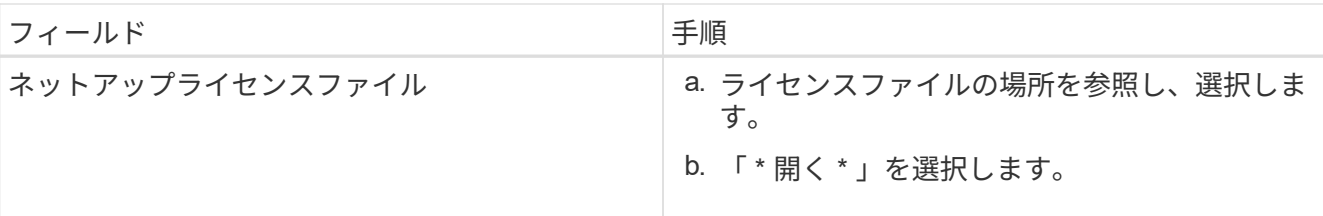

5. 通知ページで、 SnapCenter が E メール、 EMS 、および AutoSupport 通知を送信する容量のしきい値を 入力します。

デフォルトのしきい値は 90% です。

6. Eメール通知に使用するSMTPサーバを設定するには、**[**設定**]**>\***>**[通知サーバ設定]\*を選択し、次の詳細を 入力します。

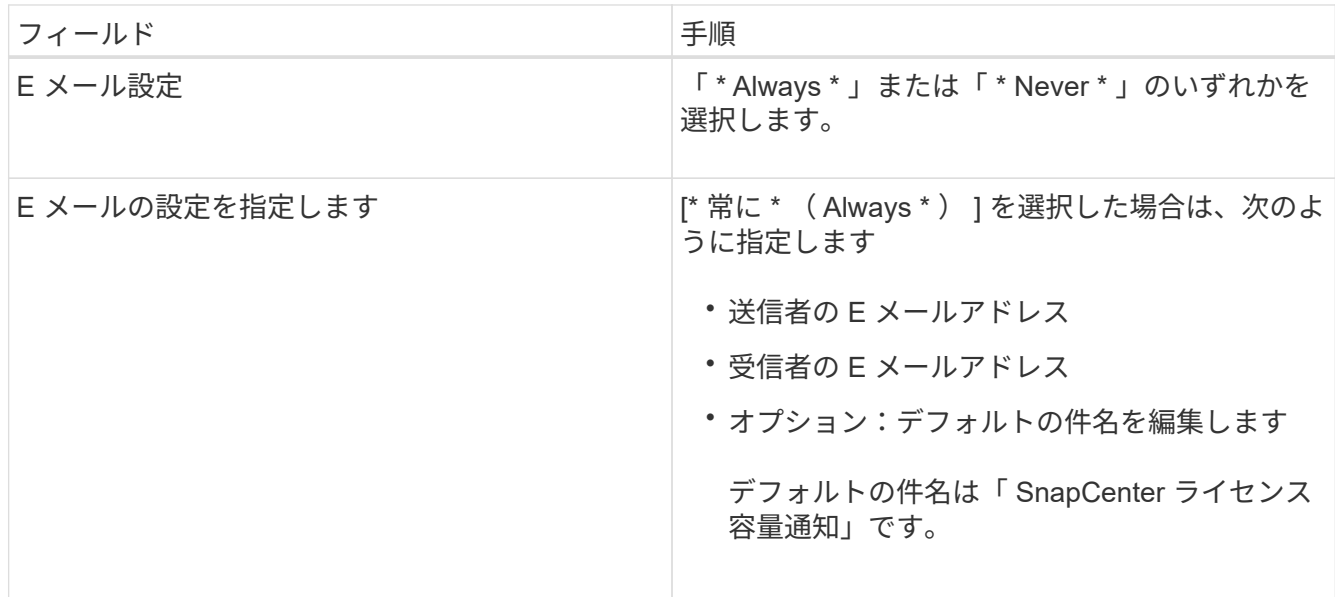

- 7. 処理に失敗した場合に Event Management System (EMS ;イベント管理システム) メッセージをスト レージシステムの syslog に送信、または AutoSupport メッセージをストレージシステムに送信するに は、該当するチェックボックスを選択します。AutoSupport を有効にすると、発生する可能性のある問題 のトラブルシューティングに役立つことを推奨します。
- 8. 「 \* 次へ \* 」を選択します。

9. 概要を確認し、\*[終了]\*を選択します。

# ストレージシステムをプロビジョニング

**Windows** ホストでストレージをプロビジョニングする

**LUN** ストレージを設定します

SnapCenter を使用して、 FC 接続 LUN または iSCSI 接続 LUN を設定できま す。SnapCenter を使用して、既存の LUN を Windows ホストに接続することもできま す。

LUN は、 SAN 構成におけるストレージの基本単位です。Windows ホストは、システム上の LUN を仮想デ ィスクとして認識します。詳細については、を参照してください ["ONTAP 9 SAN](http://docs.netapp.com/ontap-9/topic/com.netapp.doc.dot-cm-sanconf/home.html) [構成ガイド](http://docs.netapp.com/ontap-9/topic/com.netapp.doc.dot-cm-sanconf/home.html)["](http://docs.netapp.com/ontap-9/topic/com.netapp.doc.dot-cm-sanconf/home.html)。

**iSCSI** セッションを確立します

iSCSI を使用して LUN に接続する場合は、 LUN を作成して通信を有効にする前に、 iSCSI セッションを確立 する必要があります。

• 始める前に \*

- ストレージシステムのノードを iSCSI ターゲットとして定義しておく必要があります。
- ストレージシステムで iSCSI サービスを開始しておく必要があります。 ["](http://docs.netapp.com/ontap-9/topic/com.netapp.doc.dot-cm-sanag/home.html)[詳細はこ](http://docs.netapp.com/ontap-9/topic/com.netapp.doc.dot-cm-sanag/home.html)[ち](http://docs.netapp.com/ontap-9/topic/com.netapp.doc.dot-cm-sanag/home.html)[ら。](http://docs.netapp.com/ontap-9/topic/com.netapp.doc.dot-cm-sanag/home.html)["](http://docs.netapp.com/ontap-9/topic/com.netapp.doc.dot-cm-sanag/home.html)
- このタスクについて \*

iSCSI セッションは、 IPv6 と IPv6 のどちらか、または IPv4 と IPv4 の同じ IP バージョンの間でのみ確立で きます。

iSCSI セッションの管理、およびホストとターゲットの間の通信には、両方が同じサブネット内にある場合に のみ、リンクローカル IPv6 アドレスを使用できます。

iSCSI イニシエータの名前を変更すると、 iSCSI ターゲットへのアクセスに影響します。名前を変更した場 合、新しい名前が認識されるように、イニシエータがアクセスするターゲットの再設定が必要になることがあ ります。iSCSI イニシエータの名前を変更した場合、ホストを必ず再起動してください。

ホストに複数の iSCSI インターフェイスがある場合、最初のインターフェイスで IP アドレスを使用して SnapCenter への iSCSI セッションを確立したあとで、別の IP アドレスを使用して別のインターフェイスか ら iSCSI セッションを確立することはできません。

• 手順 \*

- 1. 左側のナビゲーションペインで、 \* Hosts \* (ホスト)をクリックします。
- 2. Hosts (ホスト)ページで、 \* iSCSI Session ( iSCSI セッション) \* をクリックします。
- 3. Storage Virtual Machine \* ドロップダウンリストから、 iSCSI ターゲットの Storage Virtual Machine ( SVM )を選択します。
- 4. [**Host**] ドロップダウン・リストから ' セッションのホストを選択します
- 5. [ セッションの確立 ] をクリックします。

セッションの確立ウィザードが表示されます。

6. Establish Session ウィザードで ' ターゲットを指定します

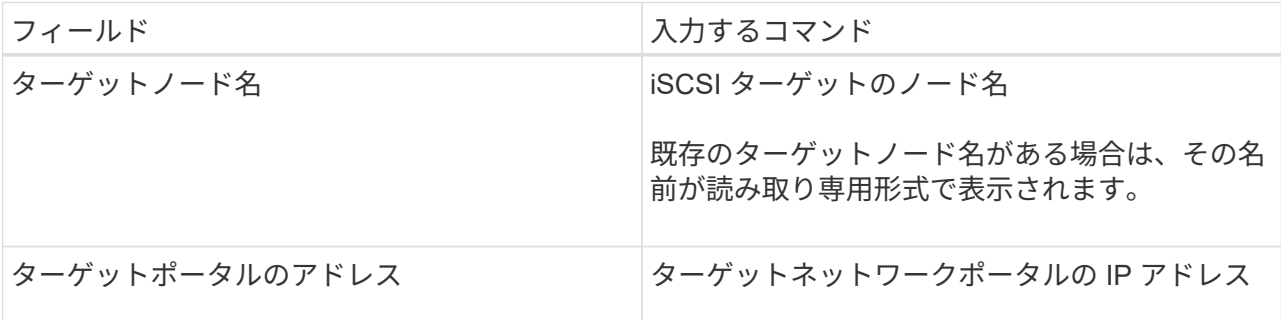

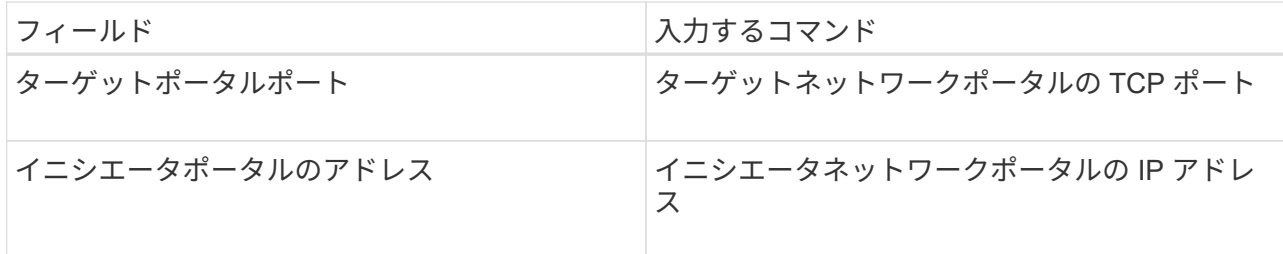

7. 入力が完了したら、 \* 接続 \* をクリックします。

SnapCenter が iSCSI セッションを確立します。

8. この手順を繰り返して、各ターゲットのセッションを確立します。

**iSCSI** セッションを切断します

複数のセッションを実行しているターゲットから iSCSI セッションを切断しなければならない場合がありま す。

• 手順 \*

- 1. 左側のナビゲーションペインで、 \* Hosts \* (ホスト) をクリックします。
- 2. Hosts (ホスト)ページで、 \* iSCSI Session ( iSCSI セッション) \* をクリックします。
- 3. Storage Virtual Machine \* ドロップダウンリストから、 iSCSI ターゲットの Storage Virtual Machine ( SVM )を選択します。
- 4. [**Host**] ドロップダウン・リストから ' セッションのホストを選択します
- 5. iSCSI セッションのリストから、切断するセッションを選択し、 \* セッションの切断 \* をクリックし ます。
- 6. [ セッションの切断 ] ダイアログボックスで、 [OK] をクリックします。

SnapCenter によって iSCSI セッションが切断されます。

#### **igroup** を作成して管理します

イニシエータグループ( igroup )を作成して、ストレージシステム上の特定の LUN に アクセスできるホストを指定します。SnapCenter を使用して、 Windows ホストの igroup の作成、名前変更、変更、削除を行うことができます。

#### **igroup** を作成

SnapCenter を使用して、 Windows ホスト上に igroup を作成できます。igroup を LUN にマッピングする と、ディスクの作成ウィザードまたはディスク接続ウィザードでこの igroup を使用できるようになります。

• 手順 \*

- 1. 左側のナビゲーションペインで、 \* Hosts \* (ホスト)をクリックします。
- 2. Hosts ページで、 \* igroup \* をクリックします。
- 3. [ イニシエータグループ ] ページで、 [\* 新規作成 ] をクリックします。

4. igroup の作成ダイアログボックスで、 igroup を定義します。

| フィールド     | 手順                                                                  |
|-----------|---------------------------------------------------------------------|
| ストレージシステム | igroup にマッピングする LUN の SVM を選択し<br>ます。                               |
| ホスト       | igroup を作成するホストを選択します。                                              |
| igroup 名  | igroup の名前を入力します。                                                   |
| イニシエータ    | イニシエータを選択します。                                                       |
| を入力します    | イニシエータタイプとして、 iSCSI 、 FCP 、ま<br>たは混在 (FCP と iSCSI) のいずれかを選択し<br>ます。 |

5. 入力に問題がなければ、「 \* OK \* 」をクリックします。

SnapCenter により、ストレージシステムに igroup が作成されます。

**igroup** の名前を変更する

SnapCenter を使用して、既存の igroup の名前を変更できます。

• 手順 \*

- 1. 左側のナビゲーションペインで、 \* Hosts \* (ホスト) をクリックします。
- 2. Hosts ページで、 \* igroup \* をクリックします。
- 3. イニシエータグループページで、 \* Storage Virtual Machine \* フィールドをクリックして使用可能な SVM のリストを表示し、名前を変更する igroup の SVM を選択します。
- 4. SVM の igroup のリストで、名前を変更する igroup を選択し、 \* Rename \* をクリックします。
- 5. igroup の名前変更ダイアログボックスで、 igroup の新しい名前を入力し、 \* 名前の変更 \* をクリック します。

**igroup** を変更する

SnapCenter を使用すると、既存の igroup にイニシエータを追加できます。igroup の作成時に追加できるホス トは 1 つだけです。クラスタに対して igroup を作成するには、 igroup を変更して他のノードをその igroup に追加します。

- 手順 \*
	- 1. 左側のナビゲーションペインで、 \* Hosts \* (ホスト)をクリックします。
	- 2. Hosts ページで、 \* igroup \* をクリックします。
	- 3. イニシエータグループページで、 \* Storage Virtual Machine \* フィールドをクリックして使用可能な SVM のドロップダウンリストを表示し、変更する igroup の SVM を選択します。

4. igroup のリストで igroup を選択し、 \* イニシエータを igroup に追加 \* をクリックします。

5. ホストを選択します。

6. イニシエータを選択し、 \* OK \* をクリックします。

**igroup** を削除する

SnapCenter を使用して、不要になった igroup を削除できます。

• 手順 \*

- 1. 左側のナビゲーションペインで、 \* Hosts \* (ホスト)をクリックします。
- 2. Hosts ページで、 \* igroup \* をクリックします。
- 3. イニシエータグループページで、 \* Storage Virtual Machine \* フィールドをクリックして使用可能な SVM のドロップダウンリストを表示し、削除する igroup の SVM を選択します。
- 4. SVM の igroup のリストで、削除する igroup を選択し、 \* Delete \* をクリックします。
- 5. igroup の削除ダイアログボックスで、 \* OK \* をクリックします。

SnapCenter によって igroup が削除されます。

ディスクを作成および管理する

Windows ホストは、ストレージシステム上の LUN を仮想ディスクとして認識しま す。SnapCenter を使用して、 FC 接続 LUN または iSCSI 接続 LUN を作成および設定 できます。

- SnapCenter では基本ディスクのみがサポートされます。ダイナミックディスクはサポートされていませ ん。
- GPT には、 NTFS または CSVFS でフォーマットされたボリュームとマウントパスが 1 つのボリューム を含むデータパーティションと MBR 1 つのプライマリパーティションのみが許可されます。
- サポートされるパーティションスタイル: GPT 、 MBR 。 VMware UEFI VM では、 iSCSI ディスクのみ がサポートされます

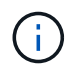

SnapCenter では、ディスク名の変更はサポートされていません。SnapCenter で管理している ディスクの名前を変更すると、 SnapCenter 処理は正常に終了しません。

ホスト上のディスクを表示します

SnapCenter で管理している各 Windows ホスト上のディスクを表示できます。

- 手順 \*
	- 1. 左側のナビゲーションペインで、 \* Hosts \* (ホスト)をクリックします。
	- 2. Hosts (ホスト)ページで、 \* Disks (ディスク) \* をクリックします。
	- 3. [**Host**] ドロップダウン・リストからホストを選択します

ディスクのリストが表示されます。

SnapCenter で管理しているクラスタ上のクラスタディスクを表示できます。クラスタ化されたディスクは、 Hosts (ホスト)ドロップダウンからクラスタを選択した場合にのみ表示されます。

- 手順 \*
	- 1. 左側のナビゲーションペインで、 \* Hosts \* (ホスト)をクリックします。
	- 2. Hosts (ホスト)ページで、 \* Disks (ディスク) \* をクリックします。
	- 3. [**Host**] ドロップダウン・リストからクラスタを選択します

ディスクのリストが表示されます。

**FC** 接続または **iSCSI** 接続の **LUN** またはディスクを作成します

Windows ホストは、ストレージシステム上の LUN を仮想ディスクとして認識します。SnapCenter を使用し て、 FC 接続 LUN または iSCSI 接続 LUN を作成および設定できます。

SnapCenter の外部でディスクを作成してフォーマットする場合は、 NTFS と CSVFS ファイルシステムのみ がサポートされます。

- 必要なもの \*
- ストレージシステム上に LUN 用のボリュームを作成しておく必要があります。

このボリュームには、 SnapCenter で作成した LUN のみを格納します。

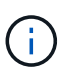

SnapCenter で作成したクローンボリュームには、クローンがすでにスプリットされている 場合を除き、 LUN を作成することはできません。

- ストレージシステムで FC サービスまたは iSCSI サービスを開始しておく必要があります。
- iSCSI を使用している場合は、ストレージシステムとの iSCSI セッションを確立しておく必要がありま す。
- SnapCenter Plug-ins Package for Windows は、ディスクを作成するホストにのみインストールする必要 があります。
- このタスクについて \*
- Windows Server フェイルオーバークラスタ内のホストで共有する場合を除き、 LUN を複数のホストに接 続することはできません。
- Cluster Shared Volume ( CSV ;クラスタ共有ボリューム)を使用する Windows Server フェイルオーバ ークラスタ内のホストで LUN を共有する場合、クラスタグループを所有するホストにディスクを作成す る必要があります。
- 手順 \*
	- 1. 左側のナビゲーションペインで、 \* Hosts \* (ホスト)をクリックします。
	- 2. Hosts (ホスト)ページで、 \* Disks (ディスク) \* をクリックします。
	- 3. [**Host**] ドロップダウン・リストからホストを選択します
	- 4. [ 新規作成 ( New ) ] をクリックする。

Create Disk (ディスクの作成)ウィザードが開きます。

5. LUN Name ページで、 LUN を特定します。

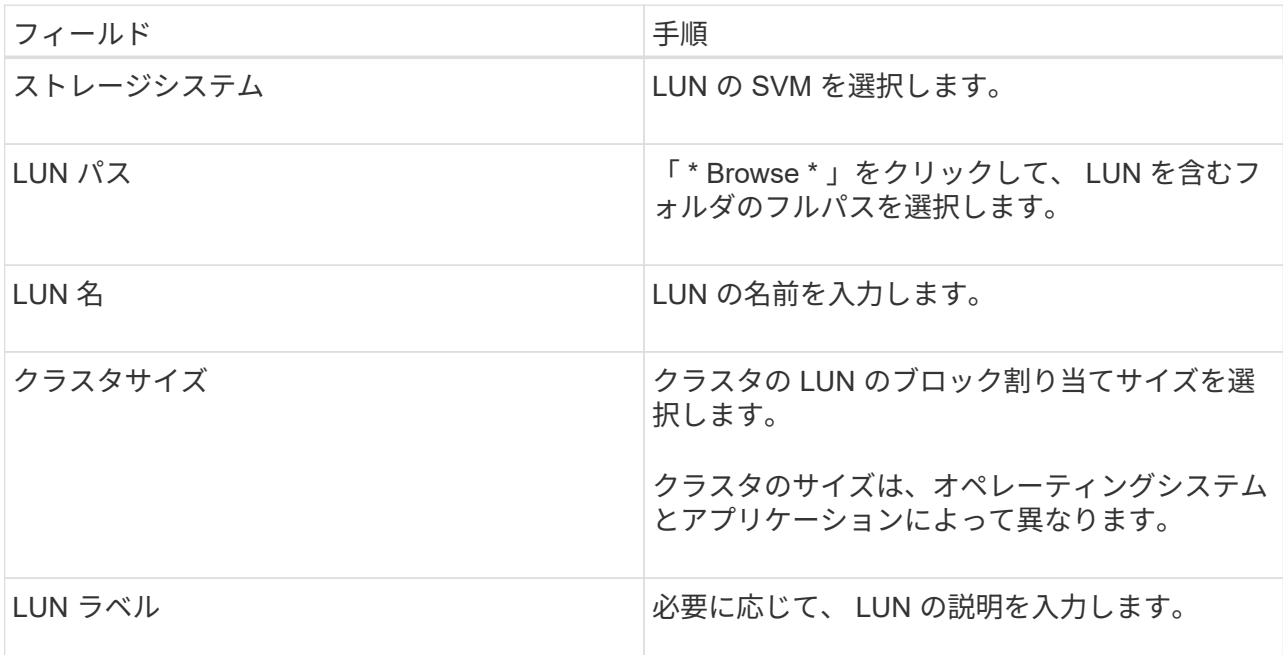

6. ディスクタイプページで、ディスクタイプを選択します。

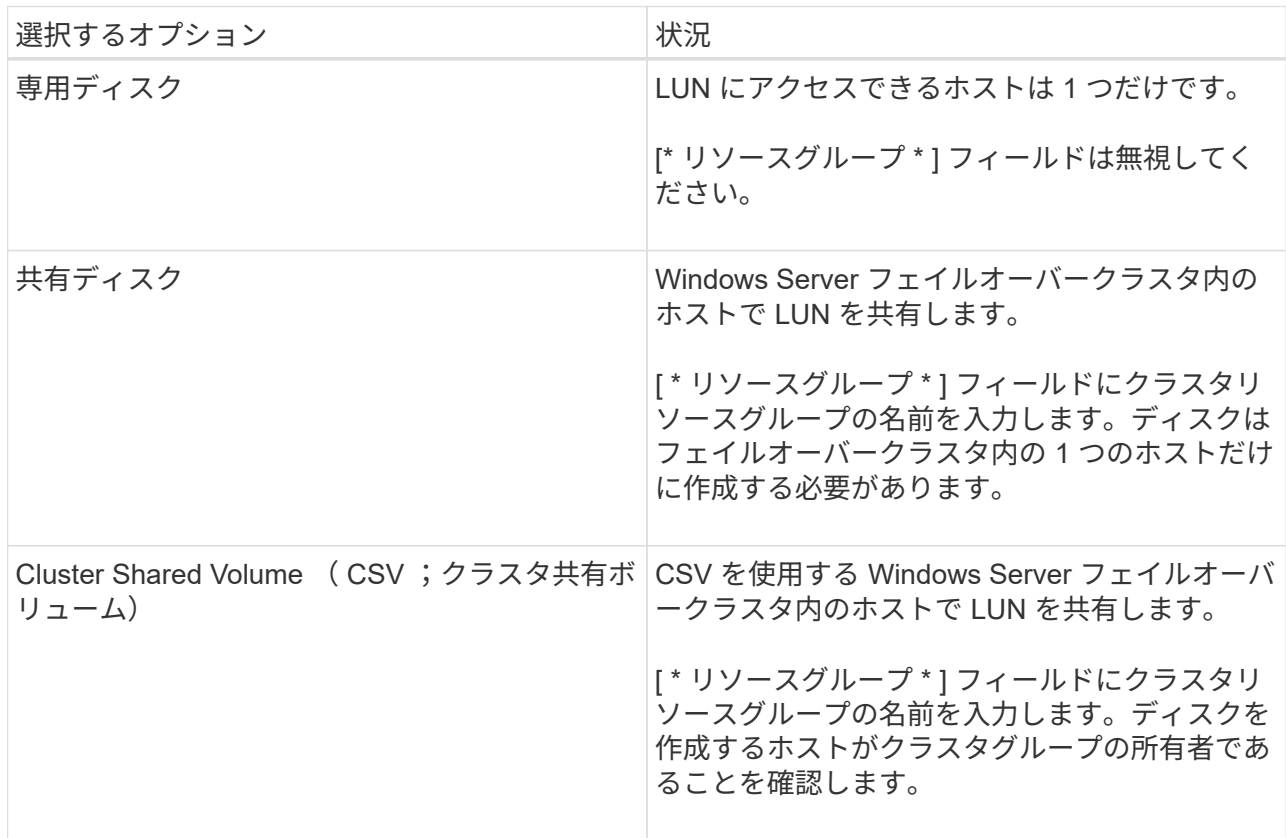

7. ドライブのプロパティページで、ドライブのプロパティを指定します。

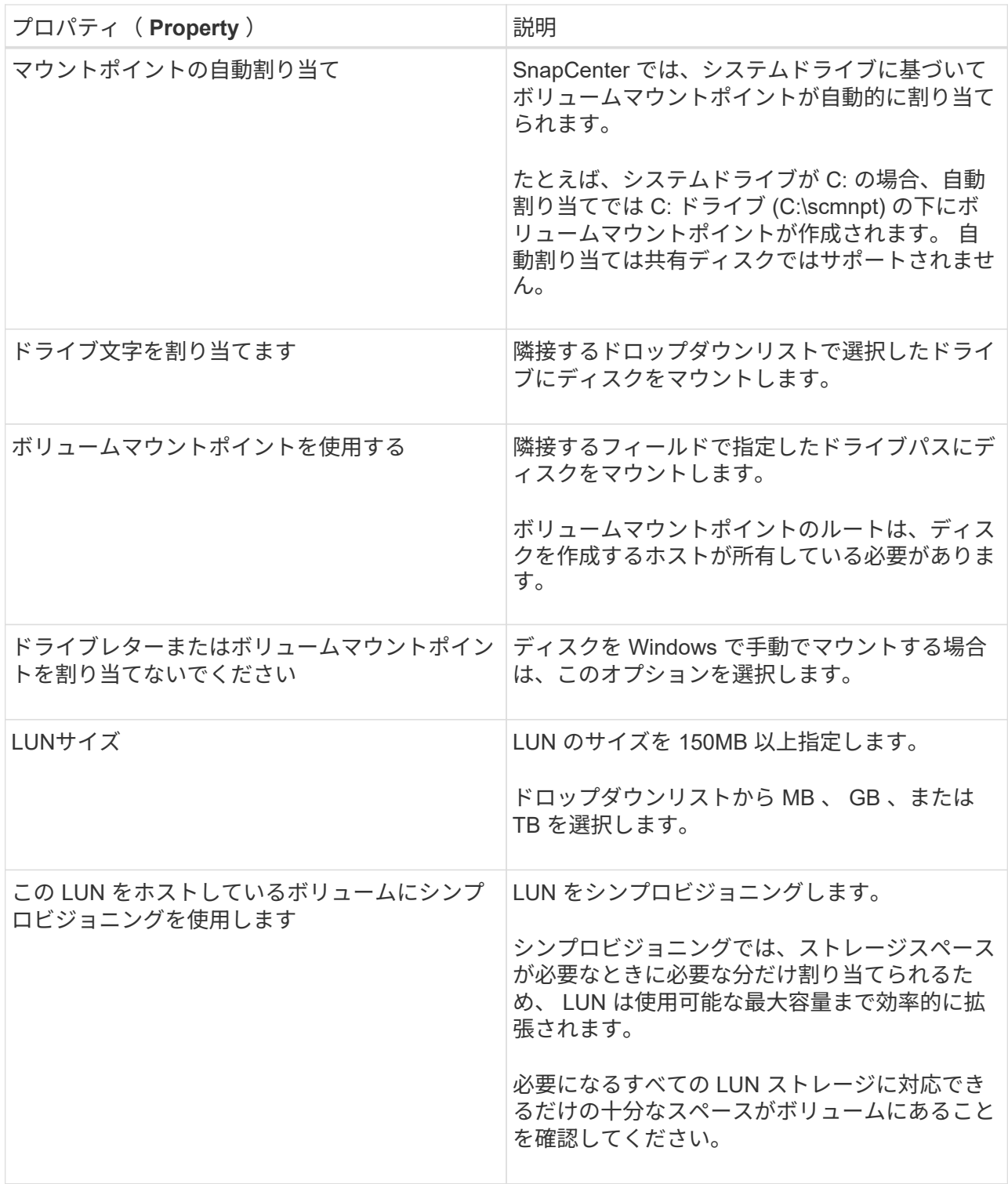

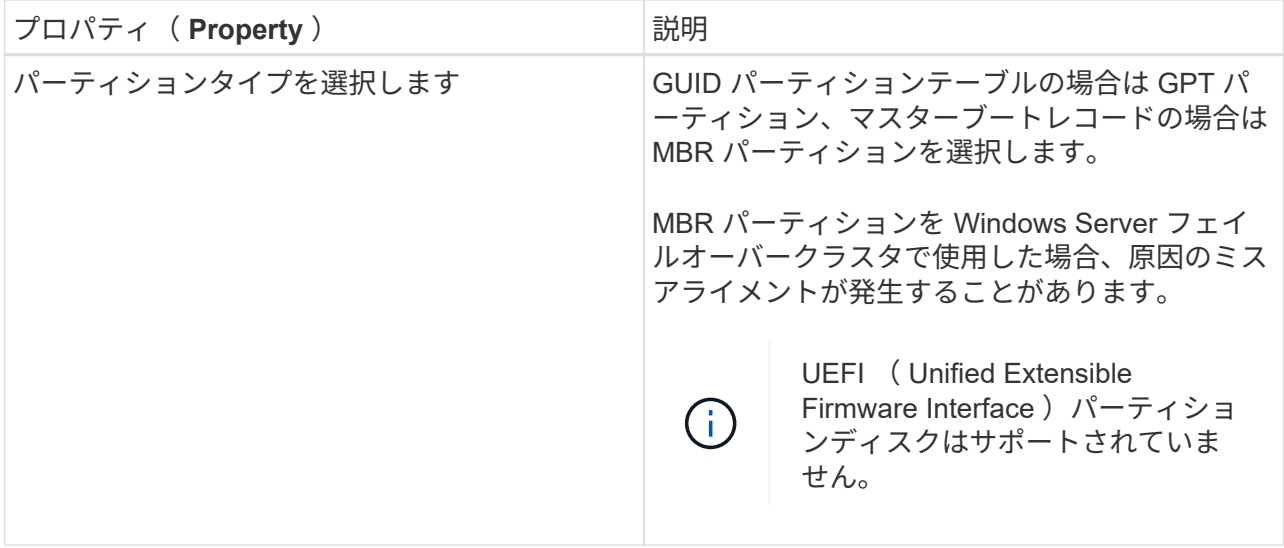

8. LUN のマッピングページで、ホストの iSCSI イニシエータまたは FC イニシエータを選択します。

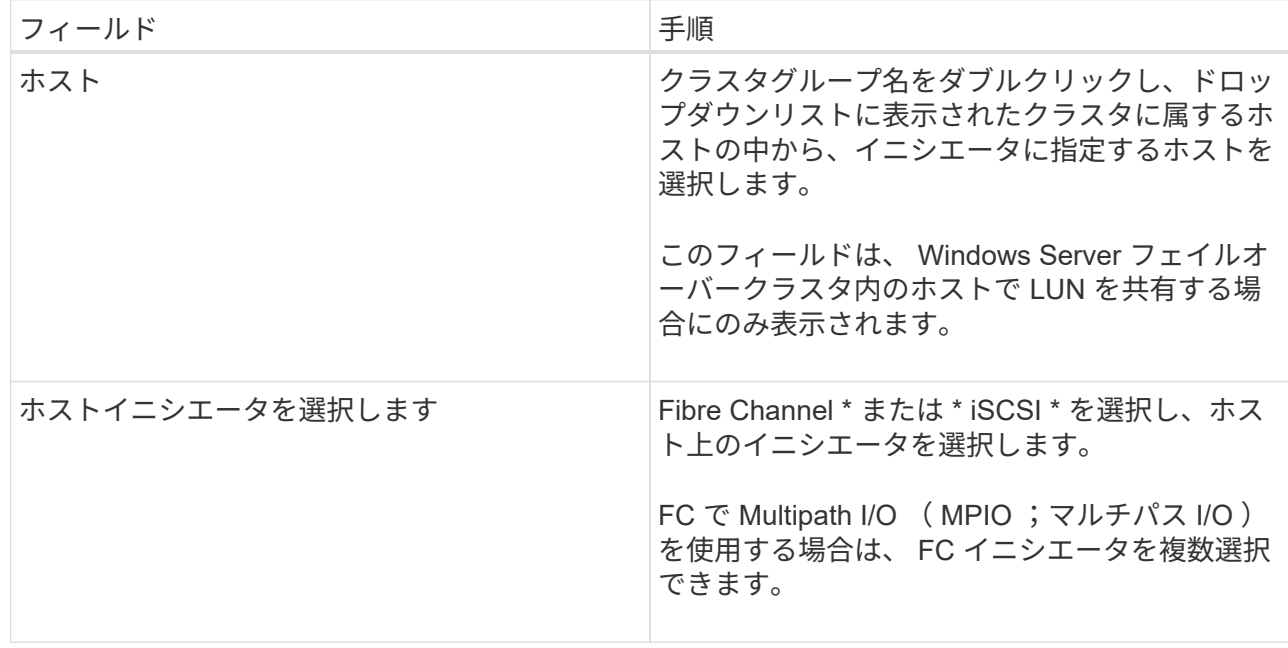

9. Group Type ページで、既存の igroup を LUN にマッピングするか、新しい igroup を作成するかを指 定します。

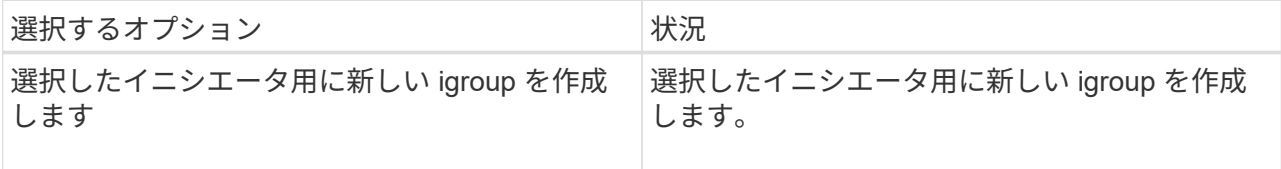

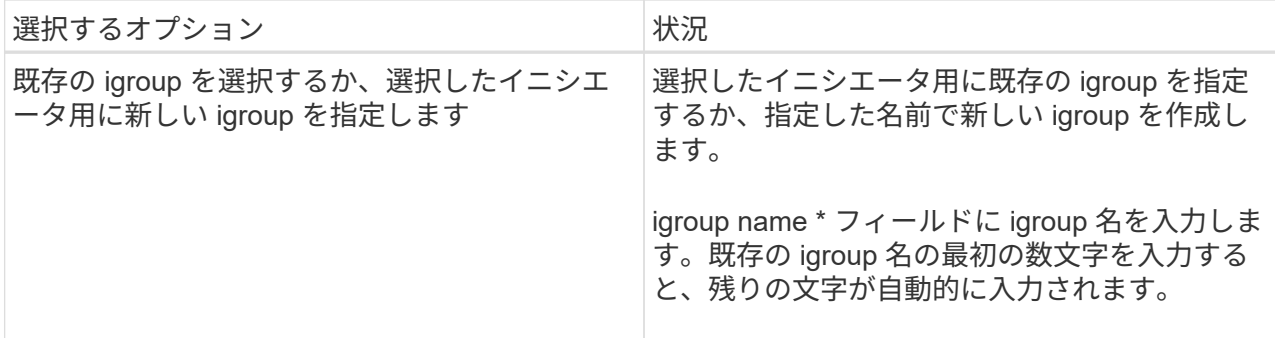

10. [ 概要 ] ページで選択内容を確認し、 [ 完了 ] をクリックします。

SnapCenter によって LUN が作成され、ホスト上の指定したドライブまたはドライブパスに接続され ます。

ディスクのサイズ変更

ストレージシステムのニーズの変化に応じて、ディスクのサイズを拡張または縮小できます。

- このタスクについて \*
- シンプロビジョニングされた LUN の場合、 ONTAP の LUN ジオメトリサイズは最大サイズとして表示さ れます。
- シックプロビジョニング LUN の場合、拡張可能なサイズ(ボリューム内の使用可能なサイズ)が最大サ イズとして表示されます。
- MBR パーティション方式を使用した LUN の場合、最大サイズは 2TB です。
- GPT パーティション方式を使用した LUN の場合、ストレージシステムの最大サイズは 16TB です。
- LUN のサイズを変更する前に Snapshot コピーを作成しておくことを推奨します。
- LUN のサイズの変更前に作成された Snapshot コピーから LUN をリストアすると、 SnapCenter によっ て LUN のサイズが Snapshot コピーのサイズに自動的に変更されます。

リストア処理のあと、サイズ変更後に LUN に追加されたデータを、サイズ変更後に作成された Snapshot コピーからリストアする必要があります。

• 手順 \*

1. 左側のナビゲーションペインで、 \* Hosts \* (ホスト)をクリックします。

- 2. Hosts (ホスト)ページで、 \* Disks (ディスク) \* をクリックします。
- 3. ホストドロップダウンリストからホストを選択します。

ディスクのリストが表示されます。

- 4. サイズを変更するディスクを選択し、 \* サイズ変更 \* をクリックします。
- 5. ディスクのサイズ変更ダイアログボックスで、スライダツールを使用してディスクの新しいサイズを 指定するか、サイズフィールドに新しいサイズを入力します。
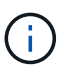

サイズを手動で入力する場合は、 [ 縮小 ] または [ 展開 ] ボタンを適切に有効にする前 に、 [ サイズ ] フィールドの外側をクリックする必要があります。また、単位を指定す るには、 MB 、 GB 、または TB をクリックする必要があります。

6. 入力内容に問題がなければ、必要に応じて、 [ \* 縮小( \* Shrink ) ] または [ \* 展開( \* Expand ) ] を クリックします。

SnapCenter はディスクのサイズを変更します。

ディスクを接続します

ディスク接続ウィザードを使用して、既存の LUN をホストに接続したり、切断された LUN を再接続したり できます。

• 必要なもの \*

- ストレージシステムで FC サービスまたは iSCSI サービスを開始しておく必要があります。
- iSCSI を使用している場合は、ストレージシステムとの iSCSI セッションを確立しておく必要がありま す。
- Windows Server フェイルオーバークラスタ内のホストで共有する場合を除き、 LUN を複数のホストに接 続することはできません。
- Cluster Shared Volume ( CSV ;クラスタ共有ボリューム)を使用する Windows Server フェイルオーバ ークラスタ内のホストで LUN を共有する場合、クラスタグループを所有するホストにディスクを接続す る必要があります。
- Plug-in for Windows をインストールする必要があるのは、ディスクを接続するホストだけです。
- 手順 \*
	- 1. 左側のナビゲーションペインで、 \* Hosts \* (ホスト)をクリックします。
	- 2. Hosts (ホスト)ページで、 \* Disks (ディスク) \* をクリックします。
	- 3. [**Host**] ドロップダウン・リストからホストを選択します
	- 4. [ 接続 ] をクリックします。

ディスクの接続ウィザードが開きます。

5. LUN Name ページで、接続先の LUN を特定します。

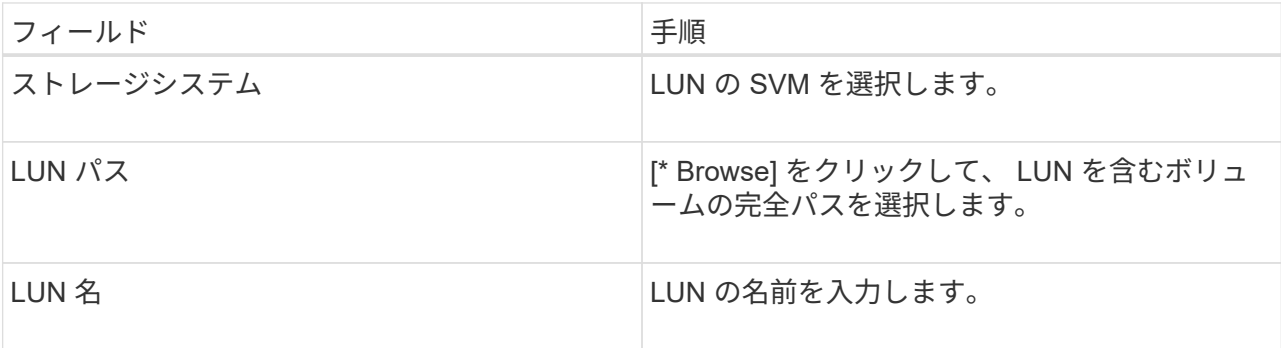

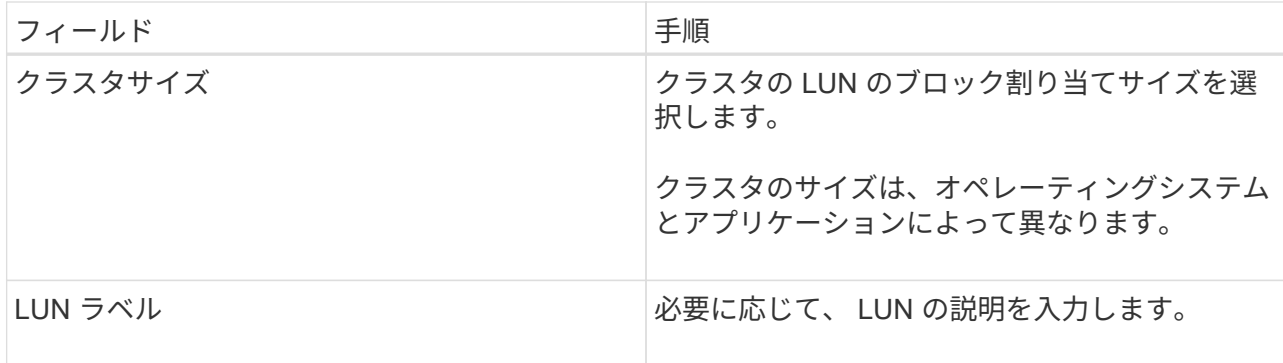

6. ディスクタイプページで、ディスクタイプを選択します。

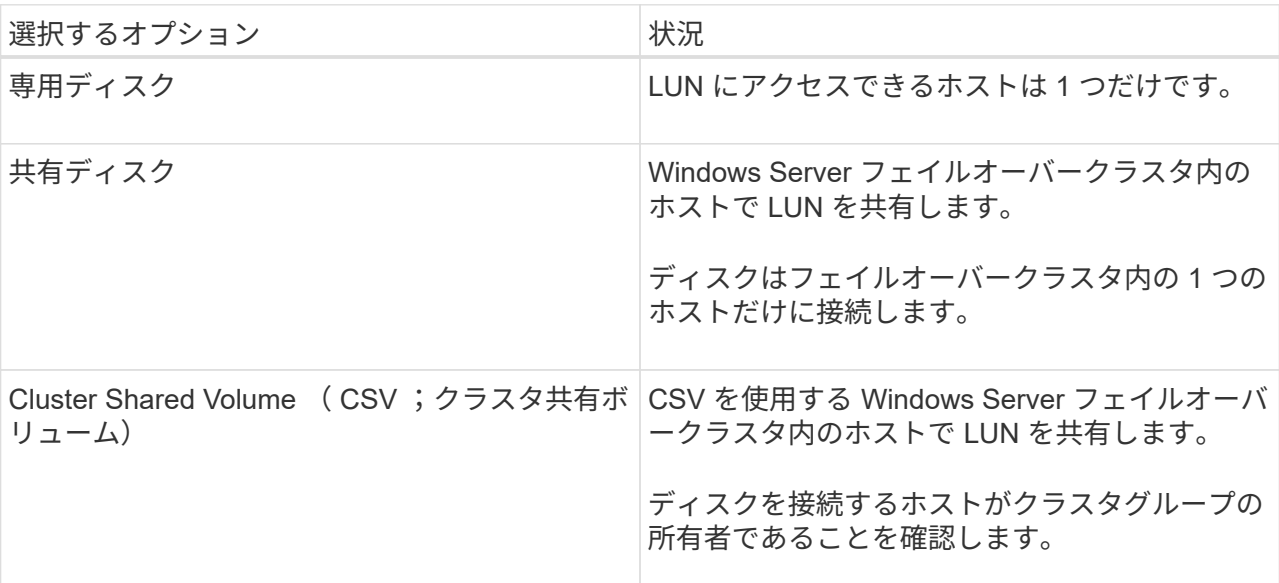

7. ドライブのプロパティページで、ドライブのプロパティを指定します。

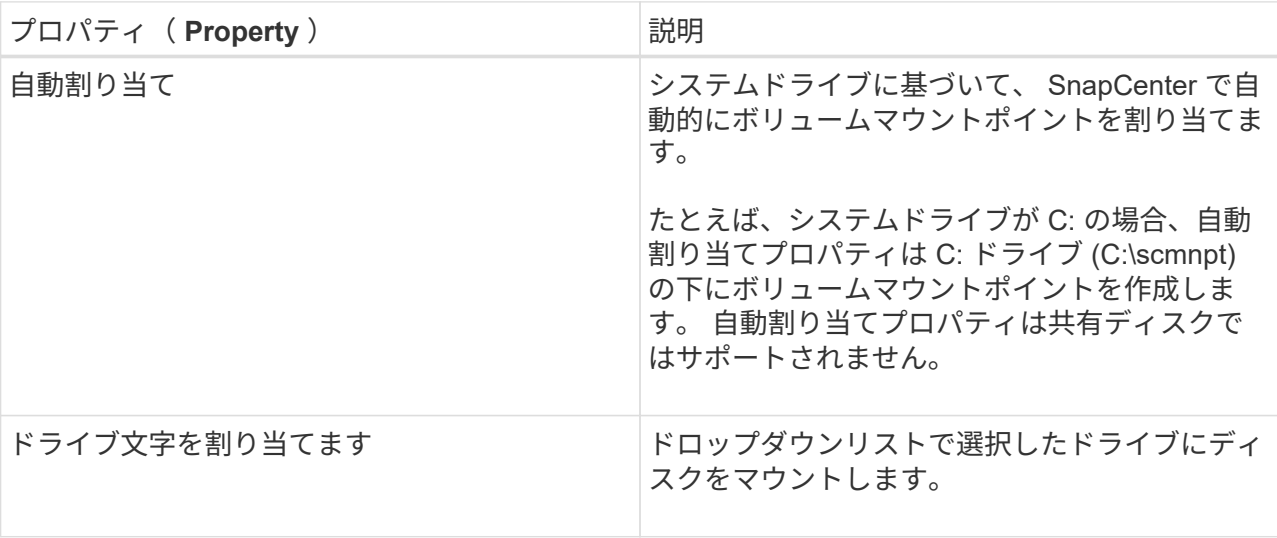

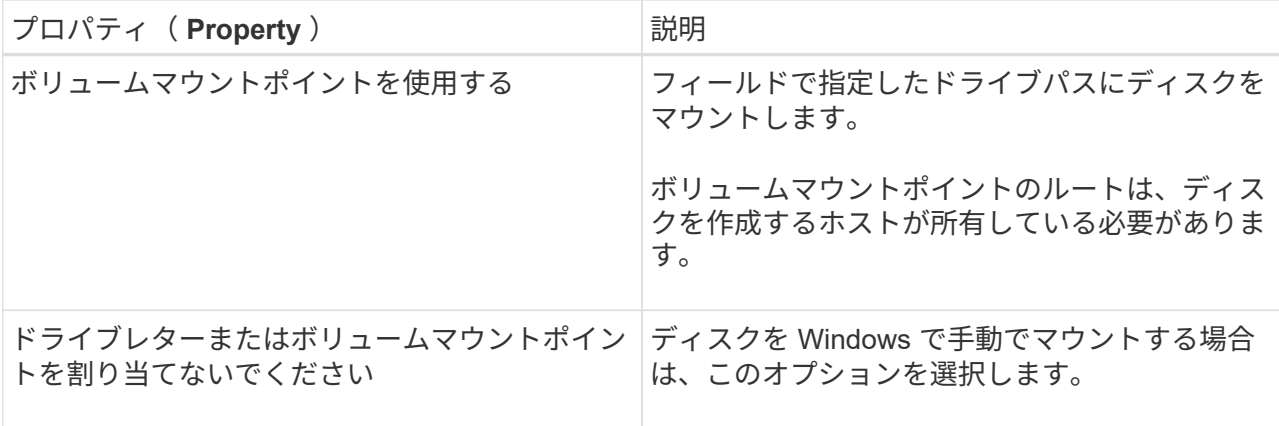

8. LUN のマッピングページで、ホストの iSCSI イニシエータまたは FC イニシエータを選択します。

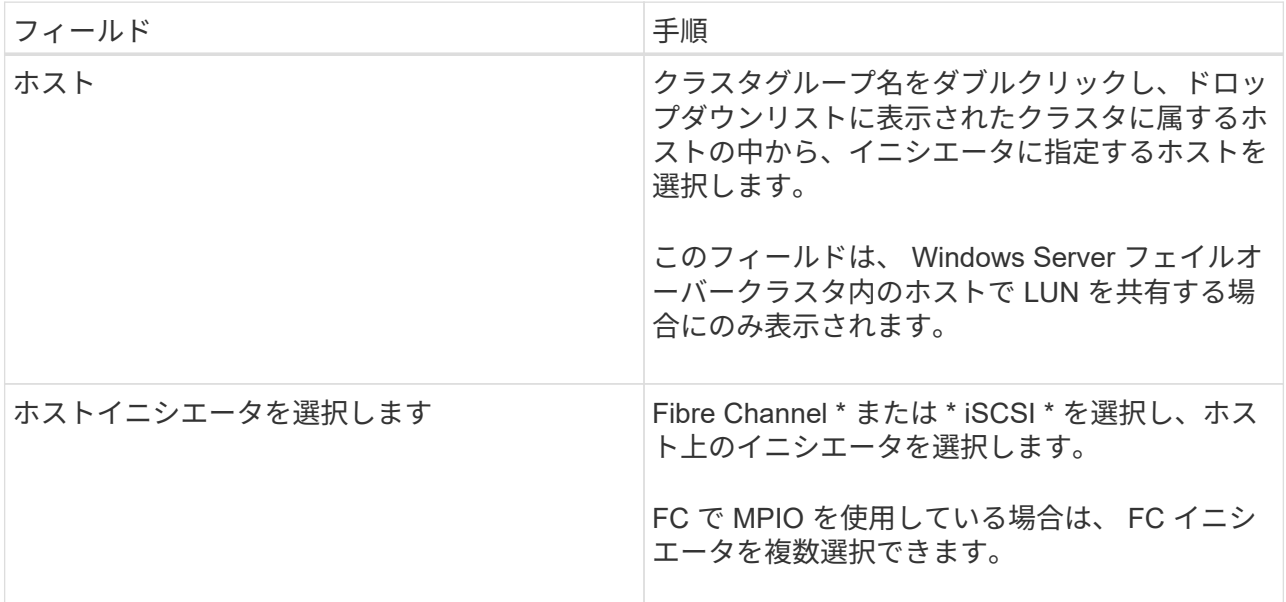

9. Group Type ページで、既存の igroup を LUN にマッピングするか、新しい igroup を作成するかを指 定します。

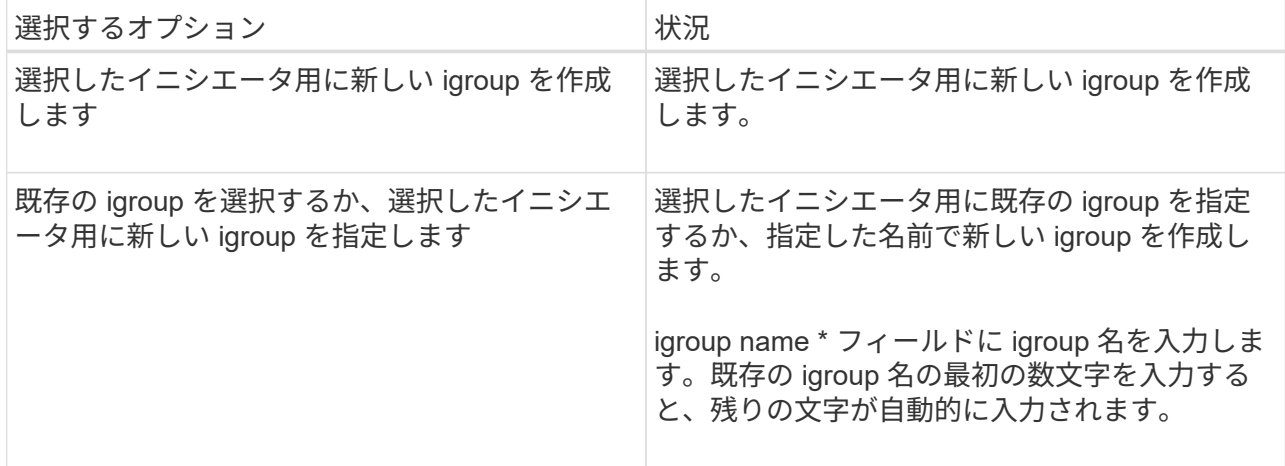

10. [ 概要 ] ページで選択内容を確認し、 [ 完了 ] をクリックします。

SnapCenter は、ホスト上の指定したドライブまたはドライブパスに LUN を接続します。

LUN は内容を残したままホストから切断できます。ただし、スプリットせずにクローンを切断した場合、ク ローンの内容は失われます。

- 必要なもの \*
- LUN を使用しているアプリケーションがないことを確認します。
- LUN が監視ソフトウェアで監視されていないことを確認します。
- LUN が共有されている場合は、 LUN からクラスタリソースの依存関係を解除し、クラスタ内のすべての ノードの電源がオンで正常に機能しており、 SnapCenter からアクセスできることを確認します。
- このタスクについて \*

SnapCenter が作成した FlexClone ボリュームの LUN を切断した場合、そのボリュームに他の LUN が接続さ れていなければ、 SnapCenter はボリュームを削除します。この場合、 LUN が切断される前に、 FlexClone ボリュームが削除される可能性があることを警告するメッセージが SnapCenter に表示されます。

FlexClone ボリュームが自動で削除されないようにするには、最後の LUN を切断する前にボリュームの名前 を変更します。ボリュームの名前を変更するときは、最後の 1 文字だけでなく複数の文字を変更してくださ  $U<sub>o</sub>$ 

- 手順 \*
	- 1. 左側のナビゲーションペインで、 \* Hosts \* (ホスト)をクリックします。
	- 2. Hosts (ホスト)ページで、 \* Disks (ディスク) \* をクリックします。
	- 3. [**Host**] ドロップダウン・リストからホストを選択します

ディスクのリストが表示されます。

- 4. 切断するディスクを選択し、 \* 切断 \* をクリックします。
- 5. [ ディスクの切断 ] ダイアログボックスで、 [OK] をクリックします。

SnapCenter によってディスクが切断されます。

ディスクを削除します

不要になったディスクは削除できます。削除したディスクは復元できません。

- 手順 \*
	- 1. 左側のナビゲーションペインで、 \* Hosts \* (ホスト)をクリックします。
	- 2. Hosts (ホスト)ページで、 \* Disks (ディスク) \* をクリックします。
	- 3. [**Host**] ドロップダウン・リストからホストを選択します

ディスクのリストが表示されます。

- 4. 削除するディスクを選択し、 \* 削除 \* をクリックします。
- 5. [ ディスクの削除 ] ダイアログボックスで、 [OK] をクリックします。

SnapCenter によってディスクが削除されます。

**SMB** 共有を作成および管理する

Storage Virtual Machine ( SVM ) 上に SMB3 共有を設定するには、 SnapCenter ユー ザインターフェイスまたは PowerShell コマンドレットを使用できます。

\* ベストプラクティス: \* SnapCenter に付属のテンプレートを利用して共有の設定を自動化できるため、コ マンドレットの使用を推奨します。

テンプレートには、ボリュームおよび共有の設定に関するベストプラクティスが組み込まれています。テンプ レートは、 SnapCenter Plug-ins Package for Windows のインストールフォルダの Templates フォルダにあり ます。

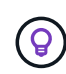

必要に応じて、提供されているモデルに従って独自のテンプレートを作成できます。カスタム テンプレートを作成する場合は、コマンドレットのドキュメントでパラメータを確認してくだ さい。

### **SMB** 共有を作成

SnapCenter 共有ページを使用すると、 Storage Virtual Machine ( SVM )に SMB3 共有を作成できます。

SnapCenter を使用して、 SMB 共有上のデータベースをバックアップすることはできません。SMB のサポー トはプロビジョニングのみに限定されます。

• 手順 \*

- 1. 左側のナビゲーションペインで、 \* Hosts \* (ホスト)をクリックします。
- 2. ホストページで、 \* 共有 \* をクリックします。
- 3. Storage Virtual Machine \* ドロップダウンリストから SVM を選択します。
- 4. [ 新規作成 ( New ) ] をクリックする。

[ 新しい共有 ] ダイアログが開きます。

5. [新しい共有 ] ダイアログで、共有を定義します。

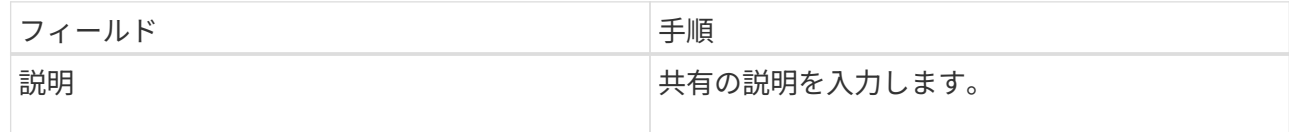

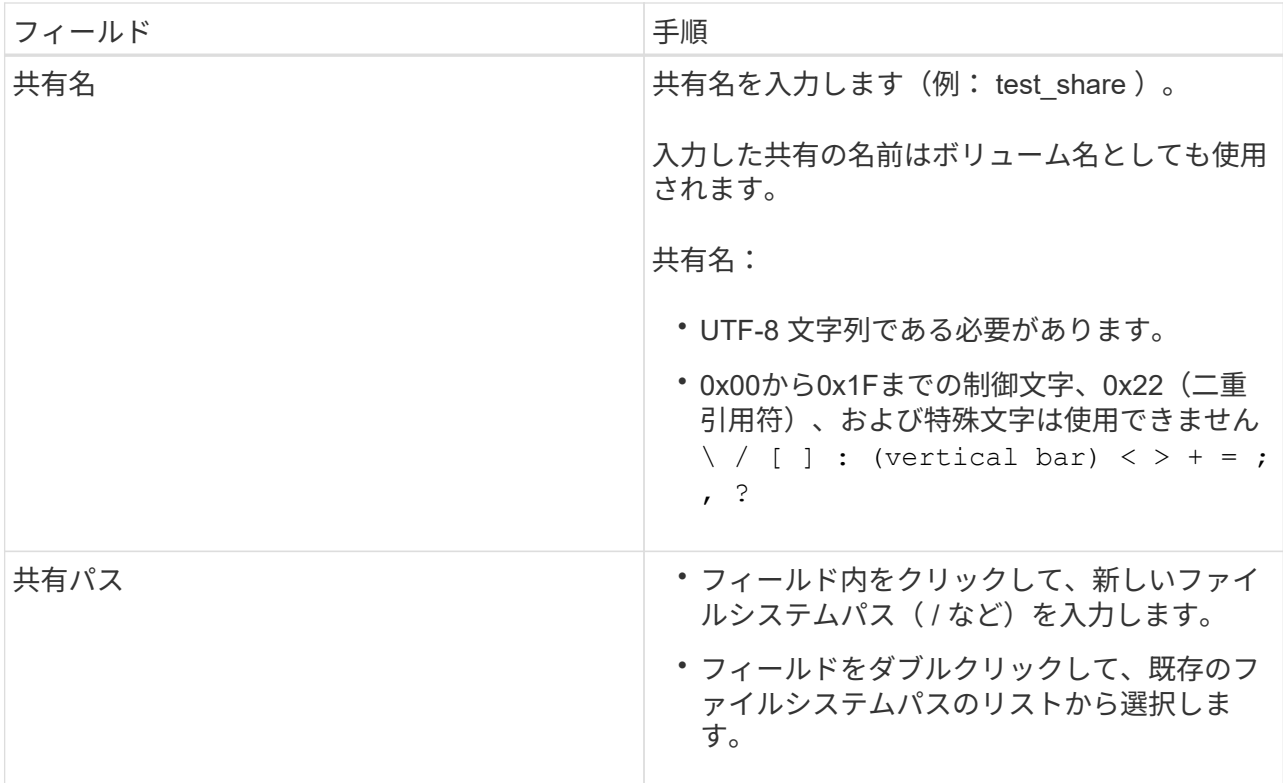

6. 入力に問題がなければ、「 \* OK \* 」をクリックします。

SnapCenter により、 SVM に SMB 共有が作成されます。

**SMB** 共有を削除する

不要になった SMB 共有は削除できます。

- 手順 \*
	- 1. 左側のナビゲーションペインで、 \* Hosts \* (ホスト)をクリックします。
	- 2. ホストページで、 \* 共有 \* をクリックします。
	- 3. 共有ページで、 \* Storage Virtual Machine \* フィールドをクリックして、ドロップダウンと使用可能な Storage Virtual Machine ( SVM )のリストを表示し、削除する共有の SVM を選択します。
	- 4. SVM 上の共有のリストから削除する共有を選択し、 \* Delete \* をクリックします。
	- 5. 共有の削除ダイアログボックスで、 \* OK \* をクリックします。

SnapCenter によって SVM から SMB 共有が削除されます。

ストレージシステム上のスペースを再生する

ファイルが削除または変更された場合、 NTFS は LUN 上の使用可能なスペースを追跡 しますが、この情報はストレージシステムには報告されません。新たに解放されたブロ ックがストレージで空きスペースとしてマークされるようにするには、 Plug-in for Windows ホストでスペース再生用 PowerShell コマンドレットを実行します。

リモートのプラグインホストでコマンドレットを実行する場合は、 SnapCenterOpen-SMConnection コマ ンドレットを実行して SnapCenter サーバへの接続を確立する必要があります。

- 必要なもの \*
- リストア処理を実行する前に、スペース再生プロセスが完了していることを確認する必要があります。
- Windows Server フェイルオーバークラスタ内のホストで LUN を共有している場合は、クラスタグループ を所有するホストでスペース再生を実行する必要があります。
- ストレージのパフォーマンスを最適化するには、できるだけ頻繁にスペース再生を実行します。

NTFS ファイルシステム全体がスキャンされたことを確認してください。

- このタスクについて \*
- スペース再生には時間がかかり、 CPU を大量に消費するため、通常はストレージシステムと Windows ホ ストがあまり使用されていない時間帯に実行することを推奨します。
- 使用可能なほぼすべてのスペースが再生されますが、 100% ではありません。
- スペース再生の実行中にディスクのデフラグは実行しないでください。

再生プロセスの速度が低下する可能性があります。

• ステップ \*

アプリケーションサーバの PowerShell コマンドプロンプトで、次のコマンドを入力します。

Invoke-SdHostVolumeSpaceReclaim -Path drive\_path

drive\_path は、 LUN にマッピングされているドライブパスです。

**PowerShell** コマンドレットを使用してストレージをプロビジョニング

SnapCenter GUI を使用してホストのプロビジョニングやスペース再生のジョブを実行 しない場合は、 SnapCenter Plug-in for Microsoft Windows から提供される PowerShell コマンドレットを使用できます。コマンドレットは直接使用できるほか、スクリプトに 追加することもできます。

リモートのプラグインホストでコマンドレットを実行する場合は、 SnapCenter Open-SMConnection コマン ドレットを実行して SnapCenter サーバへの接続を確立する必要があります。

コマンドレットで使用できるパラメータとその説明については、 RUN\_Get-Help コマンド *NAME* を実行して 参照できます。または、を参照することもできます ["SnapCenter](https://library.netapp.com/ecm/ecm_download_file/ECMLP2885482) [ソフトウェアコマンドレットリファレンス](https://library.netapp.com/ecm/ecm_download_file/ECMLP2885482) [ガイド](https://library.netapp.com/ecm/ecm_download_file/ECMLP2885482)["](https://library.netapp.com/ecm/ecm_download_file/ECMLP2885482)。

SnapDrive for Windows をサーバから削除したために SnapCenter PowerShell コマンドレットが破損した場合 は、を参照してください ["SnapDrive](https://kb.netapp.com/Advice_and_Troubleshooting/Data_Protection_and_Security/SnapCenter/SnapCenter_cmdlets_broken_when_SnapDrive_for_Windows_is_uninstalled) [コマンドレットは、](https://kb.netapp.com/Advice_and_Troubleshooting/Data_Protection_and_Security/SnapCenter/SnapCenter_cmdlets_broken_when_SnapDrive_for_Windows_is_uninstalled) [SnapCenter for Windows](https://kb.netapp.com/Advice_and_Troubleshooting/Data_Protection_and_Security/SnapCenter/SnapCenter_cmdlets_broken_when_SnapDrive_for_Windows_is_uninstalled) [をアンインストールする](https://kb.netapp.com/Advice_and_Troubleshooting/Data_Protection_and_Security/SnapCenter/SnapCenter_cmdlets_broken_when_SnapDrive_for_Windows_is_uninstalled) [と解除されます](https://kb.netapp.com/Advice_and_Troubleshooting/Data_Protection_and_Security/SnapCenter/SnapCenter_cmdlets_broken_when_SnapDrive_for_Windows_is_uninstalled)["](https://kb.netapp.com/Advice_and_Troubleshooting/Data_Protection_and_Security/SnapCenter/SnapCenter_cmdlets_broken_when_SnapDrive_for_Windows_is_uninstalled)。

**VMware** 環境でストレージをプロビジョニング

VMware環境でSnapCenter Plug-in for Microsoft Windowsを使用すると、LUNの作成と管

## 理、およびSnapshotコピーの管理を行うことができます。

サポートされている **VMware** ゲスト **OS** プラットフォーム

- サポートされている Windows Server のバージョン
- Microsoft クラスタ構成

VMware 上でサポートされるノードは、 Microsoft iSCSI Software Initiator を使用する場合は最大 16 、 FC を使用する場合は最大 2 つです

• RDM LUN

通常の RDMS では、最大 56 の RDM LUN と 4 つの LSI Logic SCSI コントローラがサポートされます。 VMware VM MSCS のボックスツーボックスの Plug-in for Windows 構成では、最大 42 の RDM LUN と 3 つの LSI Logic SCSI コントローラがサポートされます

VMware 準仮想 SCSI コントローラをサポートします。RDM ディスクでは 256 本のディスクをサポート できます。

サポートされているバージョンの最新情報については、を参照してください ["NetApp Interoperability Matrix](https://imt.netapp.com/matrix/imt.jsp?components=108380;&solution=1257&isHWU&src=IMT) [Tool](https://imt.netapp.com/matrix/imt.jsp?components=108380;&solution=1257&isHWU&src=IMT) [で確認できます](https://imt.netapp.com/matrix/imt.jsp?components=108380;&solution=1257&isHWU&src=IMT)["](https://imt.netapp.com/matrix/imt.jsp?components=108380;&solution=1257&isHWU&src=IMT)。

#### **VMware ESXi** サーバ関連の制限事項

• ESXi クレデンシャルを使用して仮想マシン上の Microsoft クラスタに Plug-in for Windows をインストー ルすることはできません。

クラスタ化された仮想マシンに Plug-in for Windows をインストールする場合、 vCenter のクレデンシャ ルを使用する必要があります。

- ・クラスタ化されたすべてのノードで、同じクラスタディスクに同じ(仮想 SCSI アダプタ上の)ターゲッ ト ID を使用する必要があります。
- Plug-in for Windows を使用せずに RDM LUN を作成した場合、プラグインサービスを再起動して、新しく 作成したディスクを認識させる必要があります。
- VMware ゲスト OS で iSCSI イニシエータと FC イニシエータを同時に使用することはできません。

**SnapCenter RDM** の処理に必要な最小限の **vCenter** 権限

ゲスト OS で RDM の処理を実行するには、ホストに対する次の vCenter 権限が必要です。

- データストア:ファイルを削除します
- ホスト: [Configuration] > [Storage Partition] の順に選択します
- 仮想マシン:構成

これらの権限は、 Virtual Center Server レベルのロールに割り当てる必要があります。これらの権限を割り当 てるロールは、 root 権限を持たないユーザには割り当てることができません。

これらの権限を割り当てたら、ゲスト OS に Plug-in for Windows をインストールできます。

## **Microsoft** クラスタで **FC RDM LUN** を管理します

Plug-in for Windows を使用して、 FC RDM LUN を使用する Microsoft クラスタを管理することができます。 そのためには、プラグインの外部で共有 RDM クォーラムと共有ストレージを作成し、クラスタ内の仮想マシ ンにディスクを追加しておく必要があります。

ESXi 5.5 以降では、 ESX の iSCSI ハードウェアや FCoE ハードウェアを使用して Microsoft クラスタを管理 することもできます。Plug-in for Windows では、設定作業なしで Microsoft クラスタがサポートされます。

要件

Plug-in for Windows では、特定の構成要件を満たしていれば、 2 つの異なる ESX サーバまたは ESXi サーバ に属する 2 台の仮想マシンで構成された Microsoft クラスタで FC RDM LUN の使用がサポートされます。こ の構成は、クラスタ全体のボックスとも呼ばれます。

- 仮想マシン( VM )で同じバージョンの Windows Server を実行している必要があります。
- ESX サーバまたは ESXi サーバのバージョンが VMware の各親ホストで同じである必要があります。
- 各親ホストに少なくとも 2 つのネットワークアダプタが必要です。
- 2 台の ESX サーバまたは ESXi サーバ間で VMFS ( VMware Virtual Machine File System )データストア を少なくとも 1 つ共有している必要があります。
- VMware では、共有データストアを FC SAN 上に作成することを推奨しています。

共有データストアは、必要に応じて iSCSI で作成することもできます。

- 共有 RDM LUN が物理互換モードである必要があります。
- 共有 RDM LUN は、 Plug-in for Windows の外部で手動で作成する必要があります。

共有ストレージに仮想ディスクを使用することはできません。

• クラスタ内の各仮想マシンに、 SCSI コントローラが物理互換モードで設定されている必要があります。

Windows Server 2008 R2 では、各仮想マシンに LSI Logic SAS SCSI コントローラを構成する必要があり ます。LSI Logic SAS タイプのコントローラが 1 台しかなく、すでに C :ドライブに接続されている場 合、そのコントローラを共有 LUN で使用することはできません。

準仮想化タイプの SCSI コントローラは VMware Microsoft クラスタではサポートされていません。

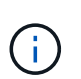

物理互換モードで仮想マシン上の共有 LUN に SCSI コントローラを追加する場合は、 VMware Infrastructure Client の \* Create a new disk\* オプションではなく、 \* Raw Device Mappings\* (RDM) オプションを選択する必要があります。

- Microsoft 仮想マシンクラスタを VMware クラスタに含めることはできません。
- Microsoft クラスタに属する仮想マシンに Plug-in for Windows をインストールする場合は、 ESX または ESXi のクレデンシャルではなく vCenter のクレデンシャルを使用する必要があります。
- Plug-in for Windows では、複数のホストのイニシエータを含む igroup を作成することはできません。

共有クラスタディスクとして使用する RDM LUN を作成する前に、すべての ESXi ホストのイニシエータ を含む igroup をストレージコントローラ上に作成しておく必要があります。

• ESXi 5.0 で FC イニシエータを使用して RDM LUN を作成します。

RDM LUN を作成すると、 ALUA でイニシエータグループが作成されます。

#### 制限

( i )

Plug-in for Windows では、異なる ESX サーバまたは ESXi サーバに属する異なる仮想マシン上の FC / iSCSI RDM LUN を使用する Microsoft クラスタがサポートされます。

この機能は、 ESX 5.5i よりも前のリリースではサポートされていません。

- Plug-in for Windows では、 ESX iSCSI および NFS データストア上のクラスタはサポートされません。
- Plug-in for Windows では、クラスタ環境でのイニシエータの混在はサポートされません。

イニシエータは FC と Microsoft iSCSI のどちらか一方にする必要があります。

- ESX iSCSI イニシエータと HBA は、 Microsoft クラスタ内の共有ディスクではサポートされません。
- Plug-in for Windows では、 Microsoft クラスタに属する仮想マシンの vMotion による移行はサポートされ ません。
- Plug-in for Windows では、 Microsoft クラスタ内の仮想マシンでの MPIO はサポートされません。

### 共有 **FC RDM LUN** を作成

FC RDM LUN を使用して Microsoft クラスタ内のノード間でストレージを共有する前に、共有クォーラムディ スクと共有ストレージディスクを作成し、それらをクラスタ内の両方の仮想マシンに追加しておく必要があり ます。

共有ディスクの作成に Plug-in for Windows は使用しません。共有 LUN を作成し、クラスタ内の各仮想マシン に追加する必要があります。 詳細については、を参照してください ["](https://docs.vmware.com/en/VMware-vSphere/6.7/com.vmware.vsphere.mscs.doc/GUID-1A2476C0-CA66-4B80-B6F9-8421B6983808.html)[物](https://docs.vmware.com/en/VMware-vSphere/6.7/com.vmware.vsphere.mscs.doc/GUID-1A2476C0-CA66-4B80-B6F9-8421B6983808.html)[理ホスト間で](https://docs.vmware.com/en/VMware-vSphere/6.7/com.vmware.vsphere.mscs.doc/GUID-1A2476C0-CA66-4B80-B6F9-8421B6983808.html)[仮想](https://docs.vmware.com/en/VMware-vSphere/6.7/com.vmware.vsphere.mscs.doc/GUID-1A2476C0-CA66-4B80-B6F9-8421B6983808.html)[マシンをクラスタ](https://docs.vmware.com/en/VMware-vSphere/6.7/com.vmware.vsphere.mscs.doc/GUID-1A2476C0-CA66-4B80-B6F9-8421B6983808.html)[化](https://docs.vmware.com/en/VMware-vSphere/6.7/com.vmware.vsphere.mscs.doc/GUID-1A2476C0-CA66-4B80-B6F9-8421B6983808.html) [します](https://docs.vmware.com/en/VMware-vSphere/6.7/com.vmware.vsphere.mscs.doc/GUID-1A2476C0-CA66-4B80-B6F9-8421B6983808.html)["](https://docs.vmware.com/en/VMware-vSphere/6.7/com.vmware.vsphere.mscs.doc/GUID-1A2476C0-CA66-4B80-B6F9-8421B6983808.html)。

# **SnapCenter** サーバとの安全な **MySQL** 接続を設定します

SnapCenter サーバと MySQL サーバ間の通信をスタンドアロン構成または Network Load Balancing ( NLB ) 構成で保護する場合は、 Secure Sockets Layer ( SSL )証明 書とキーファイルを生成できます。

スタンドアロン **SnapCenter** サーバ構成用にセキュアな **MySQL** 接続を設定します

SnapCenter サーバと MySQL サーバ間の通信を保護する場合は、 Secure Sockets Layer ( SSL )証明書お よびキーファイルを生成できます。証明書とキーファイルは MySQL Server と SnapCenter Server で設定す る必要があります。

次の証明書が生成されます。

• CA 証明書

• サーバのパブリック証明書と秘密鍵ファイル

• クライアントのパブリック証明書と秘密鍵ファイル

• 手順 \*

1. openssl コマンドを使用して、 Windows 上の MySQL サーバおよびクライアントの SSL 証明書とキー ファイルをセットアップします。

詳細については、を参照してください ["MySQL](https://dev.mysql.com/doc/refman/5.7/en/creating-ssl-files-using-openssl.html) [バージョン](https://dev.mysql.com/doc/refman/5.7/en/creating-ssl-files-using-openssl.html) [5.7](https://dev.mysql.com/doc/refman/5.7/en/creating-ssl-files-using-openssl.html) [:](https://dev.mysql.com/doc/refman/5.7/en/creating-ssl-files-using-openssl.html) [openssl](https://dev.mysql.com/doc/refman/5.7/en/creating-ssl-files-using-openssl.html) [を使用した](https://dev.mysql.com/doc/refman/5.7/en/creating-ssl-files-using-openssl.html) [SSL](https://dev.mysql.com/doc/refman/5.7/en/creating-ssl-files-using-openssl.html) [証](https://dev.mysql.com/doc/refman/5.7/en/creating-ssl-files-using-openssl.html)[明](https://dev.mysql.com/doc/refman/5.7/en/creating-ssl-files-using-openssl.html)[書](https://dev.mysql.com/doc/refman/5.7/en/creating-ssl-files-using-openssl.html)[およ](https://dev.mysql.com/doc/refman/5.7/en/creating-ssl-files-using-openssl.html) [びキーの](https://dev.mysql.com/doc/refman/5.7/en/creating-ssl-files-using-openssl.html)[作](https://dev.mysql.com/doc/refman/5.7/en/creating-ssl-files-using-openssl.html)[成](https://dev.mysql.com/doc/refman/5.7/en/creating-ssl-files-using-openssl.html)["](https://dev.mysql.com/doc/refman/5.7/en/creating-ssl-files-using-openssl.html)

 $\left(\mathbf{i}\right)$ 

サーバ証明書、クライアント証明書、およびキーファイルに使用される共通名の値は、 CA 証明書に使用される共通名の値と異なる必要があります。共通名の値が同じ場合、 OpenSSL を使用してコンパイルされたサーバーの証明書とキーファイルは失敗しま す。

\* ベストプラクティス: \* サーバ証明書の共通名として、サーバの Fully Qualified Domain Name ( FQDN ;完全修飾ドメイン名)を使用してください。

2. SSL 証明書とキーファイルを MySQL Data フォルダにコピーします。

MySQLデータフォルダのデフォルトのパスはです C:\ProgramData\NetApp\SnapCenter\MySQL Data\Data\。

3. MySQL サーバ構成ファイル (my.in) で、 CA 証明書、サーバパブリック証明書、クライアントパブ リック証明書、サーバ秘密鍵、およびクライアント秘密鍵のパスを更新します。

MySQLサーバのデフォルトの構成ファイル (my.in) のパスはです C:\ProgramData\NetApp\SnapCenter\MySQL Data\my.ini。

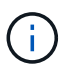

MySQL サーバ構成ファイル ( my.in ) の [mysqld] セクションで、 CA 証明書、サーバ パブリック証明書、サーバ秘密鍵のパスを指定する必要があります。

MySQL サーバ構成ファイル( my.in )の [client] セクションで、 CA 証明書、クライアントパブリッ ク証明書、およびクライアント秘密鍵のパスを指定する必要があります。

次の例は、デフォルトのフォルダにあるmy.iniファイルの[mysqld]セクションにコピーされた証明書と キーファイルを示しています C:/ProgramData/NetApp/SnapCenter/MySQL Data/Data。

ssl-ca="C:/ProgramData/NetApp/SnapCenter/MySQL Data/Data/ca.pem"

ssl-cert="C:/ProgramData/NetApp/SnapCenter/MySQL Data/Data/servercert.pem"

ssl-key="C:/ProgramData/NetApp/SnapCenter/MySQL Data/Data/serverkey.pem"

ssl-ca="C:/ProgramData/NetApp/SnapCenter/MySQL Data/Data/ca.pem"

```
ssl-cert="C:/ProgramData/NetApp/SnapCenter/MySQL Data/Data/client-
cert.pem"
```

```
ssl-key="C:/ProgramData/NetApp/SnapCenter/MySQL Data/Data/client-
key.pem"
```
- 4. インターネットインフォメーションサーバー (IIS) で SnapCenter サーバーの Web アプリケーション を停止します。
- 5. MySQL サービスを再起動します。
- 6. web.config ファイルで MySQLProtocol キーの値を更新します。

次の例は、 web.config ファイルで更新された MySQLProtocol キーの値を示しています。

<add key="MySQLProtocol" value="SSL" />

7. my.ini ファイルの [client] セクションに指定されたパスで web.config ファイルを更新します。

次の例は、 my.ini ファイルの [client] セクションで更新されたパスを示しています。

```
<add key="ssl-client-cert" value="C:/ProgramData/NetApp/SnapCenter/MySQL
Data/Data/client-cert.pem" />
```
+

```
<add key="ssl-client-key" value="C:/ProgramData/NetApp/SnapCenter/MySQL
Data/Data/client-key.pem" />
```
+

```
<add key="ssl-ca" value="C:/ProgramData/NetApp/SnapCenter/MySQL
Data/Data/ca.pem" />
```
1. IIS で SnapCenter サーバー Web アプリケーションを起動します。

# **HA** 構成用にセキュアな **MySQL** 接続を設定します

SnapCenter サーバと MySQL サーバ間の通信を保護する場合は、ハイアベイラビリティ (HA) ノードの両 方について Secure Sockets Layer ( SSL )証明書とキーファイルを生成できます。証明書とキーファイルは MySQL サーバと HA ノードで設定する必要があります。

次の証明書が生成されます。

• CA 証明書

いずれかの HA ノードで CA 証明書が生成され、この CA 証明書がもう一方の HA ノードにコピーされま す。

- 両方の HA ノードのサーバパブリック証明書とサーバの秘密鍵ファイル
- 両方の HA ノードのクライアントパブリック証明書とクライアント秘密鍵ファイル
- 手順 \*
	- 1. 最初の HA ノードに対して、 openssl コマンドを使用して、 Windows 上の MySQL サーバおよびクラ イアントの SSL 証明書とキーファイルをセットアップします。

詳細については、を参照してください ["MySQL](https://dev.mysql.com/doc/refman/5.7/en/creating-ssl-files-using-openssl.html) [バージョン](https://dev.mysql.com/doc/refman/5.7/en/creating-ssl-files-using-openssl.html) [5.7](https://dev.mysql.com/doc/refman/5.7/en/creating-ssl-files-using-openssl.html) [:](https://dev.mysql.com/doc/refman/5.7/en/creating-ssl-files-using-openssl.html) [openssl](https://dev.mysql.com/doc/refman/5.7/en/creating-ssl-files-using-openssl.html) [を使用した](https://dev.mysql.com/doc/refman/5.7/en/creating-ssl-files-using-openssl.html) [SSL](https://dev.mysql.com/doc/refman/5.7/en/creating-ssl-files-using-openssl.html) [証](https://dev.mysql.com/doc/refman/5.7/en/creating-ssl-files-using-openssl.html)[明](https://dev.mysql.com/doc/refman/5.7/en/creating-ssl-files-using-openssl.html)[書](https://dev.mysql.com/doc/refman/5.7/en/creating-ssl-files-using-openssl.html)[およ](https://dev.mysql.com/doc/refman/5.7/en/creating-ssl-files-using-openssl.html) [びキーの](https://dev.mysql.com/doc/refman/5.7/en/creating-ssl-files-using-openssl.html)[作](https://dev.mysql.com/doc/refman/5.7/en/creating-ssl-files-using-openssl.html)[成](https://dev.mysql.com/doc/refman/5.7/en/creating-ssl-files-using-openssl.html)["](https://dev.mysql.com/doc/refman/5.7/en/creating-ssl-files-using-openssl.html)

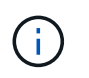

サーバ証明書、クライアント証明書、およびキーファイルに使用される共通名の値は、 CA 証明書に使用される共通名の値と異なる必要があります。共通名の値が同じ場合、 OpenSSL を使用してコンパイルされたサーバーの証明書とキーファイルは失敗しま す。

\* ベストプラクティス: \* サーバ証明書の共通名として、サーバの Fully Qualified Domain Name ( FQDN ;完全修飾ドメイン名)を使用してください。

2. SSL 証明書とキーファイルを MySQL Data フォルダにコピーします。

MySQL のデフォルトのフォルダパスは、 C : \ProgramData\NetApp\SnapCenter \MySQL Data\Data\Data\Data\Data\Data\Data\Data\Data\Data\Data\Data\Data\Data\Data\\です 。

3. MySQL サーバ構成ファイル( my.in )で、 CA 証明書、サーバパブリック証明書、クライアントパブ リック証明書、サーバ秘密鍵、およびクライアント秘密鍵のパスを更新します。

デフォルトの MySQL サーバ構成ファイル (my.in I) のパスは、C: \ProgramData\NetApp\SnapCenter \MySQL Data\my.in です

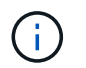

MySQL サーバ構成ファイル ( my.in ) の [mysqld] セクションで、 CA 証明書、サーバ パブリック証明書、サーバ秘密鍵のパスを指定する必要があります。

MySQL サーバ構成ファイル( my.in )の [client] セクションで、 CA 証明書、クライアントパブリッ ク証明書、およびクライアント秘密鍵のパスを指定する必要があります。

次の例は、 my.ini ファイルの mysqld セクションにコピーされた証明書とキーファイルを示していま す。このデフォルトフォルダは C : /ProgramData\NetApp/SnapCenter /MySQL Data\Data です。

```
ssl-ca="C:/ProgramData/NetApp/SnapCenter/MySQL Data/Data/ca.pem"
```

```
ssl-cert="C:/ProgramData/NetApp/SnapCenter/MySQL Data/Data/server-
cert.pem"
```

```
ssl-key="C:/ProgramData/NetApp/SnapCenter/MySQL Data/Data/server-
key.pem"
```
次の例は、 my.ini ファイルの [client] セクションで更新されたパスを示しています。

ssl-ca="C:/ProgramData/NetApp/SnapCenter/MySQL Data/Data/ca.pem"

```
ssl-cert="C:/ProgramData/NetApp/SnapCenter/MySQL Data/Data/client-
cert.pem"
```
ssl-key="C:/ProgramData/NetApp/SnapCenter/MySQL Data/Data/clientkey.pem"

- 4. 2 つ目の HA ノードについて、 CA 証明書をコピーし、サーバのパブリック証明書、サーバの秘密鍵 ファイル、クライアントのパブリック証明書、およびクライアントの秘密鍵ファイルを生成します。 次の手順を実行します。
	- a. 1 つ目の HA ノードで生成された CA 証明書を、 2 つ目の NLB ノードの MySQL Data フォルダに コピーします。

MySQL のデフォルトのフォルダパスは、 C : \ProgramData\NetApp\SnapCenter \MySQL Data\Data\Data\Data\Data\Data\Data\Data\Data\Data\Data\Data\Data\Data\Data\\です 。

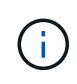

再度 CA 証明書を作成することはできません。作成するのは、サーバのパブリック 証明書、クライアントのパブリック証明書、サーバの秘密鍵ファイル、およびクラ イアントの秘密鍵ファイルだけにしてください。

b. 最初の HA ノードに対して、 openssl コマンドを使用して、 Windows 上の MySQL サーバおよび クライアントの SSL 証明書とキーファイルをセットアップします。

["MySQL](https://dev.mysql.com/doc/refman/5.7/en/creating-ssl-files-using-openssl.html) [バージョン](https://dev.mysql.com/doc/refman/5.7/en/creating-ssl-files-using-openssl.html) [5.7](https://dev.mysql.com/doc/refman/5.7/en/creating-ssl-files-using-openssl.html) [:](https://dev.mysql.com/doc/refman/5.7/en/creating-ssl-files-using-openssl.html) [openssl](https://dev.mysql.com/doc/refman/5.7/en/creating-ssl-files-using-openssl.html) [を使用した](https://dev.mysql.com/doc/refman/5.7/en/creating-ssl-files-using-openssl.html) [SSL](https://dev.mysql.com/doc/refman/5.7/en/creating-ssl-files-using-openssl.html) [証](https://dev.mysql.com/doc/refman/5.7/en/creating-ssl-files-using-openssl.html)[明](https://dev.mysql.com/doc/refman/5.7/en/creating-ssl-files-using-openssl.html)[書](https://dev.mysql.com/doc/refman/5.7/en/creating-ssl-files-using-openssl.html)[およびキーの](https://dev.mysql.com/doc/refman/5.7/en/creating-ssl-files-using-openssl.html)[作](https://dev.mysql.com/doc/refman/5.7/en/creating-ssl-files-using-openssl.html)[成](https://dev.mysql.com/doc/refman/5.7/en/creating-ssl-files-using-openssl.html)["](https://dev.mysql.com/doc/refman/5.7/en/creating-ssl-files-using-openssl.html)

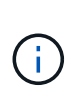

サーバ証明書、クライアント証明書、およびキーファイルに使用される共通名の値 は、 CA 証明書に使用される共通名の値と異なる必要があります。共通名の値が同 じ場合、 OpenSSL を使用してコンパイルされたサーバーの証明書とキーファイル は失敗します。

サーバ証明書の共通名としてサーバ FQDN を使用することを推奨します。

- c. SSL 証明書とキーファイルを MySQL Data フォルダにコピーします。
- d. MySQL サーバ構成ファイル( my.in )で、 CA 証明書、サーバパブリック証明書、クライアント パブリック証明書、サーバ秘密鍵、およびクライアント秘密鍵のパスを更新します。

MySQL サーバ構成ファイル( my.in )の [mysqld] セクションで、 CA 証明書、サ ーバパブリック証明書、サーバ秘密鍵のパスを指定する必要があります。

MySQL サーバ構成ファイル( my.in )の [client] セクションで、 CA 証明書、クライアントパブリ ック証明書、およびクライアント秘密鍵のパスを指定する必要があります。

次の例は、 my.ini ファイルの mysqld セクションにコピーされた証明書とキーファイルを示してい ます。このデフォルトフォルダは C : /ProgramData\NetApp/SnapCenter /MySQL Data\Data で す。

ssl-ca="C:/ProgramData/NetApp/SnapCenter/MySQL Data/Data/ca.pem"

ssl-cert="C:/ProgramData/NetApp/SnapCenter/MySQL Data/Data/servercert.pem"

ssl-key="C:/ProgramData/NetApp/SnapCenter/MySQL Data/Data/serverkey.pem"

次の例は、 my.ini ファイルの [client] セクションで更新されたパスを示しています。

ssl-ca="C:/ProgramData/NetApp/SnapCenter/MySQL Data/Data/ca.pem"

+

ssl-cert="C:/ProgramData/NetApp/SnapCenter/MySQL Data/Data/servercert.pem"

+

ssl-key="C:/ProgramData/NetApp/SnapCenter/MySQL Data/Data/serverkey.pem"

- 5. 両方の HA ノードのインターネットインフォメーションサーバ (IIS) で、 SnapCenter サーバ Web ア プリケーションを停止します。
- 6. 両方の HA ノードで MySQL サービスを再起動します。

7. 両方の HA ノードについて、 web.config ファイルで MySQLProtocol キーの値を更新します。

次の例は、 web.config ファイルで更新された MySQLProtocol キーの値を示しています。

```
<add key="MySQLProtocol" value="SSL" />
```
8. 両方の HA ノードについて、 my.ini ファイルの [client] セクションで指定したパスで web.config ファ イルを更新します。

次の例は、 my.ini ファイルの [client] セクションで更新されたパスを示しています。

```
<add key="ssl-client-cert" value="C:/ProgramData/NetApp/SnapCenter/MySQL
Data/Data/client-cert.pem" />
```
+

```
<add key="ssl-client-key" value="C:/ProgramData/NetApp/SnapCenter/MySQL
Data/Data/client-key.pem" />
```
+

```
<add key="ssl-ca" value="C:/ProgramData/NetApp/SnapCenter/MySQL
Data/Data/ca.pem" />
```
- 1. 両方の HA ノードの IIS で SnapCenter サーバー Web アプリケーションを起動します。
- 2. いずれかの HA ノードで Set-SmRepositoryConfig-RebuildSlave -Force PowerShell コマンドレットを 使用して、両方の HA ノードでセキュアな MySQL レプリケーションを確立します。

レプリケーションステータスが正常であっても、 -Force オプションを使用してスレーブリポジトリを 再構築できます。

# インストール中に **Windows** ホストで有効になる機能

SnapCenter Server インストーラを使用すると、インストール中に Windows ホストで Windows の機能とロールが有効になります。これらの情報は、トラブルシューティング やホストシステムのメンテナンスに役立つ場合があります。

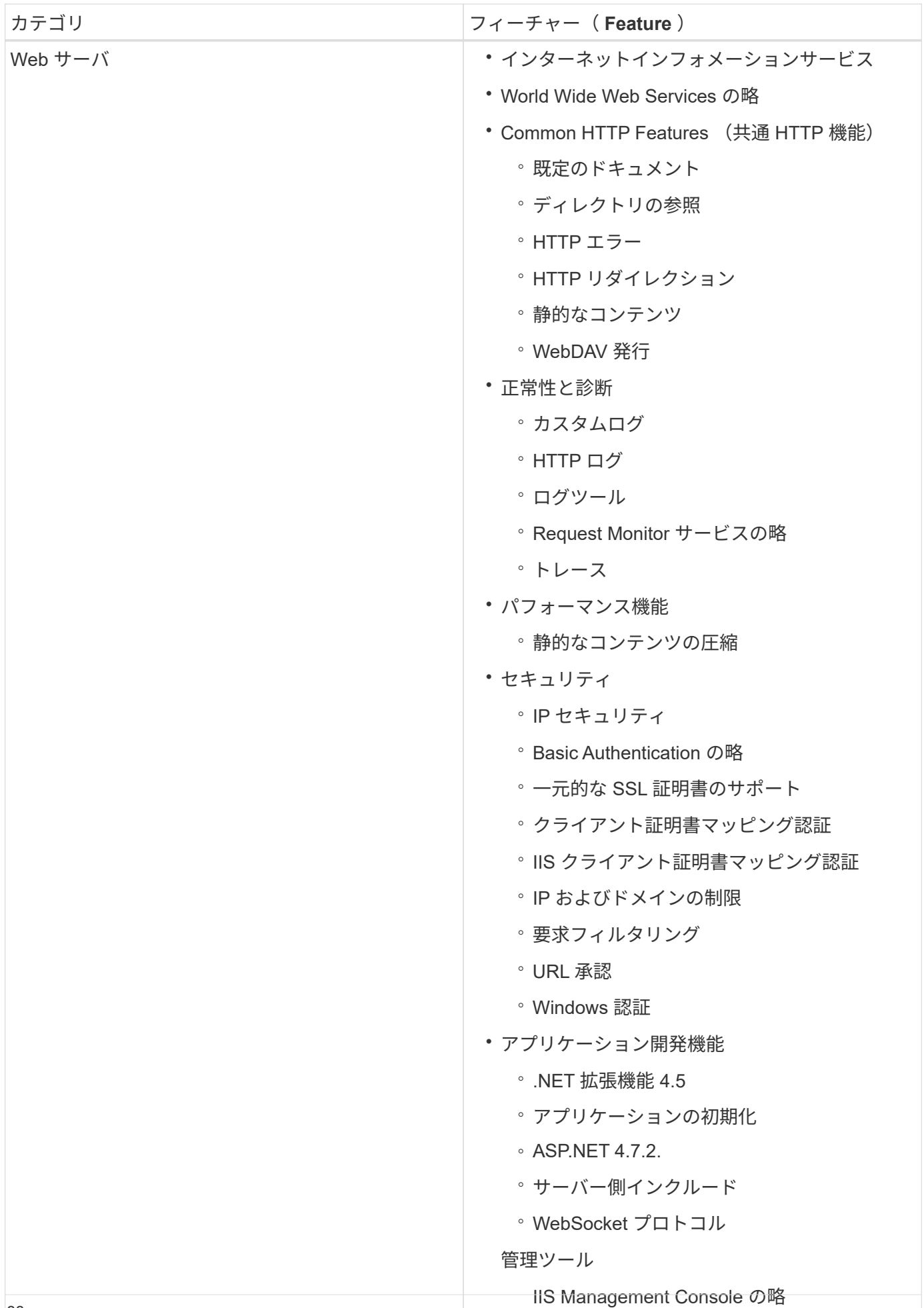

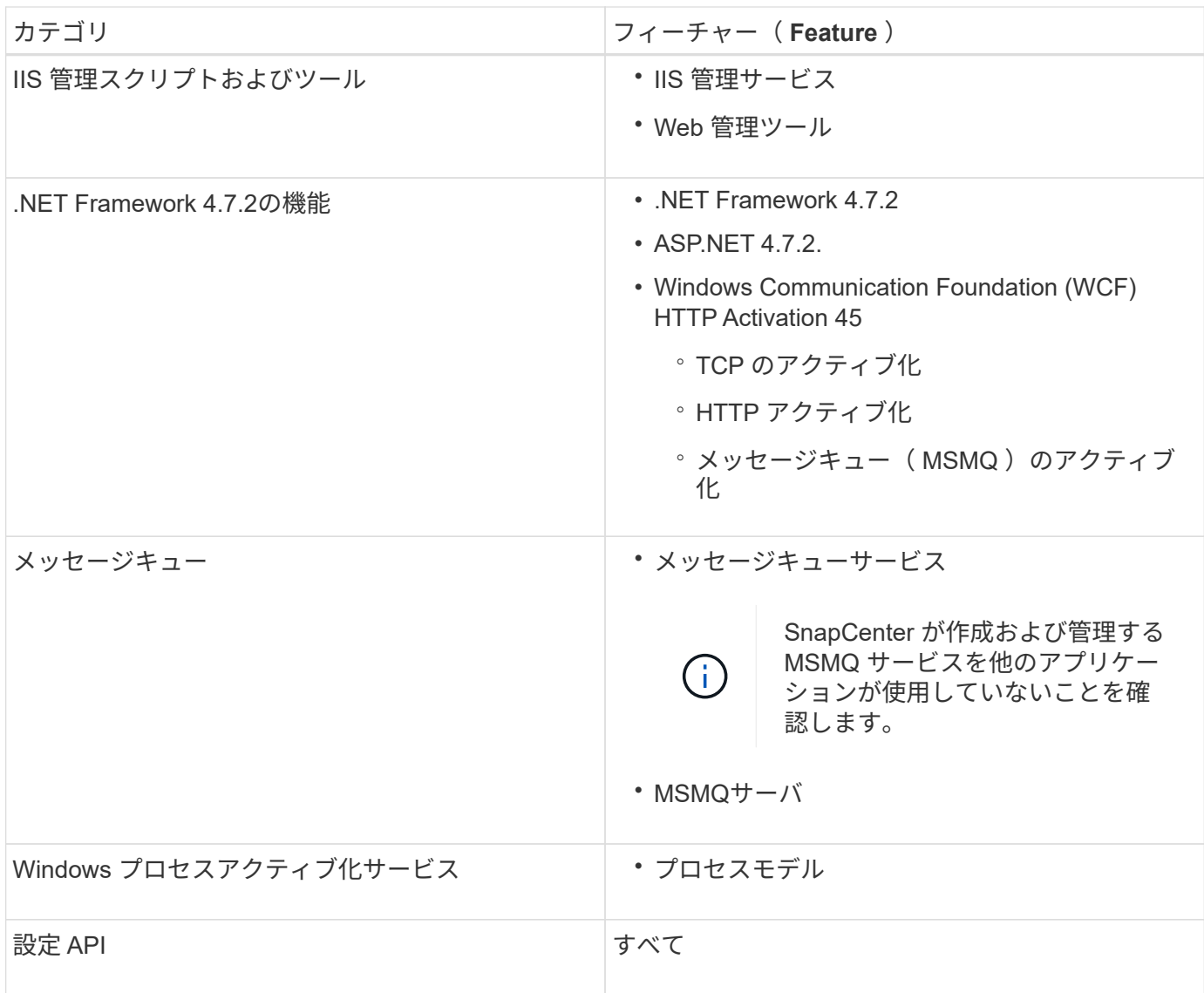

Copyright © 2024 NetApp, Inc. All Rights Reserved. Printed in the U.S.このドキュメントは著作権によって保 護されています。著作権所有者の書面による事前承諾がある場合を除き、画像媒体、電子媒体、および写真複 写、記録媒体、テープ媒体、電子検索システムへの組み込みを含む機械媒体など、いかなる形式および方法に よる複製も禁止します。

ネットアップの著作物から派生したソフトウェアは、次に示す使用許諾条項および免責条項の対象となりま す。

このソフトウェアは、ネットアップによって「現状のまま」提供されています。ネットアップは明示的な保 証、または商品性および特定目的に対する適合性の暗示的保証を含み、かつこれに限定されないいかなる暗示 的な保証も行いません。ネットアップは、代替品または代替サービスの調達、使用不能、データ損失、利益損 失、業務中断を含み、かつこれに限定されない、このソフトウェアの使用により生じたすべての直接的損害、 間接的損害、偶発的損害、特別損害、懲罰的損害、必然的損害の発生に対して、損失の発生の可能性が通知さ れていたとしても、その発生理由、根拠とする責任論、契約の有無、厳格責任、不法行為(過失またはそうで ない場合を含む)にかかわらず、一切の責任を負いません。

ネットアップは、ここに記載されているすべての製品に対する変更を随時、予告なく行う権利を保有します。 ネットアップによる明示的な書面による合意がある場合を除き、ここに記載されている製品の使用により生じ る責任および義務に対して、ネットアップは責任を負いません。この製品の使用または購入は、ネットアップ の特許権、商標権、または他の知的所有権に基づくライセンスの供与とはみなされません。

このマニュアルに記載されている製品は、1つ以上の米国特許、その他の国の特許、および出願中の特許によ って保護されている場合があります。

権利の制限について:政府による使用、複製、開示は、DFARS 252.227-7013(2014年2月)およびFAR 5252.227-19(2007年12月)のRights in Technical Data -Noncommercial Items(技術データ - 非商用品目に関 する諸権利)条項の(b)(3)項、に規定された制限が適用されます。

本書に含まれるデータは商用製品および / または商用サービス(FAR 2.101の定義に基づく)に関係し、デー タの所有権はNetApp, Inc.にあります。本契約に基づき提供されるすべてのネットアップの技術データおよび コンピュータ ソフトウェアは、商用目的であり、私費のみで開発されたものです。米国政府は本データに対 し、非独占的かつ移転およびサブライセンス不可で、全世界を対象とする取り消し不能の制限付き使用権を有 し、本データの提供の根拠となった米国政府契約に関連し、当該契約の裏付けとする場合にのみ本データを使 用できます。前述の場合を除き、NetApp, Inc.の書面による許可を事前に得ることなく、本データを使用、開 示、転載、改変するほか、上演または展示することはできません。国防総省にかかる米国政府のデータ使用権 については、DFARS 252.227-7015(b)項(2014年2月)で定められた権利のみが認められます。

#### 商標に関する情報

NetApp、NetAppのロゴ、<http://www.netapp.com/TM>に記載されているマークは、NetApp, Inc.の商標です。そ の他の会社名と製品名は、それを所有する各社の商標である場合があります。